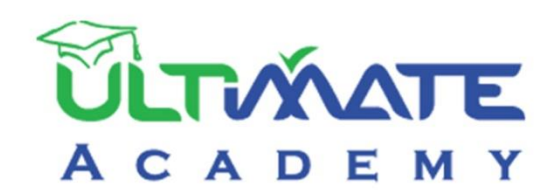

**1**

# Jobial

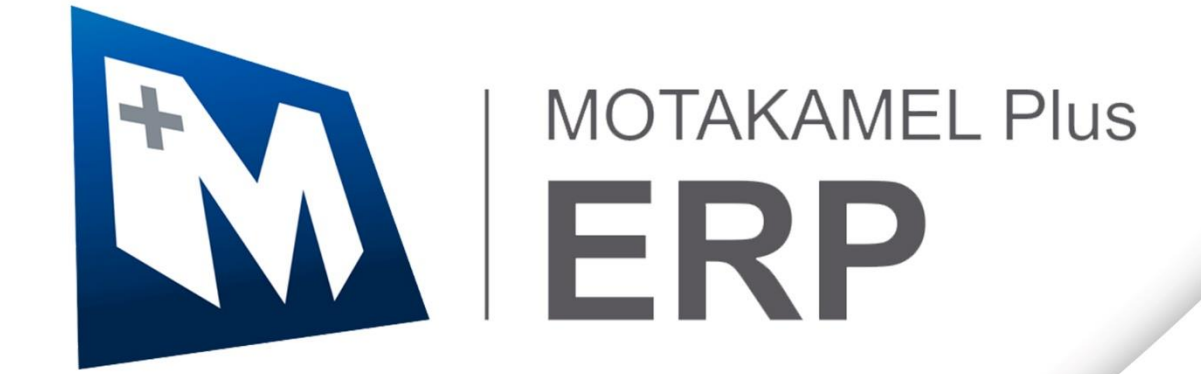

## **المتكامل بالس – إدارة المخزون والجرد المنهج التدريبي المعتمد من أكاديمية الحلول النهائية**

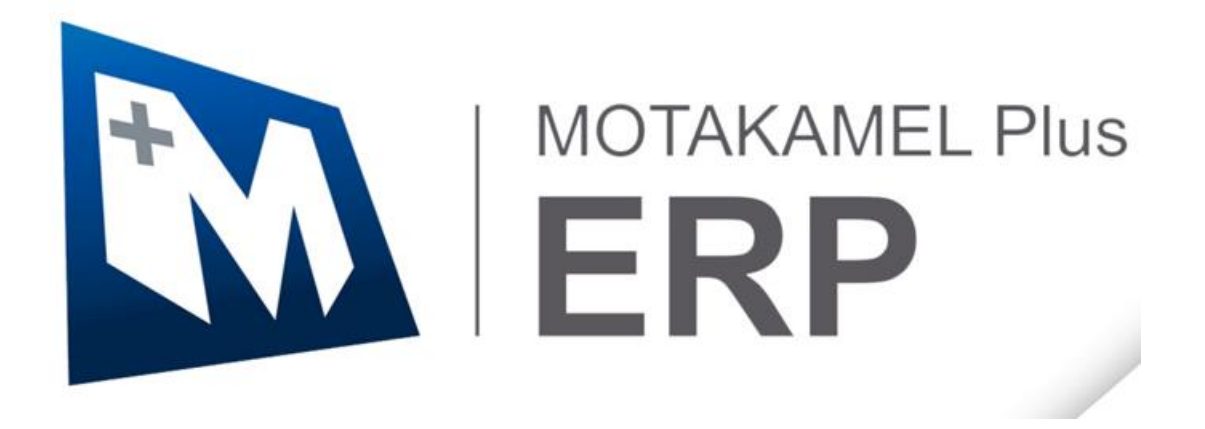

**اإلصدار األول - 2023**

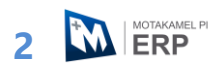

### فهرس المحتويات

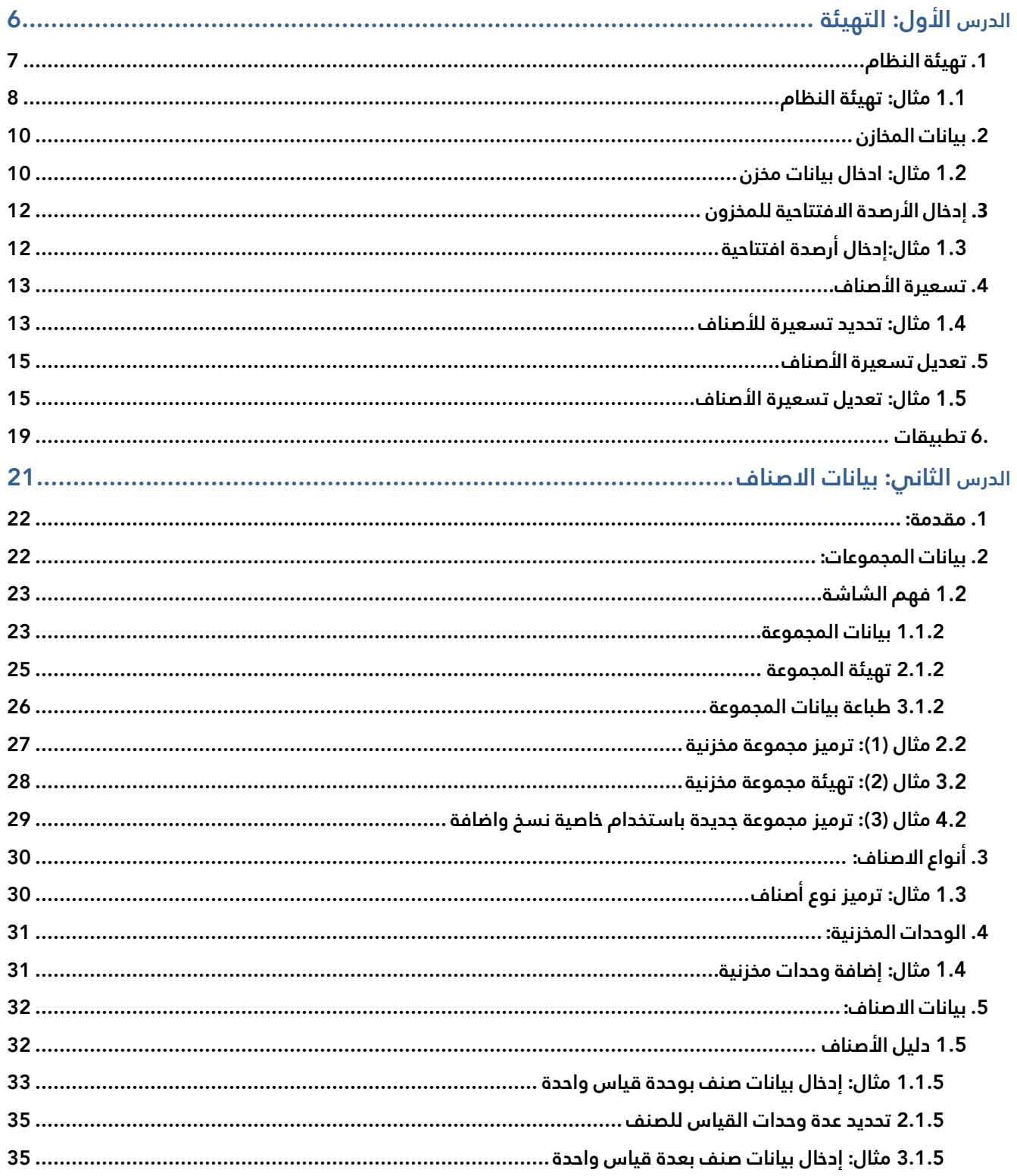

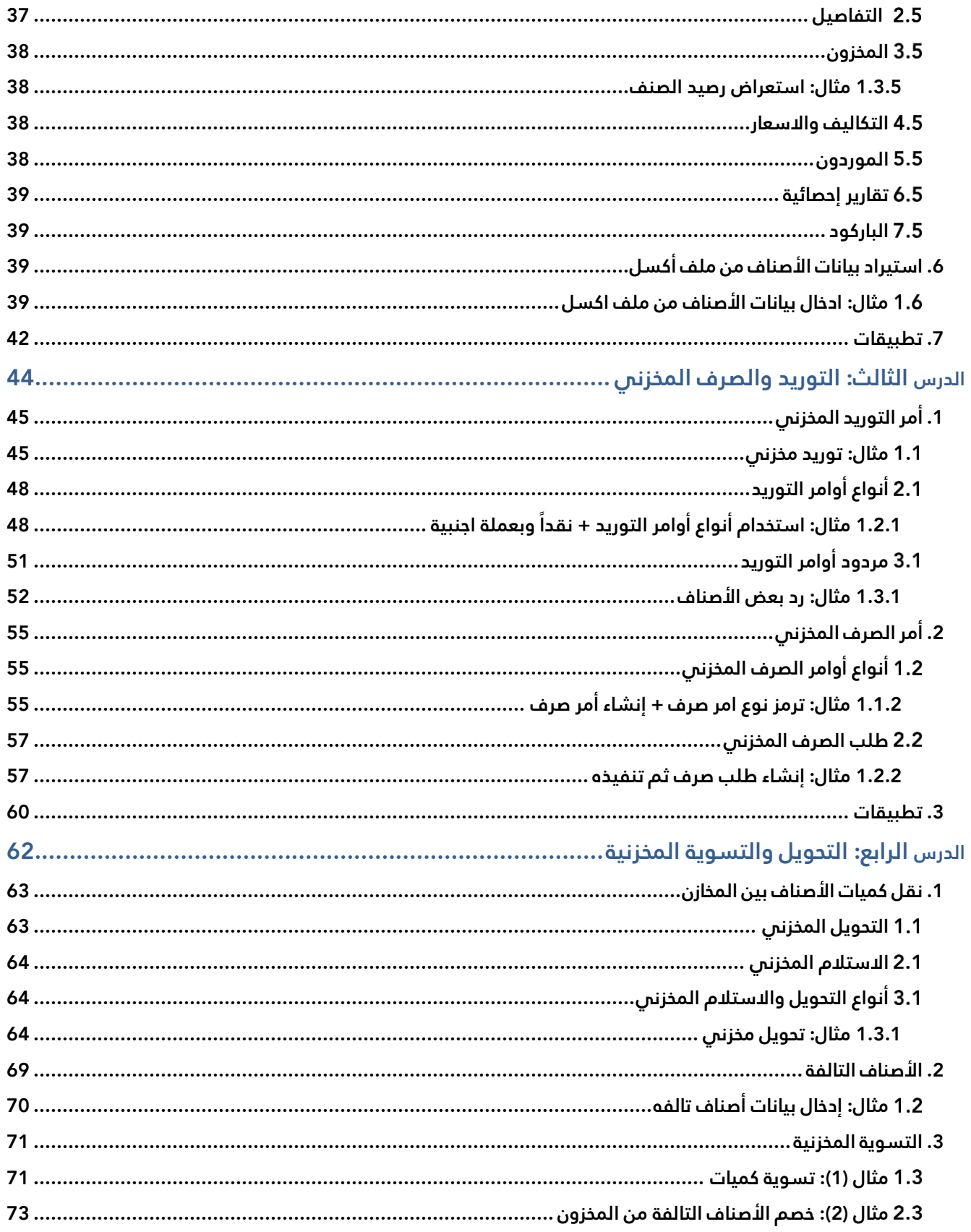

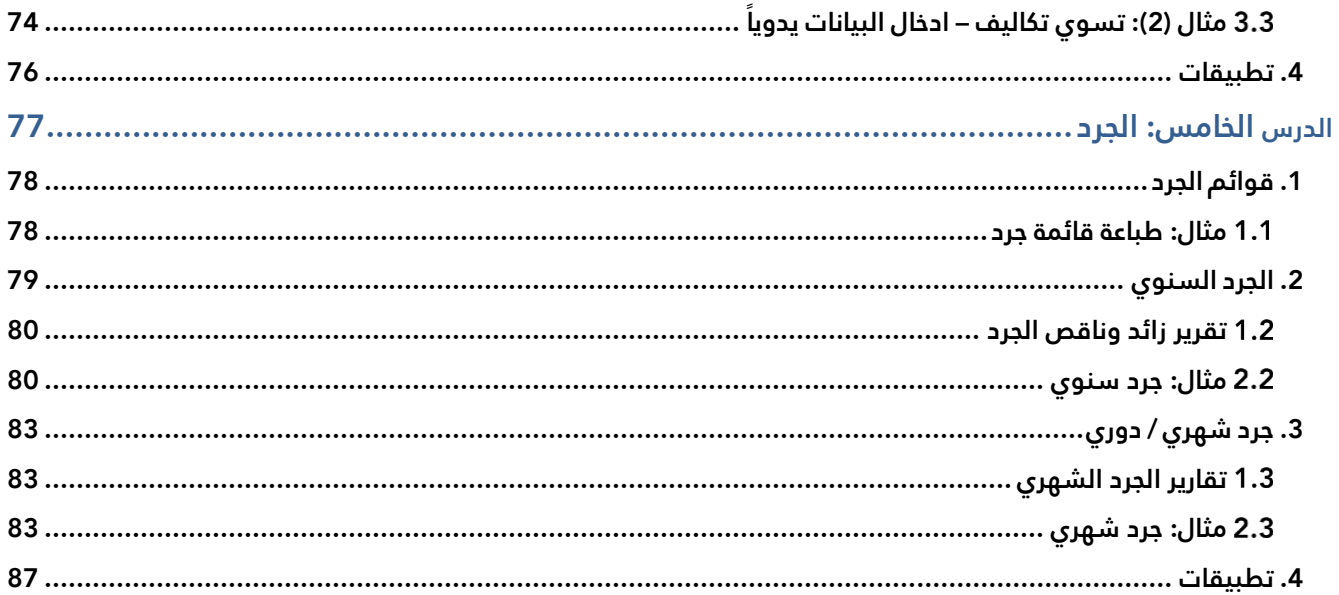

#### **الدرس األول: التهيئة**

#### **نظرة عامة عن الدرس:**

**ستتعلم في هذا الدرس ضبط الاعدادات وإدخال البياناتالأساسية لتشغيل نظام إدارة المخازن لأول مرة.**

#### **األهداف التعليمية من الدرس:**

بعد الانتهاء من هذا الدرس، ستكون قادر على القيام بالتالي:

- تهيئة الخصائص الأساسية للنظام.
	- إدخال بيانات المخازن.
- إدخال الأرصدة الافتتاحية للمخزون.
	- إدخال تسعيرة الأصناف.
	- طباعة تقارير تسعيرة الأصناف.
		- تعديل التسعيرة للأصناف.

#### <span id="page-6-0"></span>**.1 تهيئة النظام**

يوفر النظام عدد من الخصائص والتي تستخدم لتهيئة النظام لكي يلبي طبيعة عمل المنشآت. في هذه الفقرة شرح للتعامل مع الخصائص الأساسية الواجب تهيئتها عند استخدام النظام لأول مره. في الجدول التالي ملخص لاستخدام هذه الخصائص.

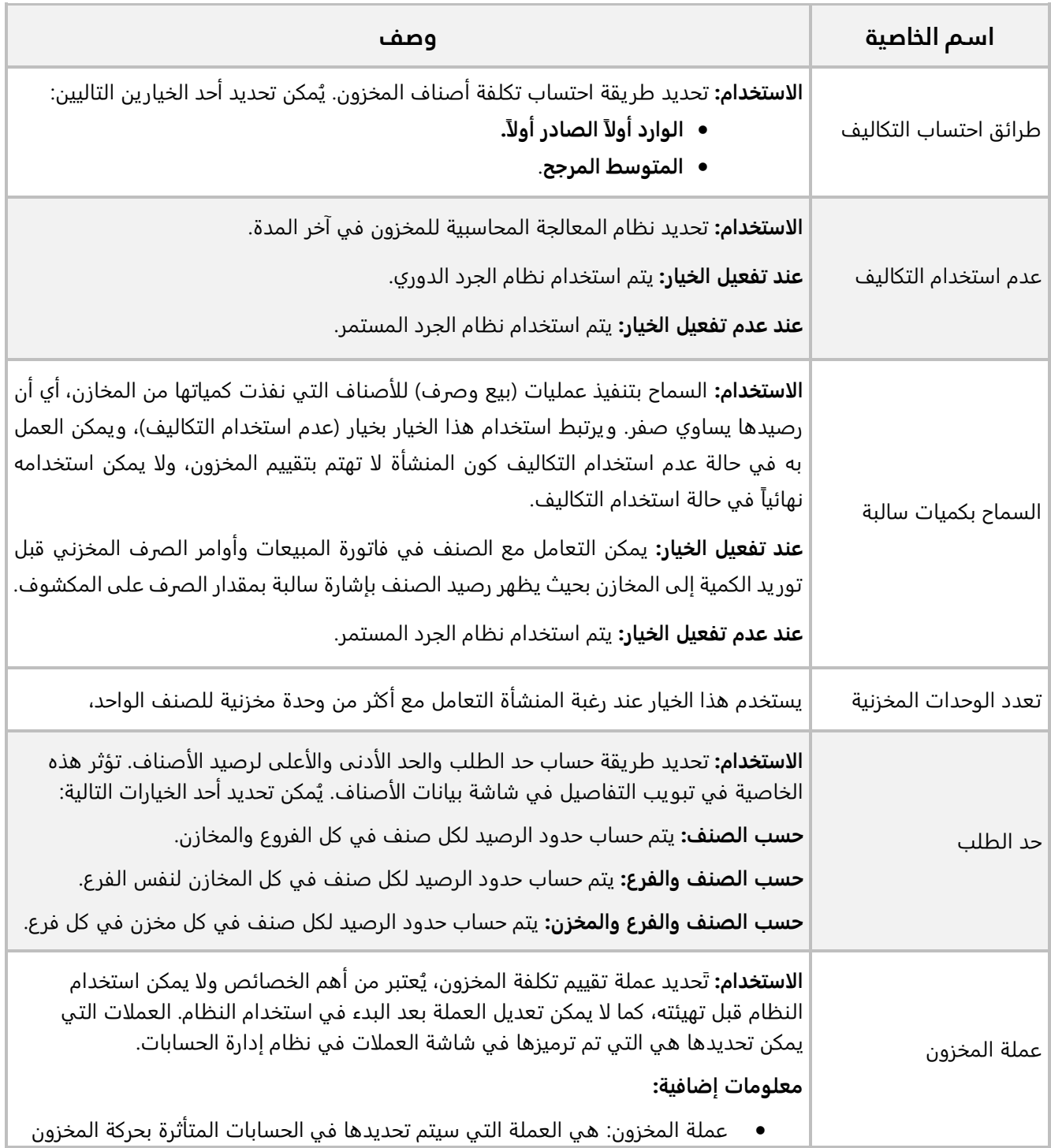

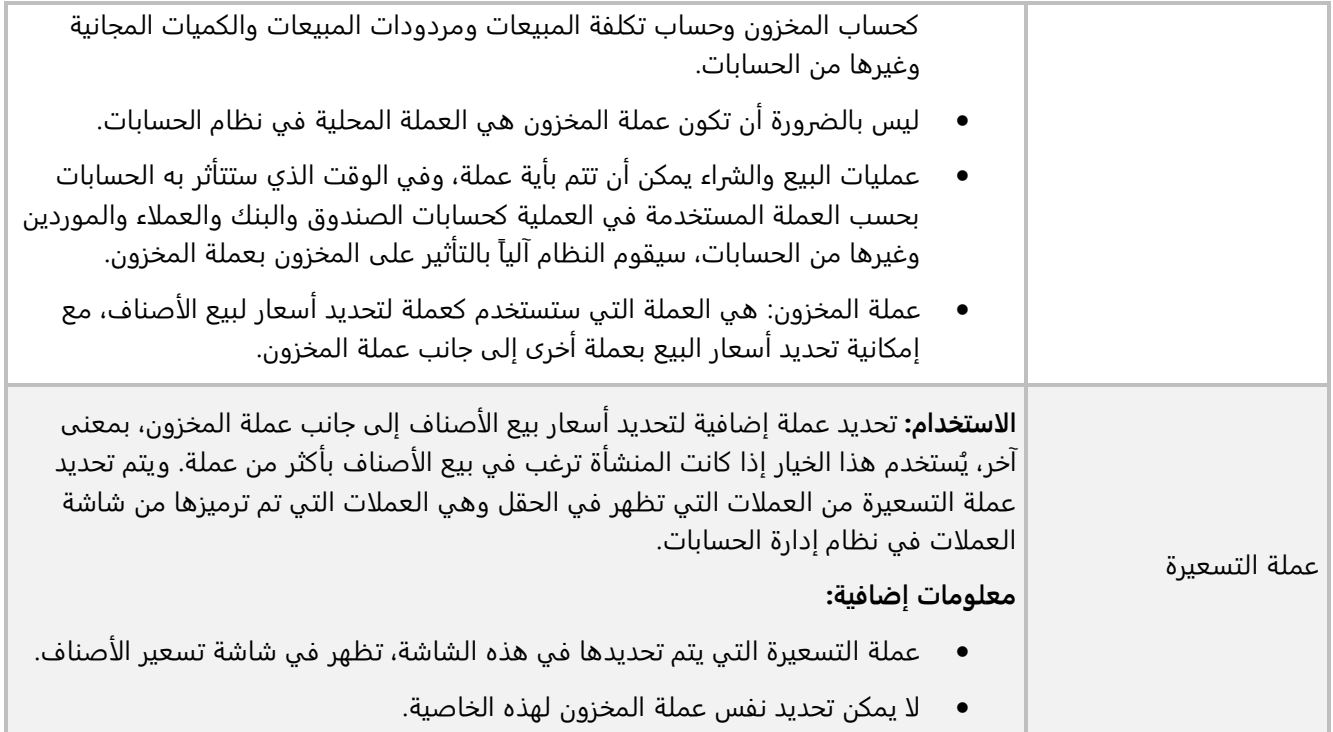

#### <span id="page-7-0"></span>**مثال: تهيئة النظام**

قم بضبط الخصائص في شاشة **الخيارات،** وذلك لتهيئة **نظام إدارة المخزون** حسب الخيارات الموضحة في الجدول التالي:

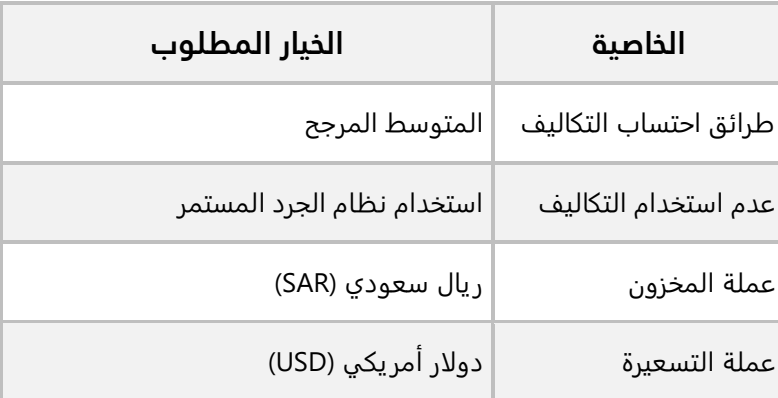

نفذ الخطوات التالية:

.1 من علامة تبويب **تهيئة النظام**، افتح شاشة " **الخيارات**".

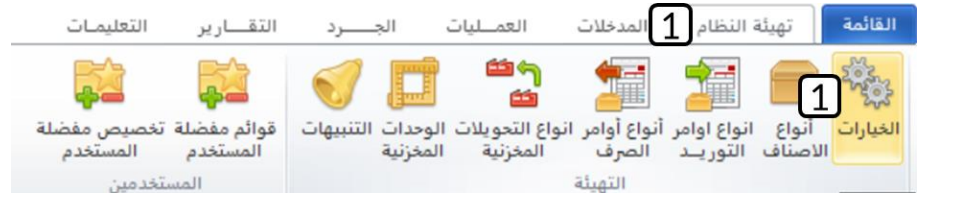

- .2 أضغط زر **تعديل** ) (.
- 3. اضغط زر الاختيار (®) لتفعيل <u>"المتوسط المرجح</u>".
- 4. اضغط زر الاختيار ( <sup>ف</sup>) لتفعيل <u>"تعدد الوحدات المخزنية</u>".
- 5. من حقل "**عملة المخزون**"، اضغط السهم لأسفل (الـــّـ)، ستنسدل قائمة بالعملات، حَدّد "<u>SAR"</u>.
- 6. في حقل "**عملة التسعيرة**"، اضغط السهم لأسفل (الــّـا)، ستنسدل قائمة بالعملات، حَدّد "<u>USD</u>".
	- .7 أضغط زر **حفظ** ) (.

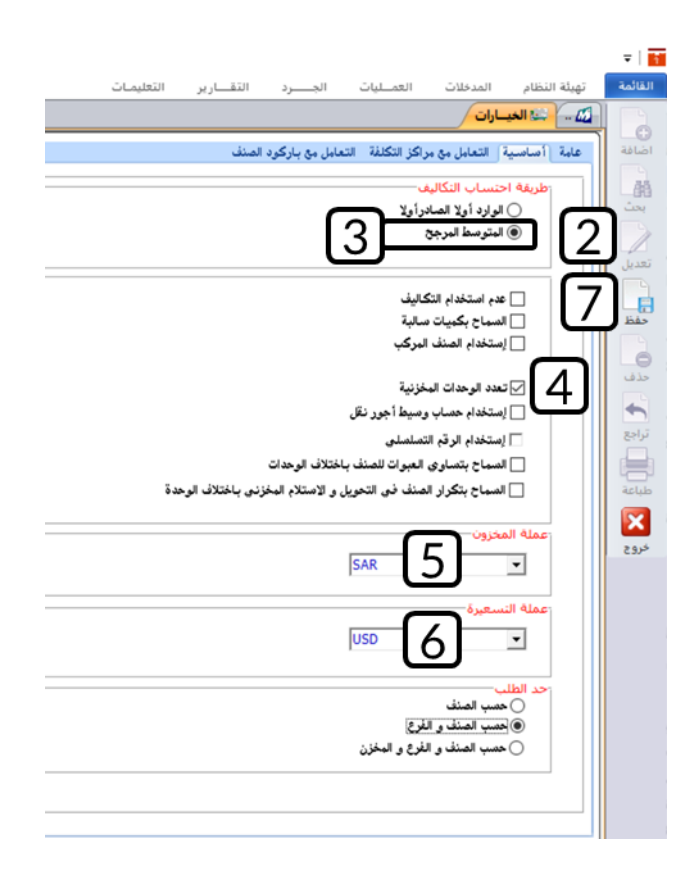

#### <span id="page-9-0"></span>**.2 بيانات المخازن**

ُتستعمل هذه الشاشة لإدخال بيانات مخازن المنشأة، والتي تستخدم لحفظ البضائع والمواد الضرورية لممارسة نشاطها. وتتيح الشاشة تعريف خمسة أنواع من المخازن. يوضح الجدول التالي استخدام هذه الأنواع:

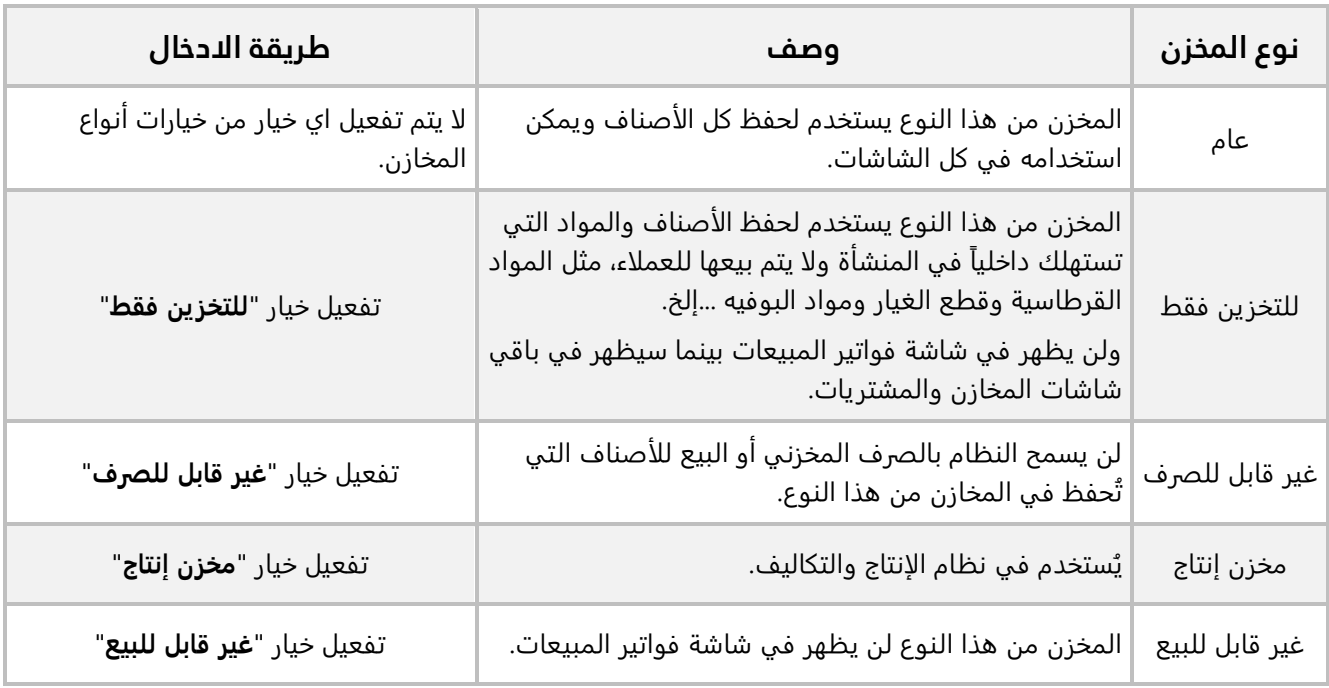

#### <span id="page-9-1"></span>**مثال: ادخال بيانات مخزن**

استخدم شاشة **"بيانات المخازن"** لإدخال بيانات المخزن حسب الجدول التالي:

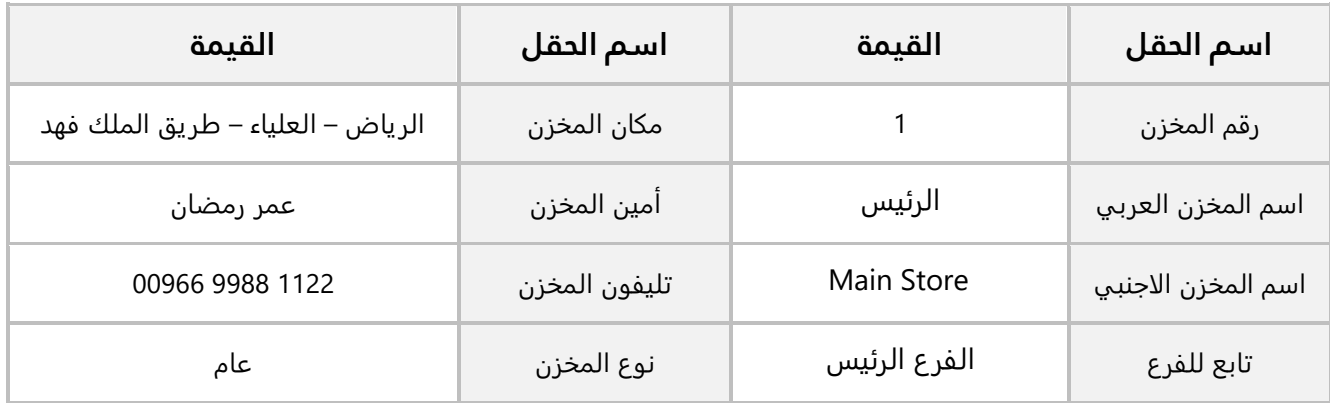

أفتح شاشة " **بيانات المخازن**" ، أضغط زر **إضافة** ) (، ثم نفذ الخطوات التالية:

- 1. في حقل "**رقم المخزن"** أدخل <u>"1"</u>.
- 2. في حقل "**اسم المخزن العربي**" أدخل " <u>المخزن الرئيس</u>".
- .3 في حقل " **اسم المخزن الأجنبي**" أدخل " ".
- .4 في حقل "**تابع للفرع**"، اضغط السهم لأسفل ) ( لتنسدل قائمه أسماء فروع المنشأة، ثم حدد "الفرع الرئيس".
	- 5. في حقل "**مكان المخزن**"، أدخل " <u>الرياض العلياء طريق الملك فهد</u> ".
		- 6. في حقل "**أمين المخزن**"، أدخل " <u>عمر رمضان</u>".
		- .7 في حقل "**تلفون المخزن**"، أدخل " ".
- .8 في حقل "**حساب وسيط التحويلات المخزنية**"، اضغط "9F "ليعرض النظام الحسابات الفرعية في شاش البحث العامة، حَدّد حساب "<u>وسيط التحويلات المخزنية</u>".
	- .9 أضغط زر **حفظ** ) (.

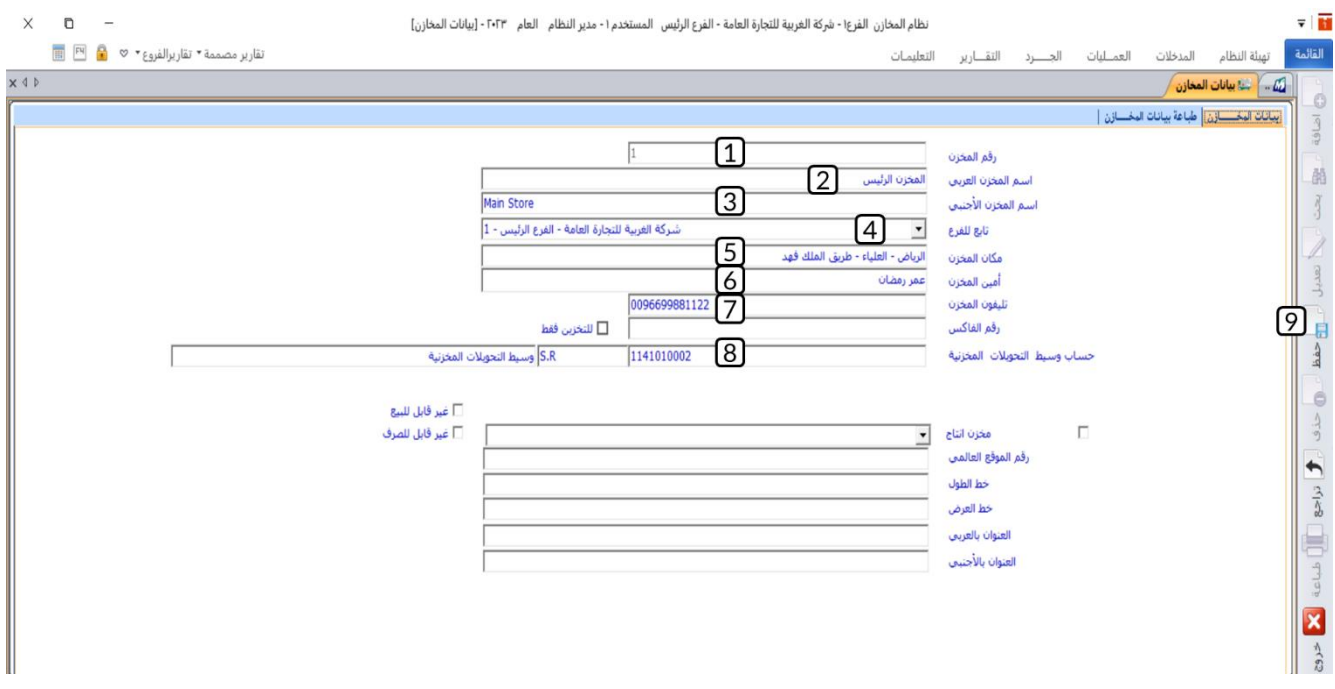

#### <span id="page-11-0"></span>**.3 إدخال األرصدة االفتتاحية للمخزون**

يتم ادخال الأرصدة الافتتاحية للأصناف عند البدء في استخدام النظام لأول مره من شاشة **تخزين الأصناف**. مقدار الرصيد الافتتاحي والتكلفة الأولية لكل صنف يجب ان تُحدّد لكل مخزن يُحفظ فيه ولكل وحده قياس، إذا كان له أكثر من وحدة قياس. ويشترط أن يتم إدخال الأرصدة الافتتاحية للأصناف قبل إجراء أية حركات مخزنية )توريد – صرف – شراء - بيع) على الصنف.

#### <span id="page-11-1"></span>**مثال:إدخال أرصدة افتتاحية**

استخدم شاشة **تخزين الأصناف** لإدخال بيانات الأرصدة الافتتاحية للأصناف حسب الجدول التالي:

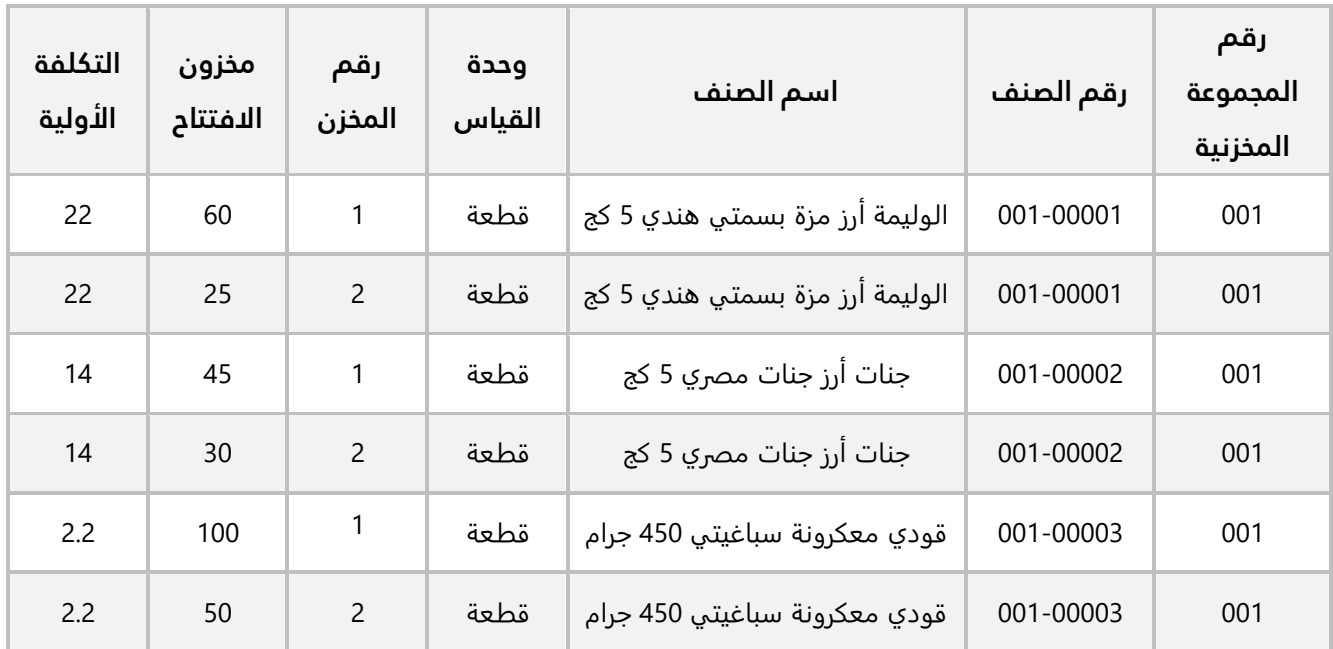

أفتح شاشة " **تخزين الأصناف** "و أضغط زر **إضافة** ) (، ثم نفذ الخطوات التالية:

- .1 تلاحظ من الجدول أن كل الأصناف تنتمي للمجموعة المخزنية )001(، لذلك أدخل " " في حقل "**رقم المجموعة**".
- .2 من حقل "**من رقم المخزن**" ، اضغط السهم لأسفل ) (، لتنسدل قائمة المخازن التي تم ترميزها في شاشة **"بيانات المخازن"** ثم حَدِّد "<u>المخزن الرئيس</u>".
	- 3. من حقل "**من رقم المخزن**"، اضغط السهم لأسفل (��)،ثم حَدِّد "<u>المخزن رقم 2</u>".
- .4 أضغط زر **استيراد البيانات،** وذلك ليقوم النظام باستيراد بيانات الأصناف حسب القيم التي حددتها في الحقول السابقة.
	- 5. في حقل "**مخزون الافتتاح**" في الصف الأول، أدخل "<u>60</u>".
- .6 في حقل " **التكلفة الأولية**" في الصف الأول، أدخل " ".
- 7. كرر الخطوتين رقم (5) و (6)، لإدخال الأرصدة الافتتاحية لبقية الأصناف حسب الجدول في المثال.
	- .8 أضغط زر **حفظ** ) (.

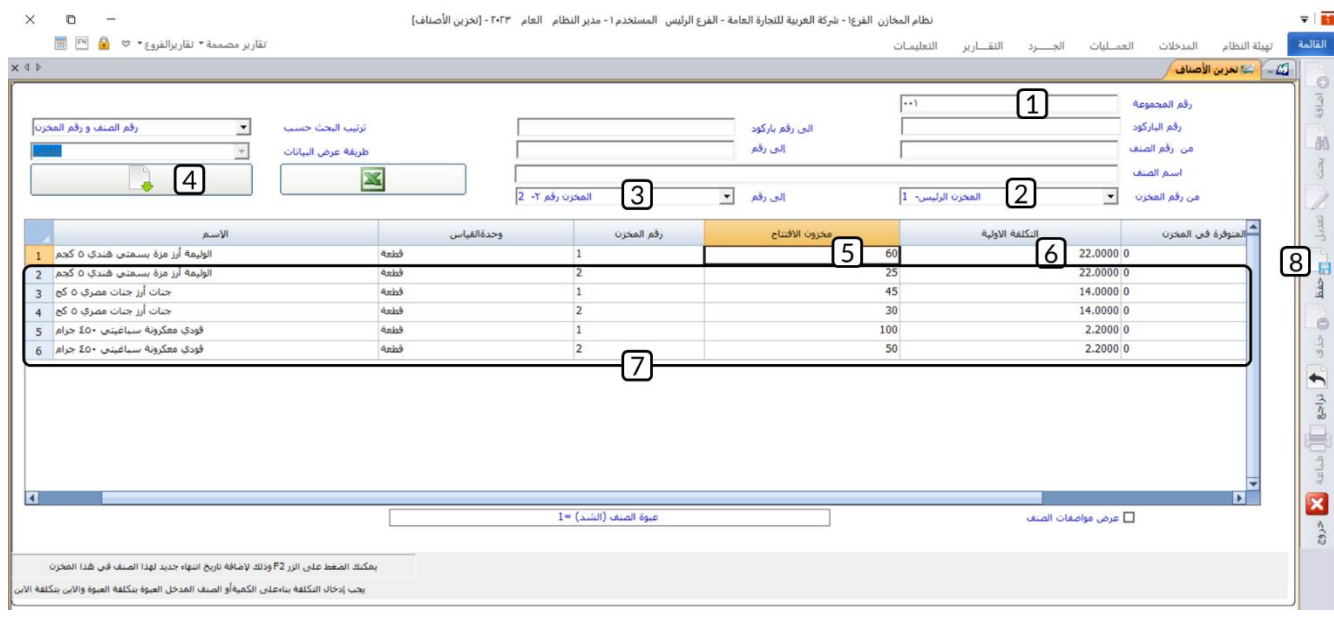

#### **معلومة**

• يسمح النظام بإدخال الرصيد الافتتاحي لنفس الصنف مرة واحده فقط.

#### <span id="page-12-0"></span>**.4 تسعيرة األصناف**

تستخدم شاشة التسعيرة بغرض تحديد أسعار بيع الأصناف، ويتيح النظام تحديد أسعار البيع إما بعملة المخزون أو عملة التسعيرة التي يتم تحديدها عند تهيئة النظام. كما يمكن تحديد أربعة أنواع من الأسعار – سعر تجزئة، جملة، خاص، إضافي - لنفس الصنف هي حسب سياسة التسويق للمنشأة. الأسعار التي ُتحدد في هذه الشاشة تظهر عند البيع من فواتير المبيعات.

#### <span id="page-12-1"></span>**مثال: تحديد تسعيرة لألصناف**

استخدم شاشة التسعيرة لتحديد السعر بالريال السعودي للأصناف الموضحة في الجدول التالي:

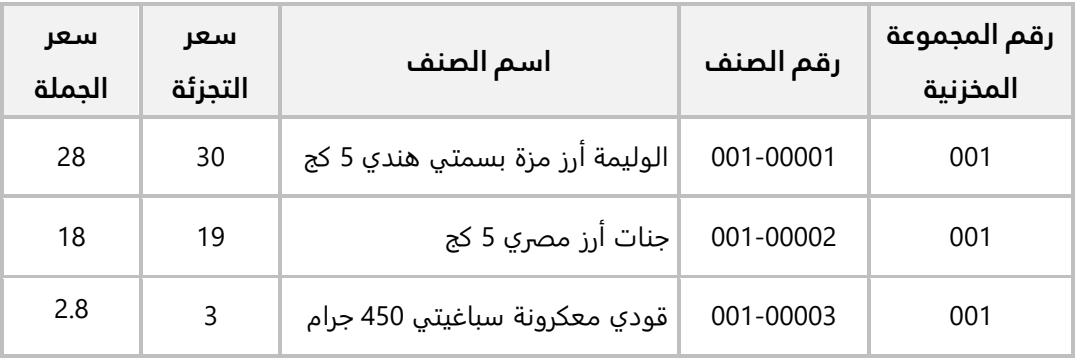

أفتح شاشة " **التسعيرة** "وأضغط زر **إضافة** ) (، ثم نفذ الخطوات التالية:

- 1. في حقل "**من رقم الصنف**"، اضغط **"F9"**، سيعرض النظام قائمة بالأصناف**،** حَدّد الصنف " <u>يسمق هندي 5 کج</u> ".
	- 2. في حقل "**إلى**"، اضغط **"F9"**، حَدّد الصنف **" <u>قودي معكرونة سباغيتي 450 جرام</u> "**.
- .3 أضغط زر **استيراد البيانات،** وذلك ليقوم النظام باستيراد بيانات الأصناف حسب القيم التي حددتها في حقول التصفية السابقة.
	- .4 في حقل **"سعر التجزئة"**، ادخل سعر التجزئة لكل الأصناف حسب الجدول في المثال.
	- .5 في حقل **"سعر الجملة"**، ادخل سعر الجملة لكل الأصناف حسب الجدول في المثال.
		- .6 أضغط زر **حفظ** ) (.

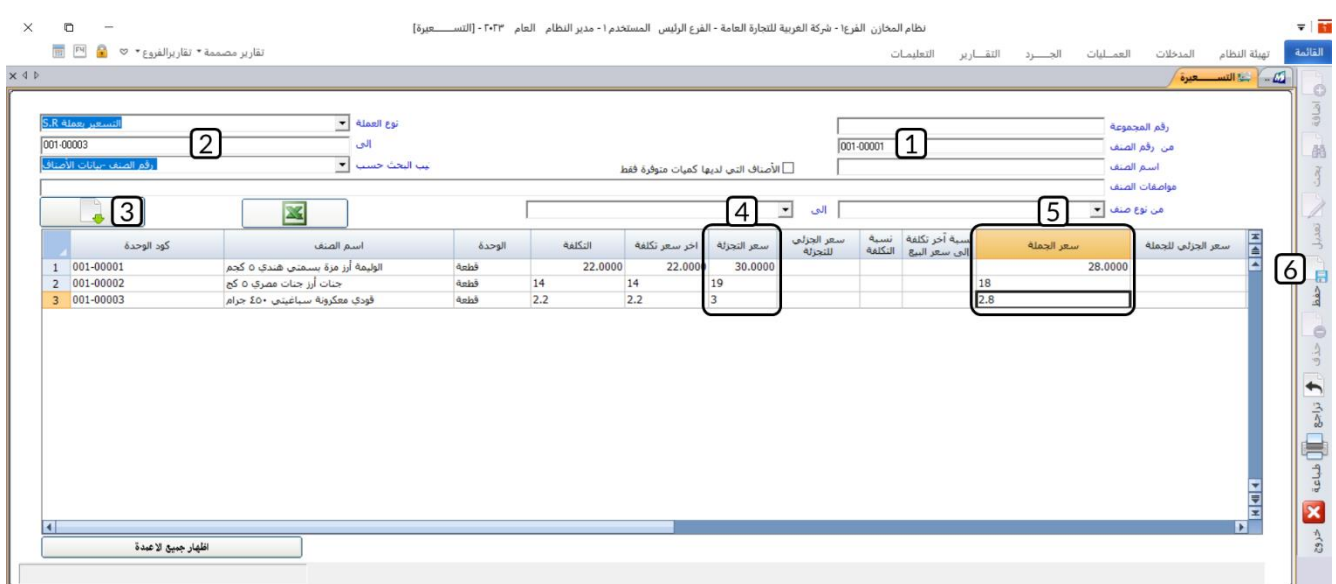

#### <span id="page-14-0"></span>**.5 تعديل تسعيرة األصناف**

تستخدم شاشة **تغيير الأسعار** لتنفيذ العمليات التالية:

- زيادة أو تخفيض أسعار البيع التي تم تحديدها في شاشة التسعيرة.
- تحديد أسعار بيع للأصناف الجديدة أو التي لم تسعر في شاشة التسعيرة،
- تحديد أسعار بيع لنوع سعر لم يتم تحديده في شاشة التسعيرة بناءً على تسعيرة نوع آخر.

والسعر الجديد يُحدد كنسبة مئوية من السعر الحالي أو متوسط تكلفة الصنف أو التكلفة الأولية أو على آخر سعر شراء أو توريد، وكما يمكن إضافة نسبة لتعديل الأسعار يمكن أيضا تخفيض نسبة.

#### <span id="page-14-1"></span>**مثال: تعديل تسعيرة األصناف**

نفذ العمليات التالية:

**أولا:ً** استخدم شاشة **تقارير الأسعار** لعرض سعر **الجملة والتجزئة** للأصناف التي سعرتها في مثال شاشة التسعيرة. **ثانيا:ً** استخدم شاشة **تغيير الأسعار** لتعديل سعر **الجملة** بحيث يكون اقل %10 عن سعر التجزئة. **ثالثا:ً** استخدم شاشة **تقارير الأسعار** لاستعراض سعر الجملة بعد التعديل. ثم قارن بين سعر الجملة للصنف )الوليمة أرز مزة بسمتي هندي 5 كج) قبل وبعد التعديل.

**أولا:ً** من علامة تبويب **التقارير**، افتح شاشة **التسعيرة**، ثم نفذ الخطوات التالية:

- .1 اضغط زر الاختيار ) ( **صنف**. سيظهر حقلي **رقم الصنف** وإلى.
	- .2 اضغط زر الاختيار ) ( **جملة**. وذلك لاستعراض سعر الجملة.
- 3. في حقل "**رقم الصنف**"، اضغط **"F9"**، سيعرض النظام قائمة بالأصناف**،** حَدّد الصنف " <u>0000-000</u>1 ".
	- 4. في حقل "**إلى**"، اضغط **"F9"**، حَدّد الصنف **" <u>000-0003</u> "**.
		- .5 اضغط زر **طباعة** ) (.
		- .6 كرر تنفيذ الخطوات السابقة لطباعة تقرير لسعر **التجزئة**.

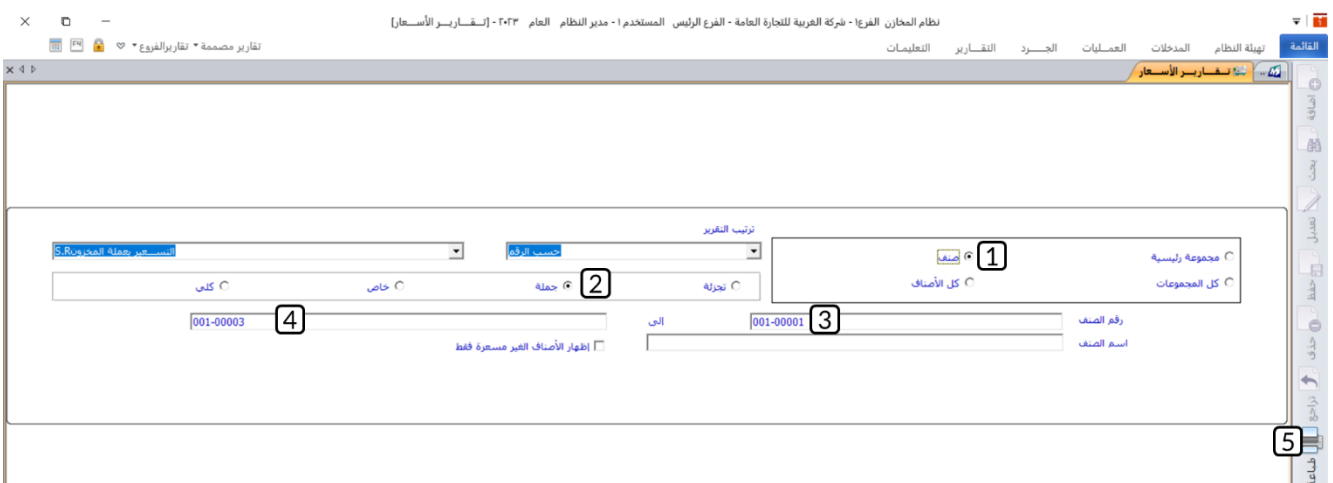

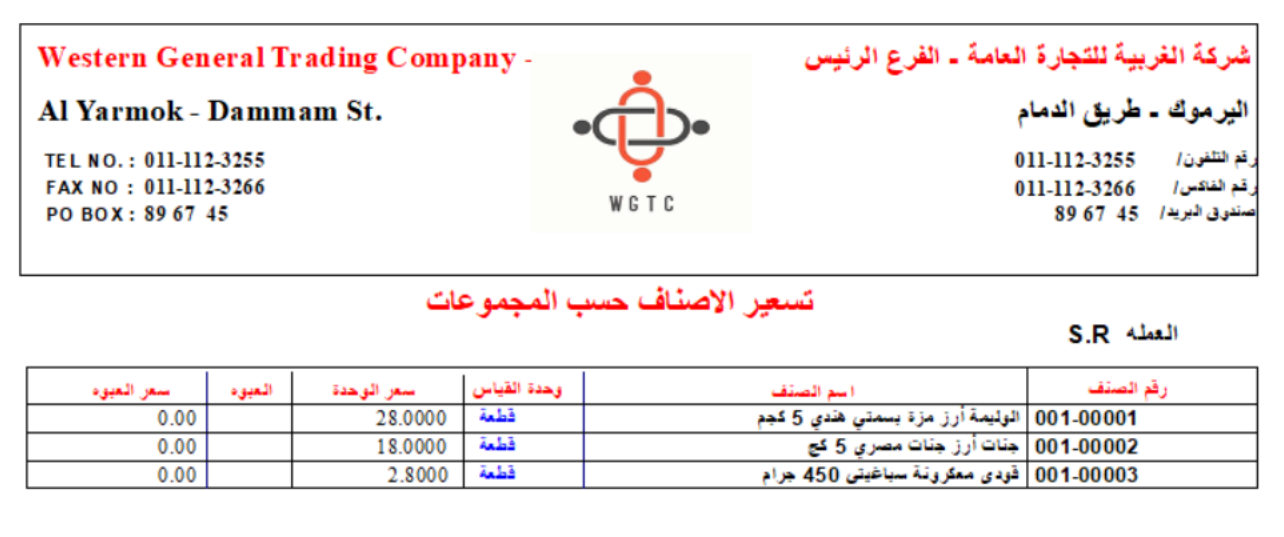

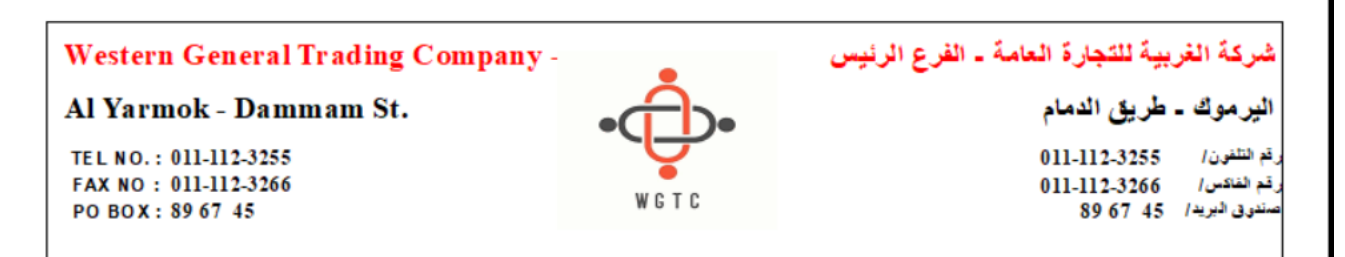

#### تسعير الاصناف حسب المجموعات

العمله S.R

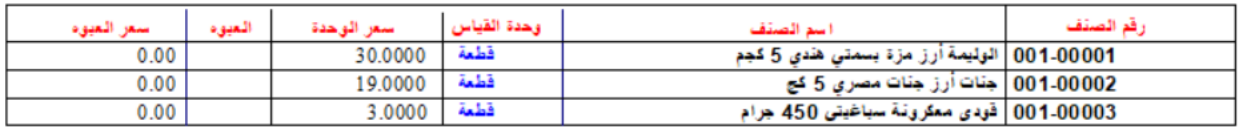

**ثانيا:ً** من علامة تبويب **المدخلات**، افتح شاشة **التسعيرة**، ثم نفذ الخطوات التالية:

- .1 أضغط زر **تعديل** ) (. .2 اضغط زر الاختيار ) ( **جملة**. وذلك لتحديد ان السعر الذي ترغب بتعديله هو سعر **الجملة**. 3. في حقل "**تغيير السعر حسب**"، اضغط السهم لأسفل (ِ➡ٌ)، ثم حدد "<u>سعر التجزئة</u>". 4. في حقل "**من رقم الصنف**"، اضغط **"F9"**، سيعرض النظام قائمة بالأصناف**،** حَدّد الصنف **" <u>001-0000</u> "**. 5. في حقل "**إلى**"، اضغط **"F9"**، حَدّد الصنف **" <u>001-00003</u> "**.
	- .<br>7. في حقل "**النسبة**"، ادخل "<u>-10</u>".
		- .8 أضغط زر **حفظ** ) (.

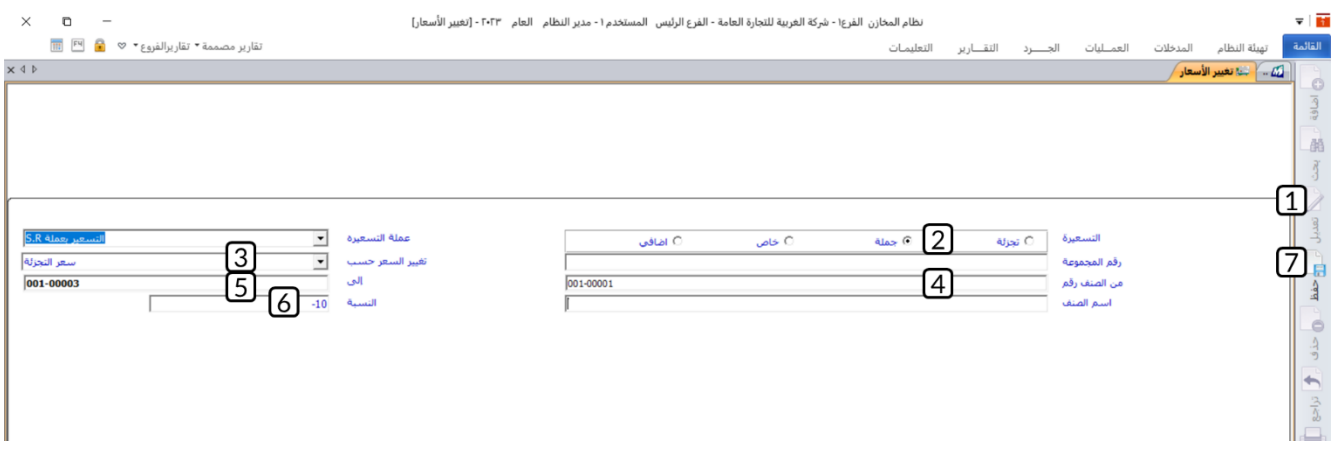

**ثالثا:ً** اتبع نفس الخطوات في تنفيذ المطلوب الأول لطباعة تقرير الأسعار بعد التعديل.

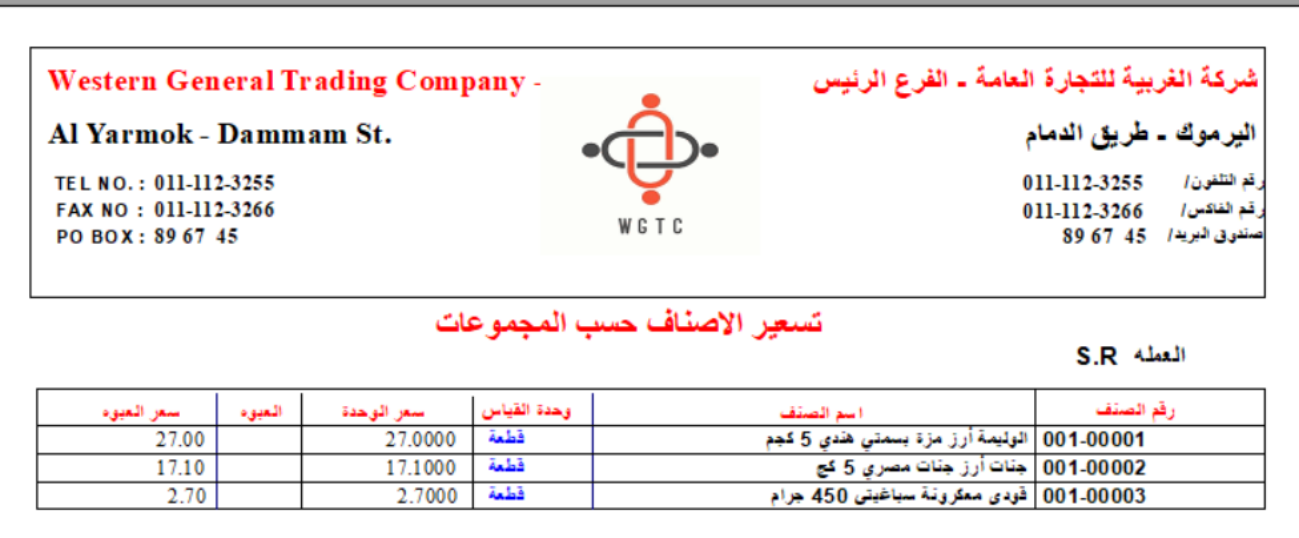

**17 MERP** 

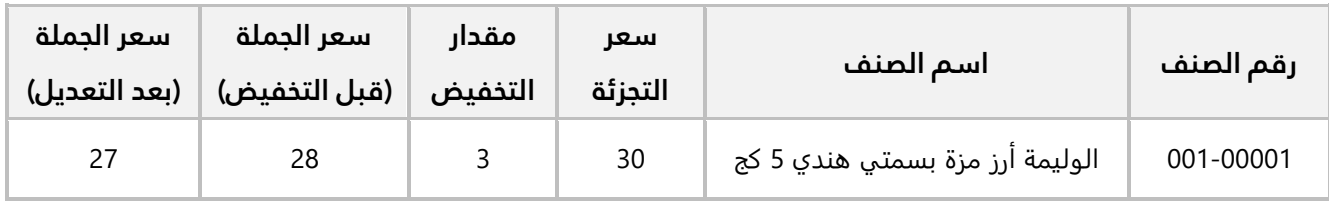

الجدول التالي يوضح نتيجة المقارنة بين التقريرين للصنف (الوليمة أرز مزة بسمتي هندي 5 كج)

#### <span id="page-18-0"></span>**.6 تطبيقات**

.1 استخدم شاشة **"بيانات المخازن"** لإدخال بيانات مخزن لحفظ الأصناف الغير قابلة للصرف وبياناته حسب الجدول التالي:

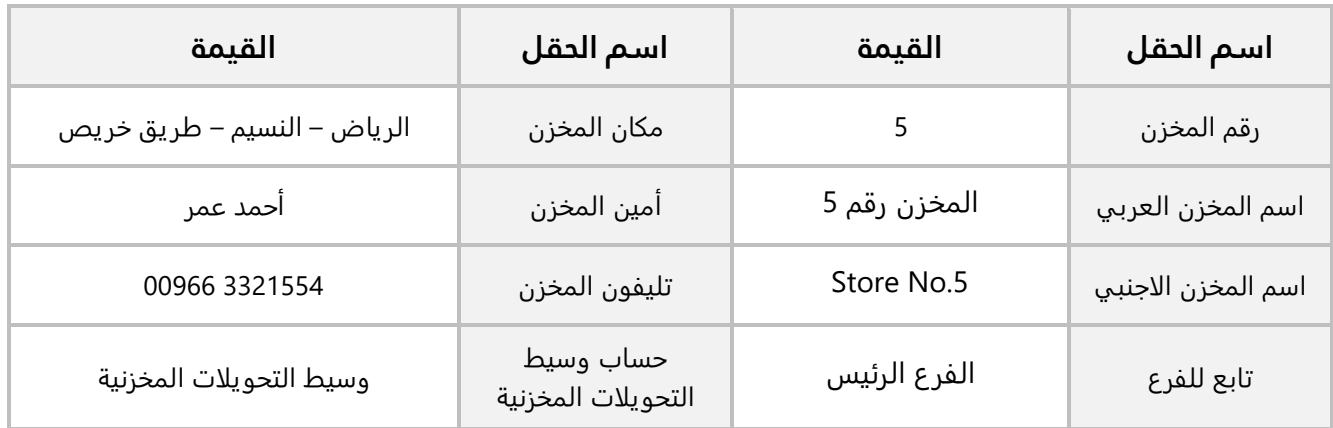

.2 استخدم شاشة **تخزين الأصناف** لإدخال بيانات الأرصدة الافتتاحية للأصناف حسب الجدول التالي:

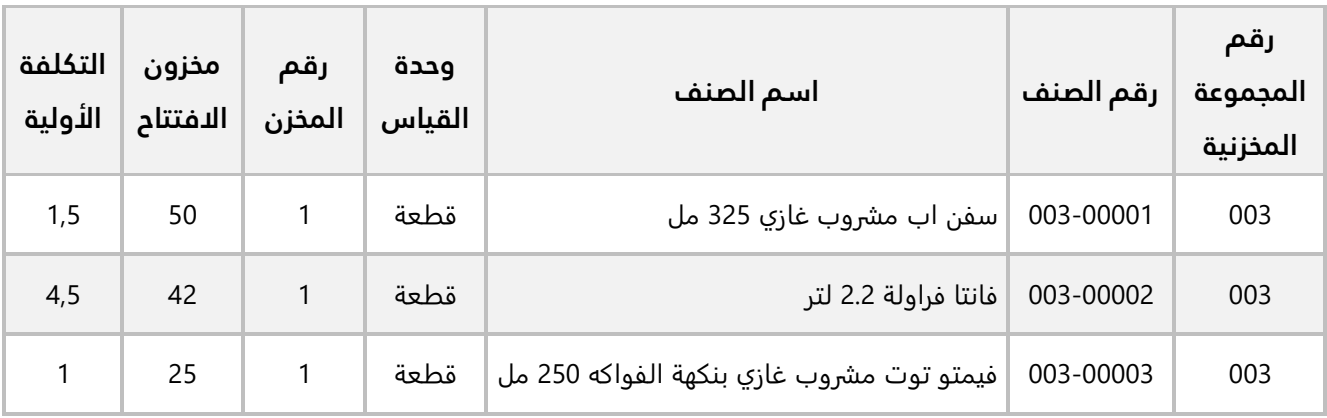

.3 استخدم شاشة **التسعيرة** لتحديد السعر بالريال السعودي للأصناف الموضحة في الجدول التالي:

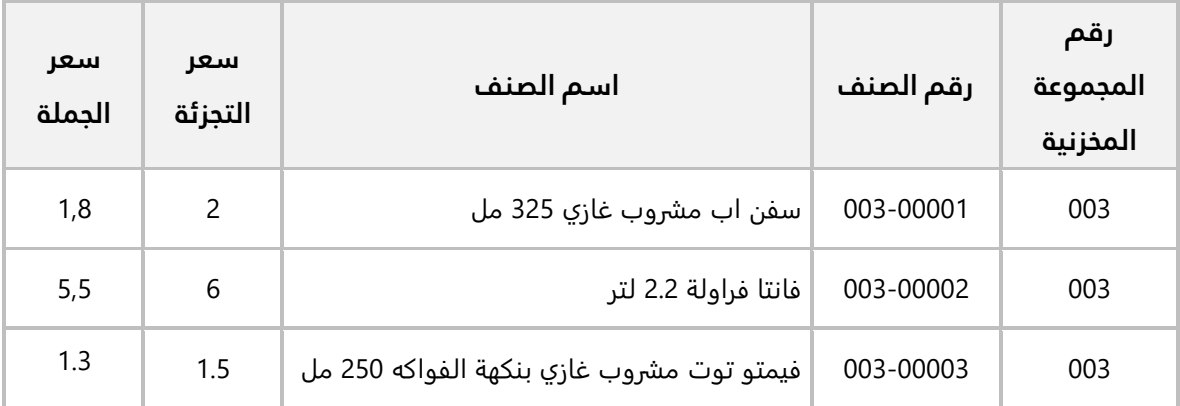

.4 نفذ العمليات التالية:

**أولا:ً** استخدم شاشة **تقارير الأسعار** لعرض سعر **الجملة والتجزئة** للأصناف التي سعرتها في مثال شاشة التسعيرة.

**ثانيا:ً** استخدم شاشة **تغيير الأسعار** لتعديل سعر **الجملة** بحيث يكون اقل %10 عن سعر التجزئة.

**ثالثا:ً** استخدم شاشة **تقارير الأسعار** لاستعراض سعر الجملة بعد التعديل. ثم قارن بين سعر الجملة للصنف )فانتا فراولة 2.2 لتر( قبل وبعد التعديل.

#### **نظرة عامة عن الدرس:**

**ستتعلم في هذه الدرس تنفيذ كل العمليات المرتبطة ببيانات الدرس الثاني: بيانات االصناف الأصناف.**

#### **األهداف التعليمية من الدرس:**

بعد الانتهاء من هذا الدرس، ستكون قادر على القيام بالتالي:

- ترميز مجموعة مخزنية.
- تهيئة المجموعات المخزنية.
- استخدام خاصية النسخ في شاشة المجموعات المخزنية.
	- ترميز الوحدات المخزنية.
		- ترميز أنواع الأصناف.
		- إدخال بيانات الأصناف.
	- إدخال بيانات الأصناف بعده وحدات قياس.
		- استيراد بيانات الأصناف من ملف أكسل.

#### <span id="page-21-0"></span>**.1 مقدمة:**

تعتبر بيانات الأصناف الأساس للعمليات في نظام إدارة المخازن، ولذلك فان النظام يوفر عدد من الشاشات التي تمكنك من ادخال وضبط بيانات الأصناف بالطريقة التي تتناسب مع طبيعة عمل المنشأة. في الجدول التالي مُلخص لأهم المعلومات عن هذه الشاشات.

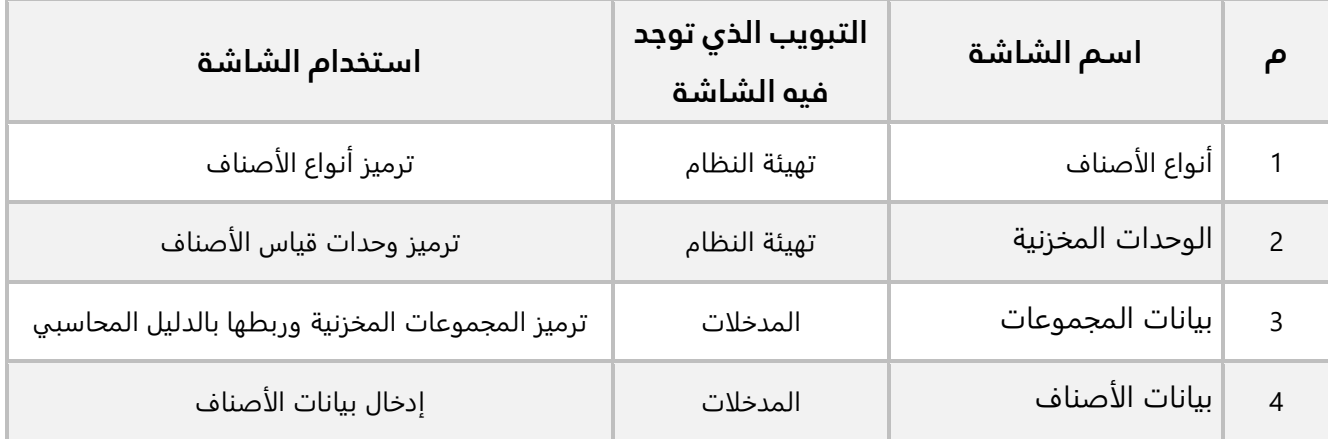

#### <span id="page-21-1"></span>**.2 بيانات المجموعات:**

تستخدم شاشة "**بيانات المجموعات**" لتنفيذ العمليتين التاليتين:

- .1 ترميز المجموعات المخزنية.
- .2 ربط كل مجموعة بالدليل المحاسبي.

عن طريق إنشاء المجموعات المخزنية يمكن تجزئة الأصناف في المخزون إلى عدة مجموعات بحيث تحتوي كل مجموعة على أصناف متجانسة. تحديد أسماء وعدد المجموعات يتم حسب طبيعة نشاط المنشأة.

يتم ربط كل مجموعة بالدليل المحاسبي عن طريق تحديد الحسابات التي ستتأثر بالعمليات التي تُنَفذ على الأصناف التي تنتمي لكل مجموعة. وعندما يتم ترميز الأصناف – من شاشة بيانات الأصناف- سيتم ربط كل صنف بالمجموعة التي ينتمي إليها، وبالتالي فإن اية حركة على الصنف ستتأثر بموجبها حسابات المجموعة المرتبط بها هذا الصنف.

كما يمكن تصنيف المجموعات إلى مجموعات تحليلية وذلك عن طريق تفعيل خيار )ربط المجموعات التحليلية للأصناف بالاعتماد على المجموعات المخزنية) من تهيئة النظام، ثم ترميز المجموعات التحليلية من شاشة " المجموعات التحليلية للأصناف"

#### <span id="page-22-0"></span>**فهم الشاشة**

تحتوي الشاشة على ثلاث علامات تبويب: **بيانات المجموعة**، **تهيئة المجموعة**، **طباعة بيانات المجموعة**.

#### <span id="page-22-1"></span>**1.1.2 بيانات المجموعة**

تستخدم الحقول في علامة التبويب هذه في تحديد رقم واسم المجموعة وربطها بالدليل المحاسبي، وذلك عن طريق تحديد الحسابات التي ستتأثر بالعمليات التي سَيتم تنفيذها على الأصناف التي تنتمي لهذه المجموعة. وظيفة الحقول في هذا التبويب هي الربط فقط أمّا إنشاء الحسابات نفسها فيجب أن تكون قد أنشِئت مسبقاً من نظام الحسابات.

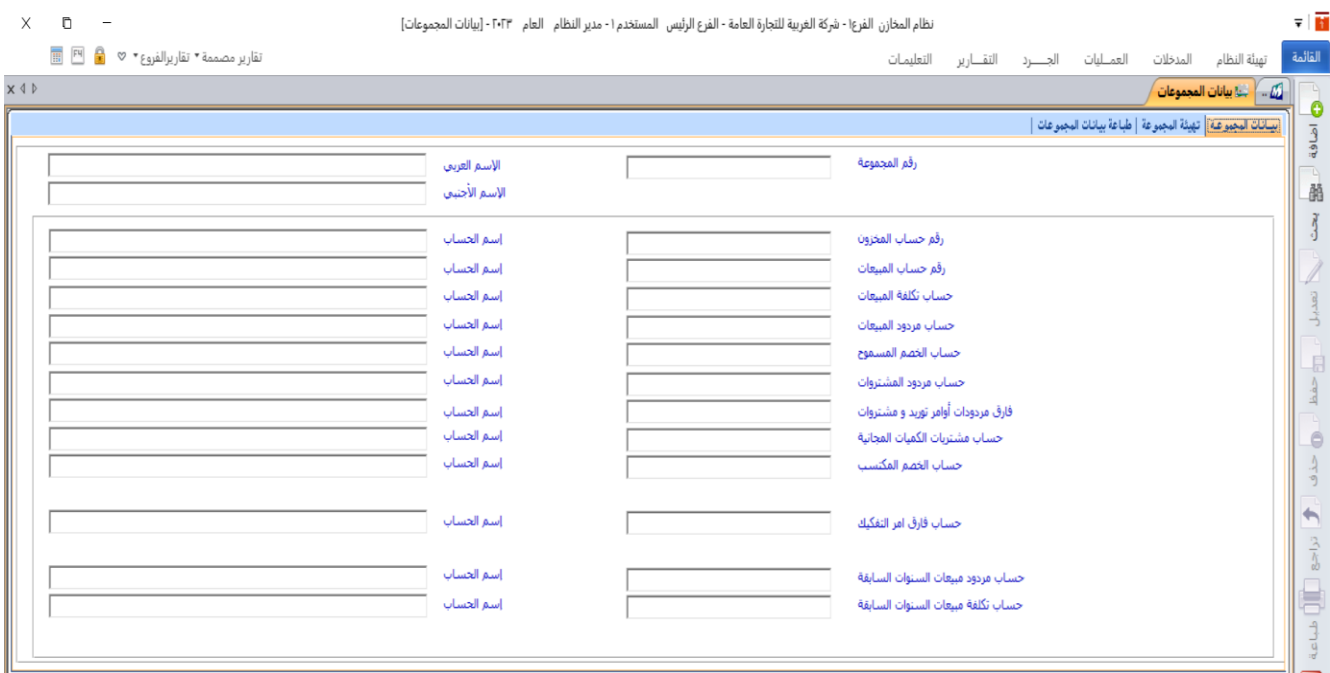

يُبين الجدول التالي استخدام الحقول في هذا التبويب:

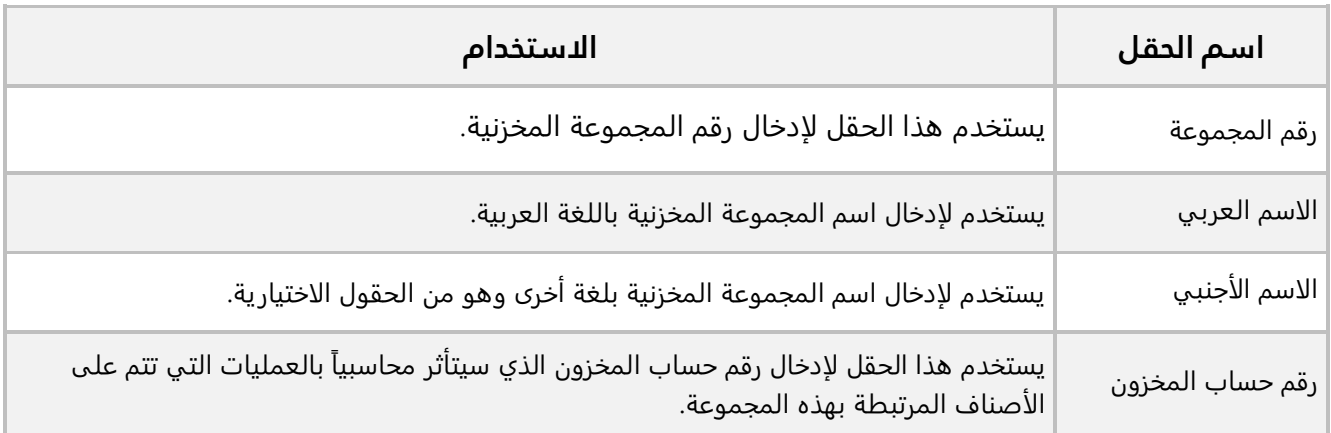

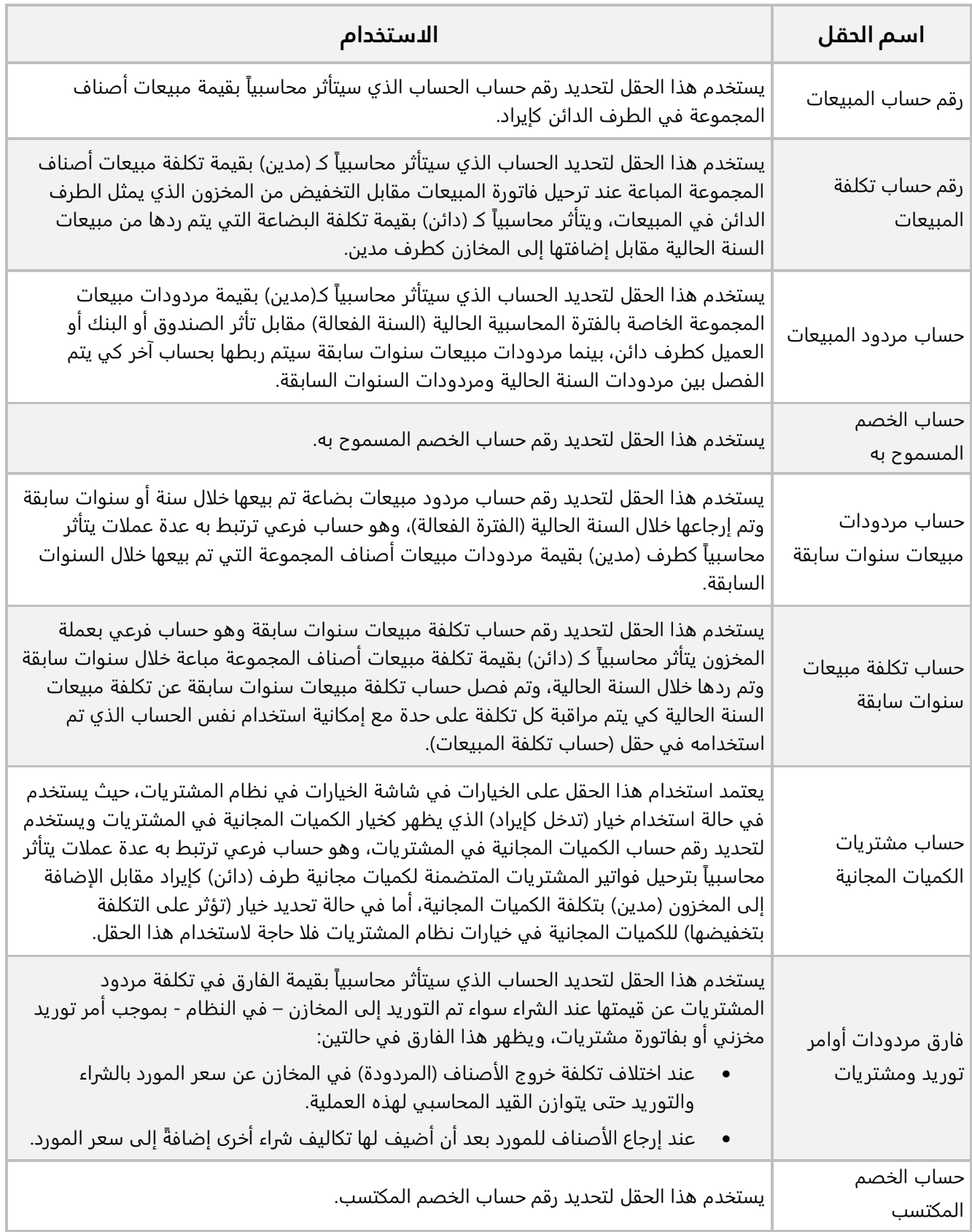

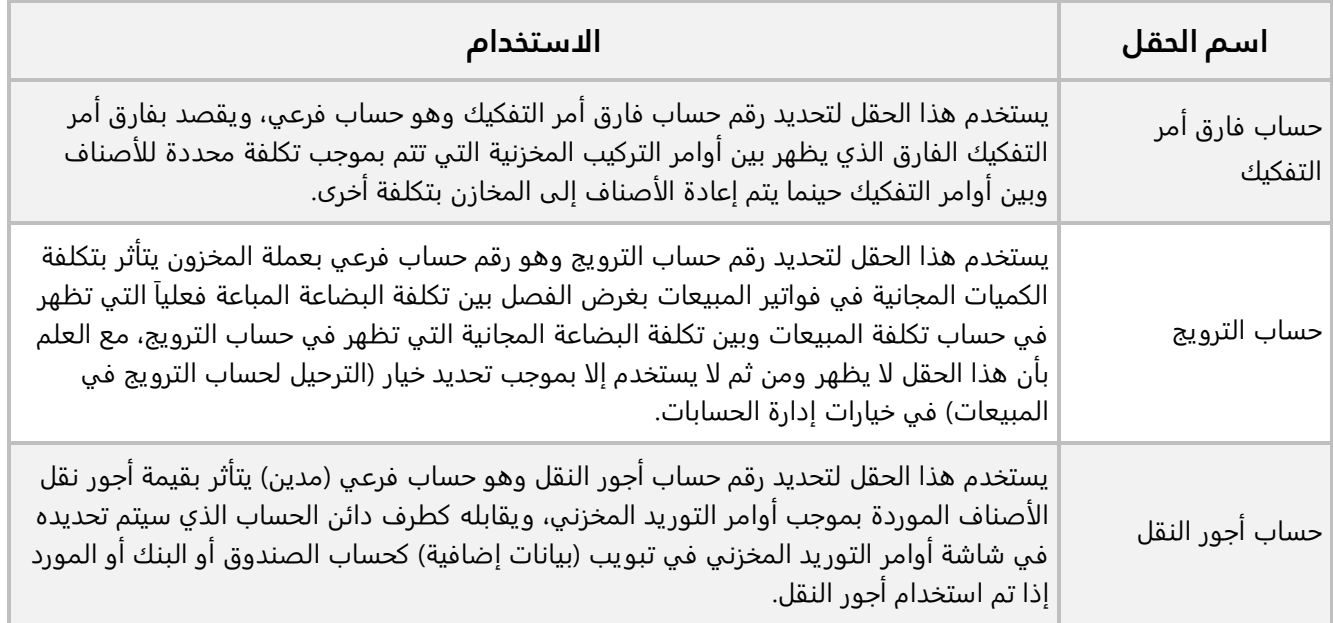

#### <span id="page-24-0"></span>**2.1.2 تهيئة المجموعة**

ُستخدم هذا التبويب في تفعيل بعض الخيارات التي تؤثر على طريقة استخدام المجموعات والتي يتم تفعيلها بحسب ي طبيعة عمل المنشأة.

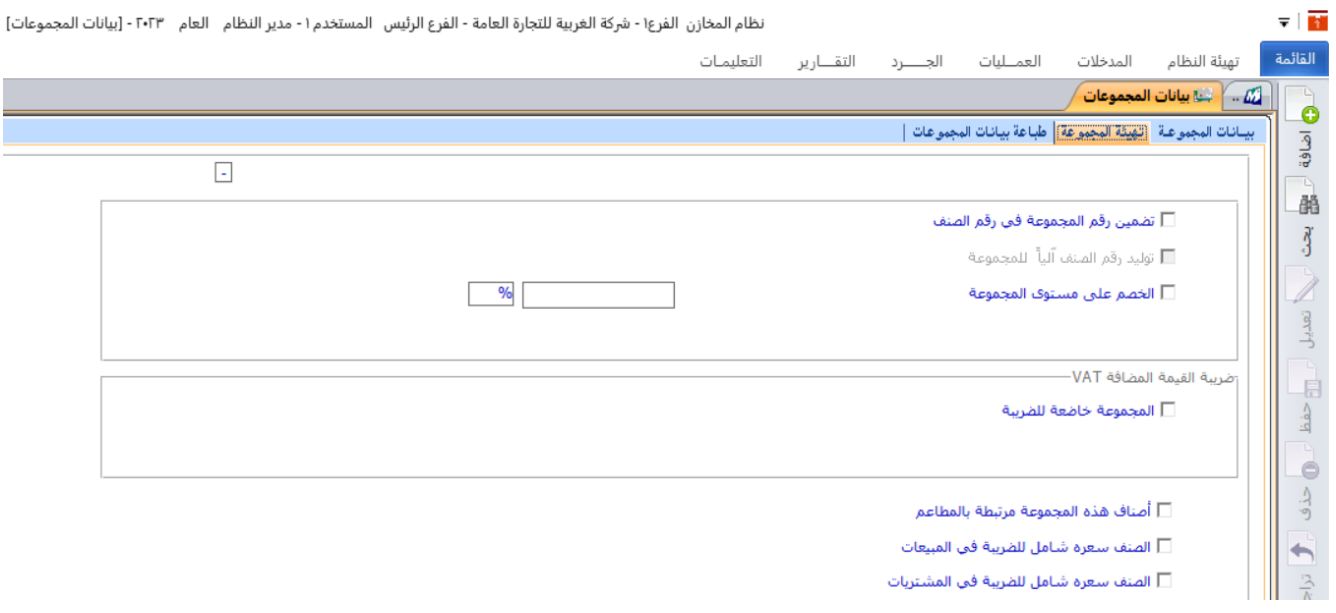

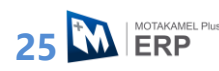

الجدول التالي يُبين الاستخدام لأهم الخيارات في هذا التبويب.

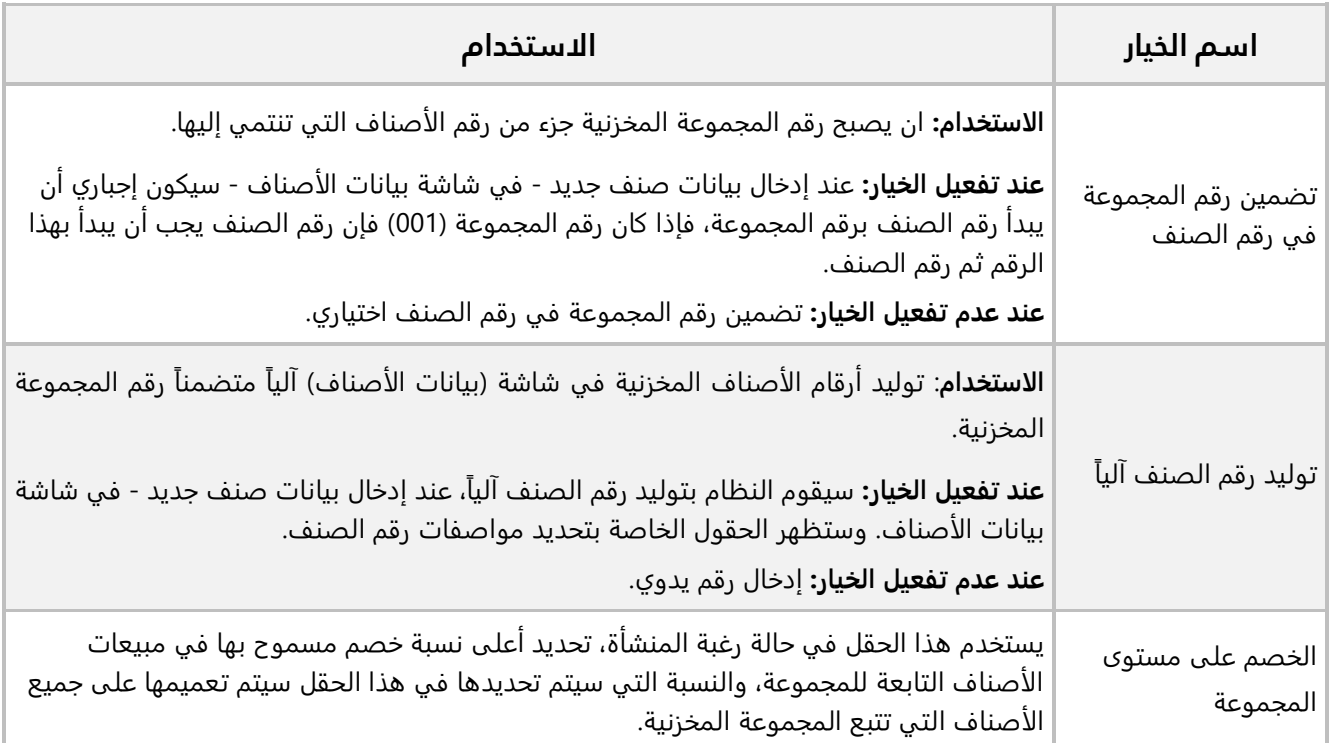

#### <span id="page-25-0"></span>**3.1.2 طباعة بيانات المجموعة**

يستخدم هذا التبويب لطباعة تقرير ببيانات المجموعات المخزنية يشمل جميع الحسابات التي تم إدخالها كحسابات لكل مجموعة، ويمكن تحديد مجموعة أو أكثر في الحقول المحددة لعملية عرض التقرير والتي تظهر كما في الشاشة.

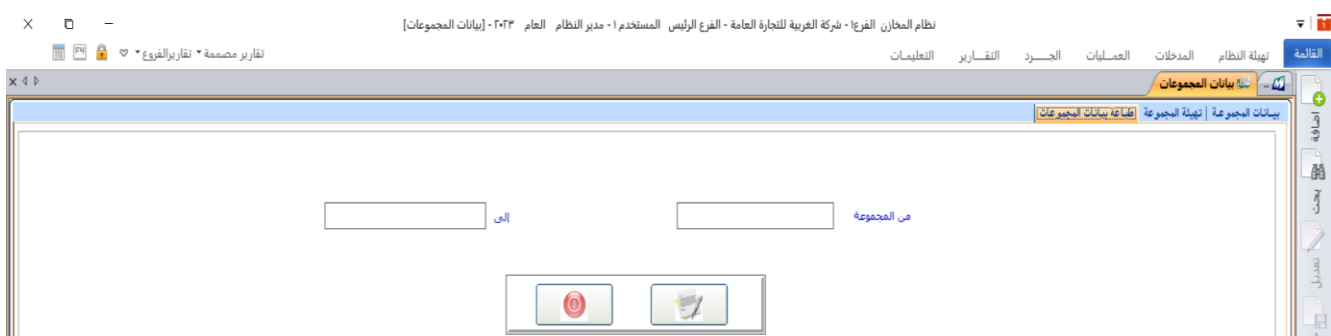

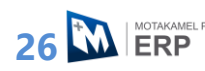

#### <span id="page-26-0"></span>**مثال )1(: ترميز مجموعة مخزنية**

استخدم شاشة **"بيانات المجموعات"** لترميز مجموعة باسم **"السوبر ماركت"** وربطها بالدليل المحاسبي.

أفتح شاشة " **بيانات المجموعات** "، ثم نفذ الخطوات التالية:

- .1 أضغط زر **إضافة** ) (.
- .<br>2. في حقل "**رقم المجموعة**" أدخل " <u>001</u>".
- 3. في حقل "**الاسم العربي**"، أدخل "<u>المواد الغذائية</u>".
- .4 في حقل " **اسم الأجنبي**"، أدخل " ".
- .5 في حقل "**رقم حساب المخزون**"، اضغط **"9F** "ليعرض النظام كل الحسابات الفرعية في شاش البحث العامة**،**  حَدّد حساب "<u>المخزون</u>".
	- 6. كرر الخطوة رقم (5) لإدخال باقي الحسابات.
		- .7 أضغط زر **حفظ** ) (.

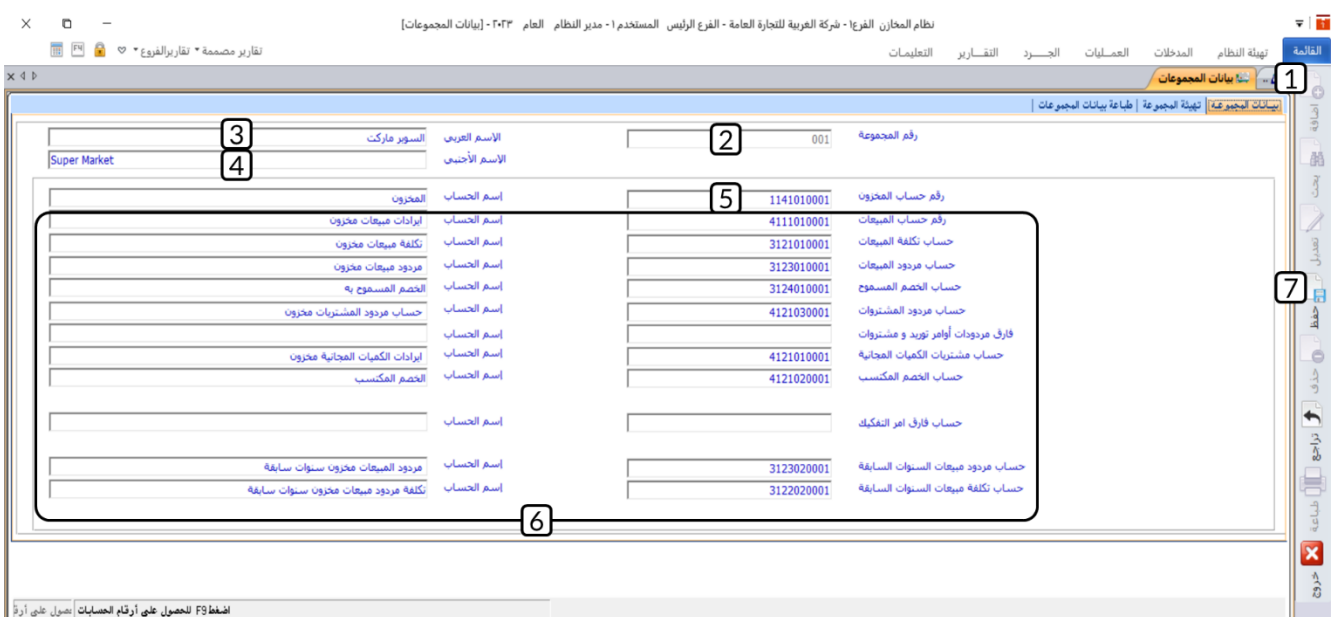

#### <span id="page-27-0"></span>**مثال )2(: تهيئة مجموعة مخزنية**

استخدم الخيارات في تبويب **"تهيئة المجموعة"** لتفعيل الخيارات التالية:

- تضمين رقم المجموعة في رقم الصنف.
- توليد رقم الصنف آلياً (نوع التسلسل: رقمي، يبدأ التسلسل من: 1، طول رقم الصنف: 5، نوع الفاصلة: (-).
	- المجموعة خاضعه للضريبة )نسبة الضريبة %14(.

وذلك للمجموعة المخزنية **"السوبر ماركت"**، والتي أنشأتها في المثال السابق.

افتح شاشة " **بيانات المجموعات** "، ثم نفذ الخطوات التالية:

- 1. اضغط زر **بحث** ( ''' اليعرض النظام قائمة بالمجموعات المخزنية المُدخلة مسبقاً، ثم حدد المجموعة **"السوبر ماركت"**.
	- .2 أفتح علامة تبويب **"تهيئة المجموعة"**.
		- .3 أضغط زر **تعديل** ) (.
	- 4. اضغط على مربع الاختيار ( $\Box$ ) امام الخيار " <u>تضمين رقم المجموعة في رقم الصنف</u> ".
		- 5. اضغط على مربع الاختيار (⊠) امام الخيار <u>" توليد رقم الصنف آليا "</u>.
			- .6 في حقل "**يبدأ التسلسل من**" أدخل " ".
		- ... في حقل "**طول رقم الصنف**"، اضغط السهم لأسفل (고)، ثم حدد "<u>5</u>".
			- 8. في حقل "**نوع الفاصلة**"، اضغط السهم لأسفل (고)، ثم حدد "-".
		- 9. اضغط على مربع الاختيار ( $\Box$ ) أمام الخيار "<u>المجموعة خاضعه للضريبة</u>".
			- 10. في حقل " نسبة الض<sub>ر</sub>يبة " أدخل "**14**".
				- .11 أضغط زر **حفظ** ) (.

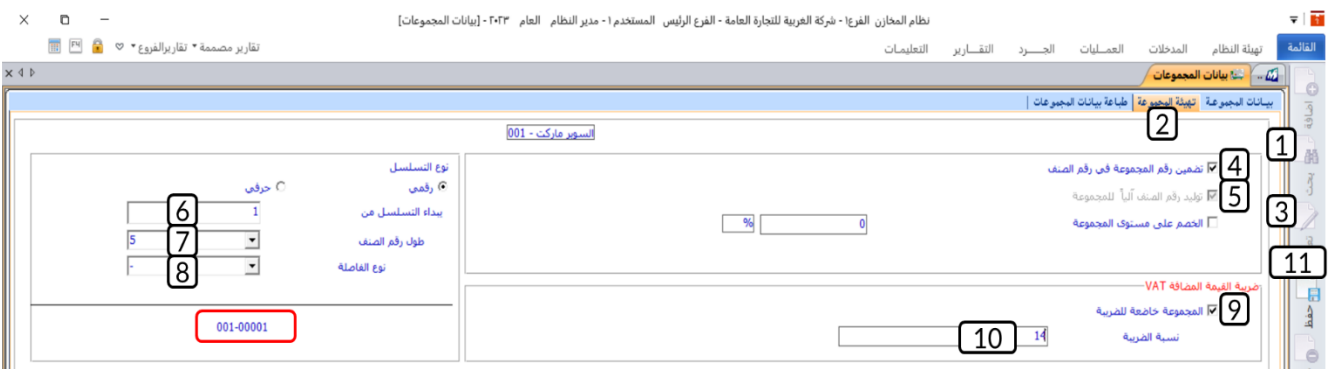

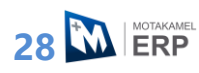

#### <span id="page-28-0"></span>**مثال )3(: ترميز مجموعة جديدة باستخدام خاصية نسخ واضافة**

استخدم خاصية **نسخ واضافة** لترميز المجموعة "ا**لإلكترونيات والأجهزة المنزلية**" بناءً على مجموعة **"السوبر ماركت"**.

افتح شاشة " **بيانات المجموعات** "، ثم نفذ الخطوات التالية:

1. اضغط زر **بحث** ( ﷺ) ليعرض النظام قائمة بالمجموعات المخزنية المُدخلة مسبقاً، ثم حَدّد المجموعة **"السوبر ماركت"**، ثم اضغط زر **نسخ واضافة**.

**ملاحظة**

- سيقوم النظام بإنشاء رقم الصنف آليا .
- سيقوم النظام بنسخ القيم والخيارات للمجموعة الجديدة **"الإلكترونيات والأجهزة المنزلية"** من مجموعة **"السوبر ماركت"،** بعد ذلك بإمكانك تعديل القيم والخيارات للمجموعة الجديدة حسب الاحتياج.
	- .2 في حقل "الاسم العربي"، أدخل " الإلكترونيات والأجهزة المنزلية ".
		- 3. في حقل "اسم الأجنبي"، أدخل "Electronics & Appliances ".
			- .4 أضغط زر **حفظ** ) (.

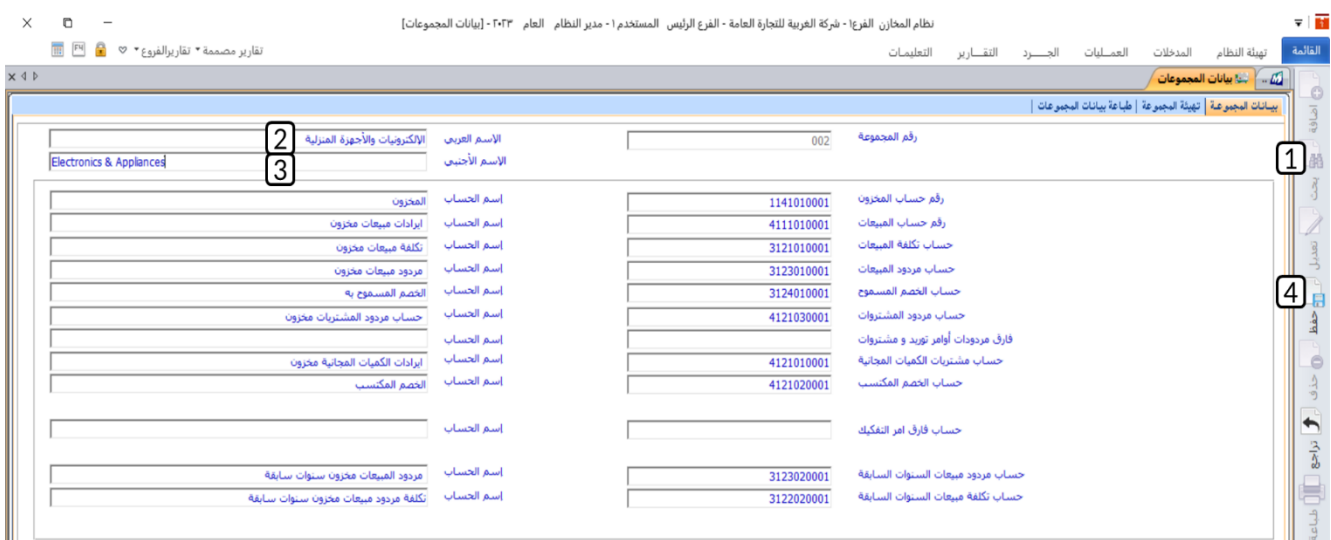

#### <span id="page-29-0"></span>**.3 أنواع االصناف:**

في هذه الشاشة يتم ترميز أنواع الأصناف، والتي ُتستخدم في فرز الأصناف عند إدخال بيانتها من شاشة بيانات الأصناف. هذا الفرز لا يؤثر على الحسابات كما هو الحال مع المجموعات المخزنية ولكنه يؤثر على تنفيذ العمليات في النظام حسب نوع الصنف. تتيح الشاشة ثلاثة أنواع من الأصناف هي: سلعية، غير قابله للبيع، خدمية. يوضح الجدول التالي استخدام هذه الأنواع.

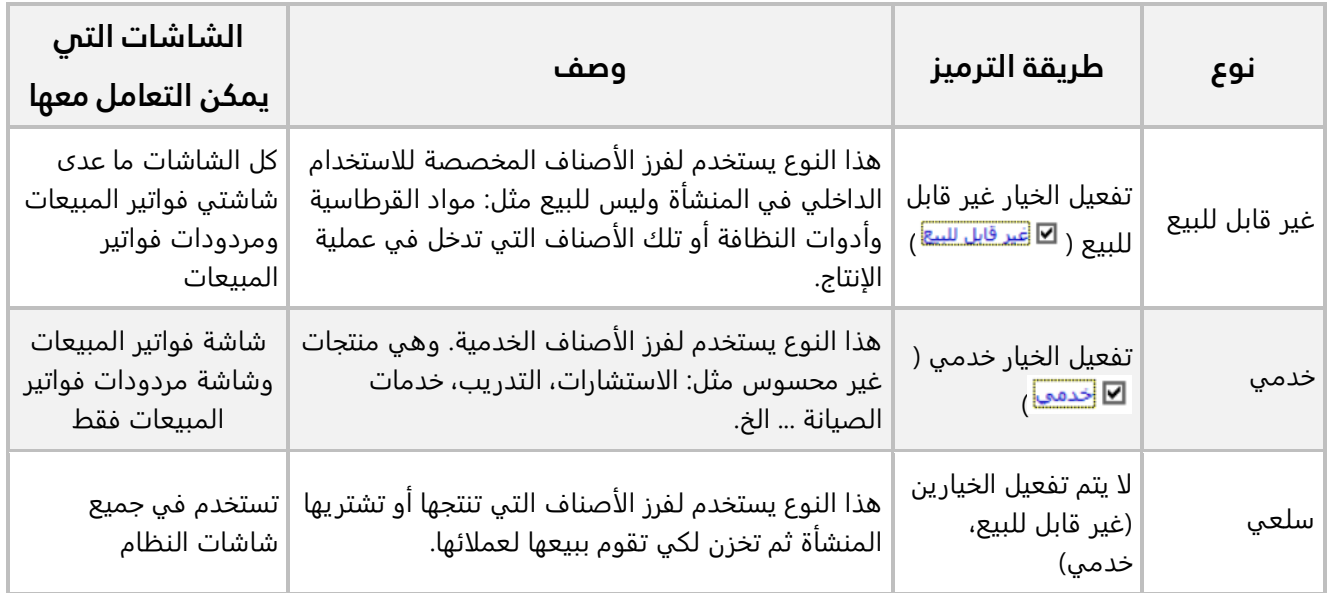

#### <span id="page-29-1"></span>**مثال: ترميز نوع أصناف**

استخدم شاشة **"أنواع الأصناف"** لترميز النوع **"استشارات"** وحَدِّد أن هذا النوع خدمي.

نفذ الخطوات التالية:

.1 اضغط على علامة تبويب **"تهيئة النظام"،** ثم افتح شاشة **"أنواع الأصناف"**.

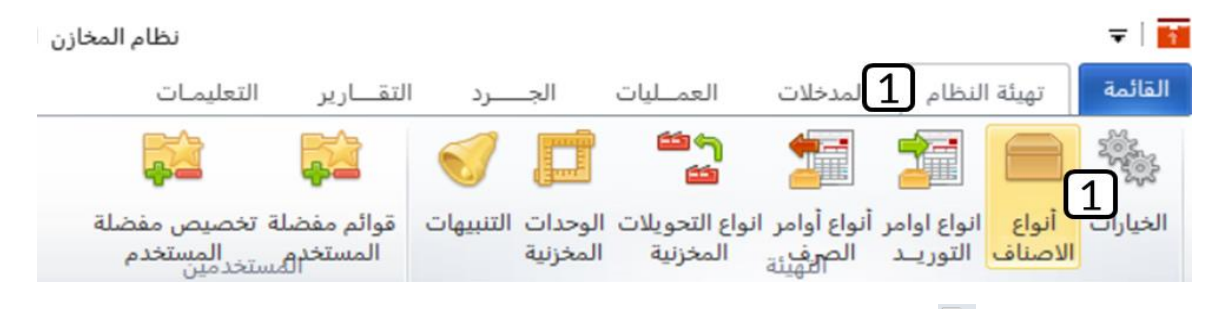

**30 M ERP** 

- .2 أضغط زر **إضافة** ) (،
- 3. في حقل "**رقم الاسم**" أدخل "<u>استشارات</u>".
- 4. حَدِّد أن هذا النوع خدمي وذلك بالضغط على مربع الاختيار (كـّا) أمام الخيار "<u>خدم</u>ي".
	- .5 أضغط زر **حفظ** ) (.

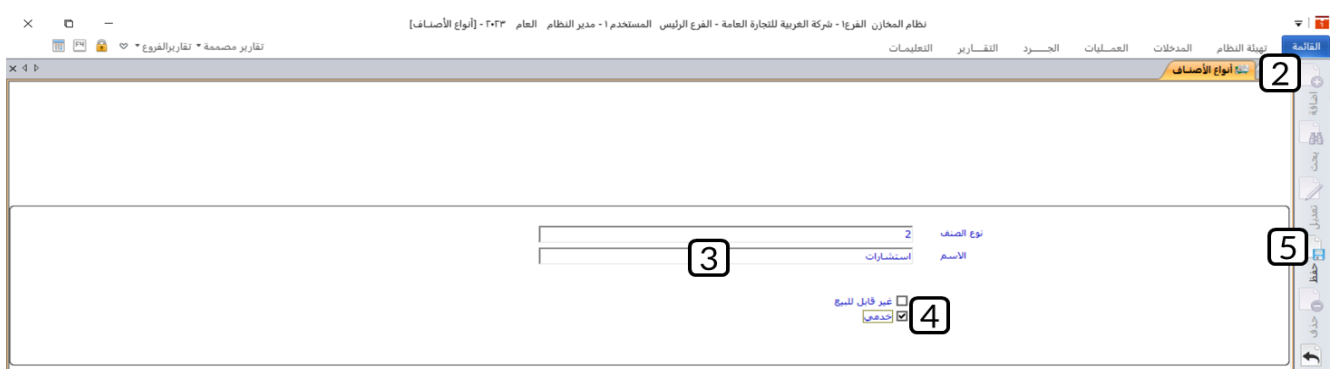

#### <span id="page-30-0"></span>**.4 الوحدات المخزنية:**

تستخدم هذه الشاشة لترميز وحدات القياس والتي تستخدم لقياس مقدار كميات الأصناف. يتم ربط كل صنف بالوحدة/ الوحدات المناسبة عند إضافة بيانات الأصناف من شاشة **"بيانات الأصناف"**.

#### <span id="page-30-1"></span>**مثال: إضافة وحدات مخزنية**

استخدم شاشة **"الوحدات المخزنية"** لترميز الوحدة **"كيلو جرام"** ورمزها **"كجم"**.

نفذ الخطوات التالية:

.1 اضغط على علامة تبويب **"تهيئة النظام"،** ثم افتح شاشة **"الوحدات المخزنية"**.

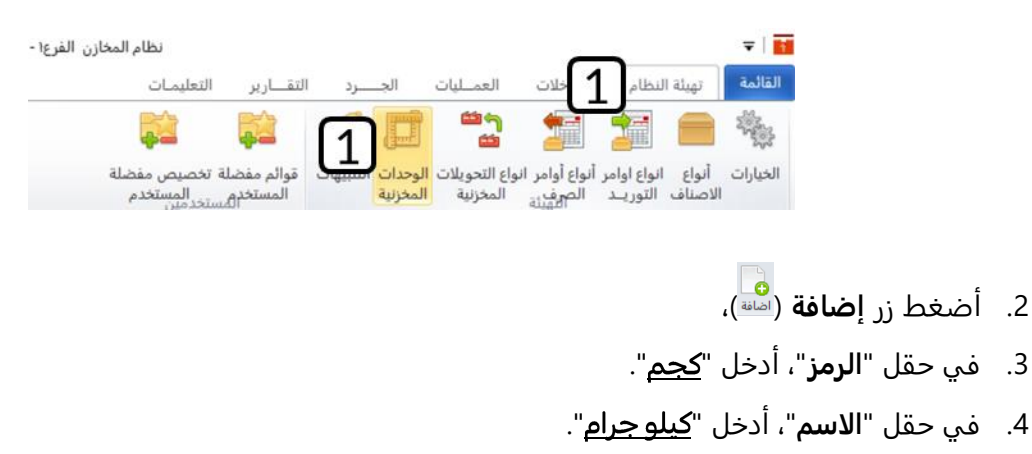

**31 MERP** 

.<br>5. أضغط زر حفظ ( <sup>حُظ</sup>).

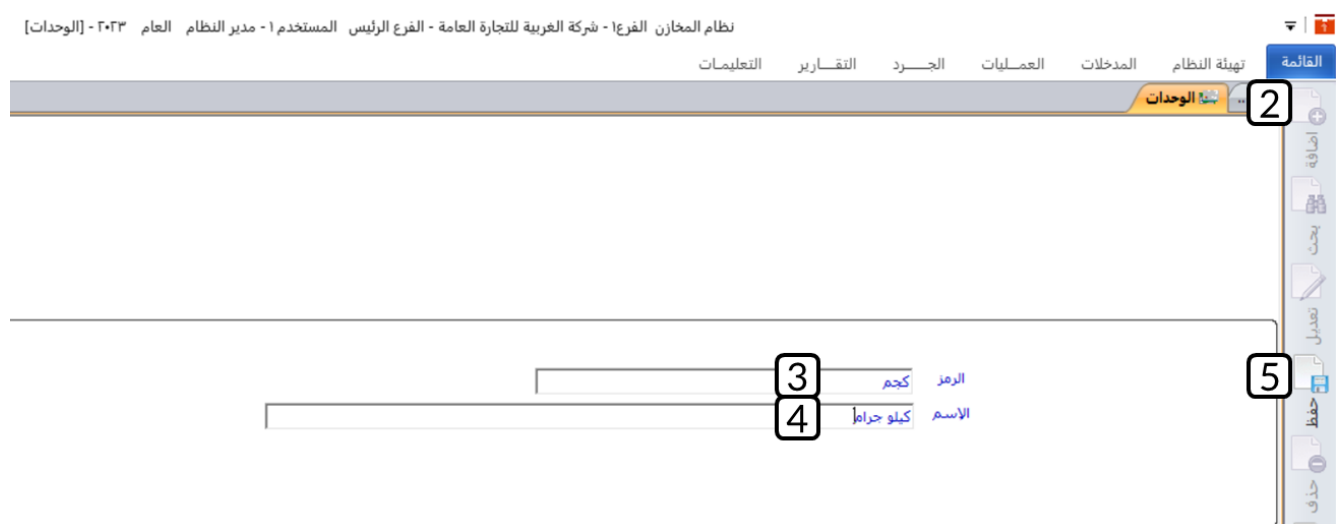

#### <span id="page-31-0"></span>**.5 بيانات االصناف:**

تستخدم شاشة بيانات الأصناف لتنفيذ العمليات التالية:

- ترميز بيانات الأصناف.
- تهيئة الخصائص المرتبطة بالأصناف.
	- استعراض تقارير عن الأصناف.

ُتبين الفقرات التالية طريقة تنفيذ هذه العمليات من خلال استخدام علامات التبويب السبع التي تتكون منها الشاشة.

#### <span id="page-31-1"></span>**دليل األصناف**

يُعتبر هذا أهم تبويب في الشاشة، ويستخدم لترميز بيانات الأصناف. الجدول التالي يُبين استخدام أهم الحقول في هذا التبويب:

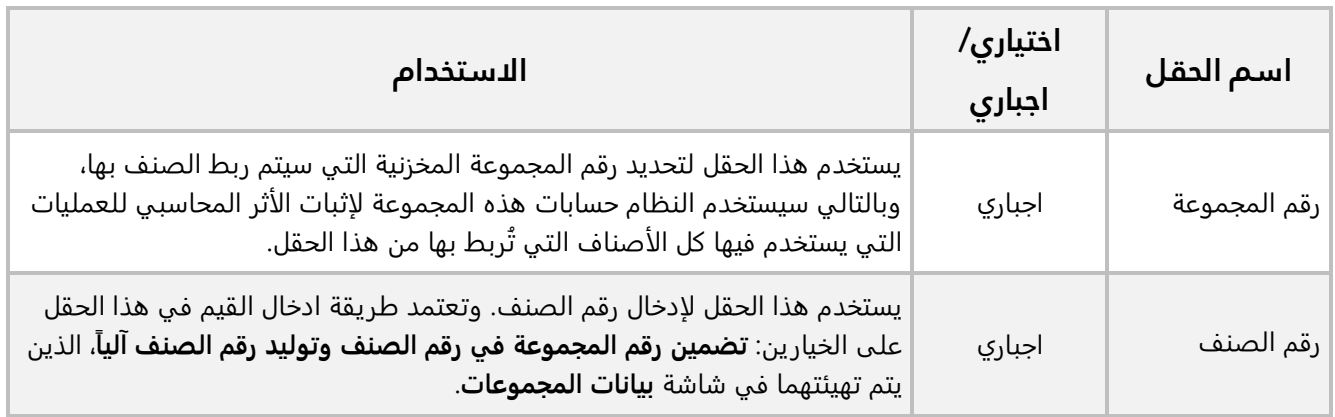

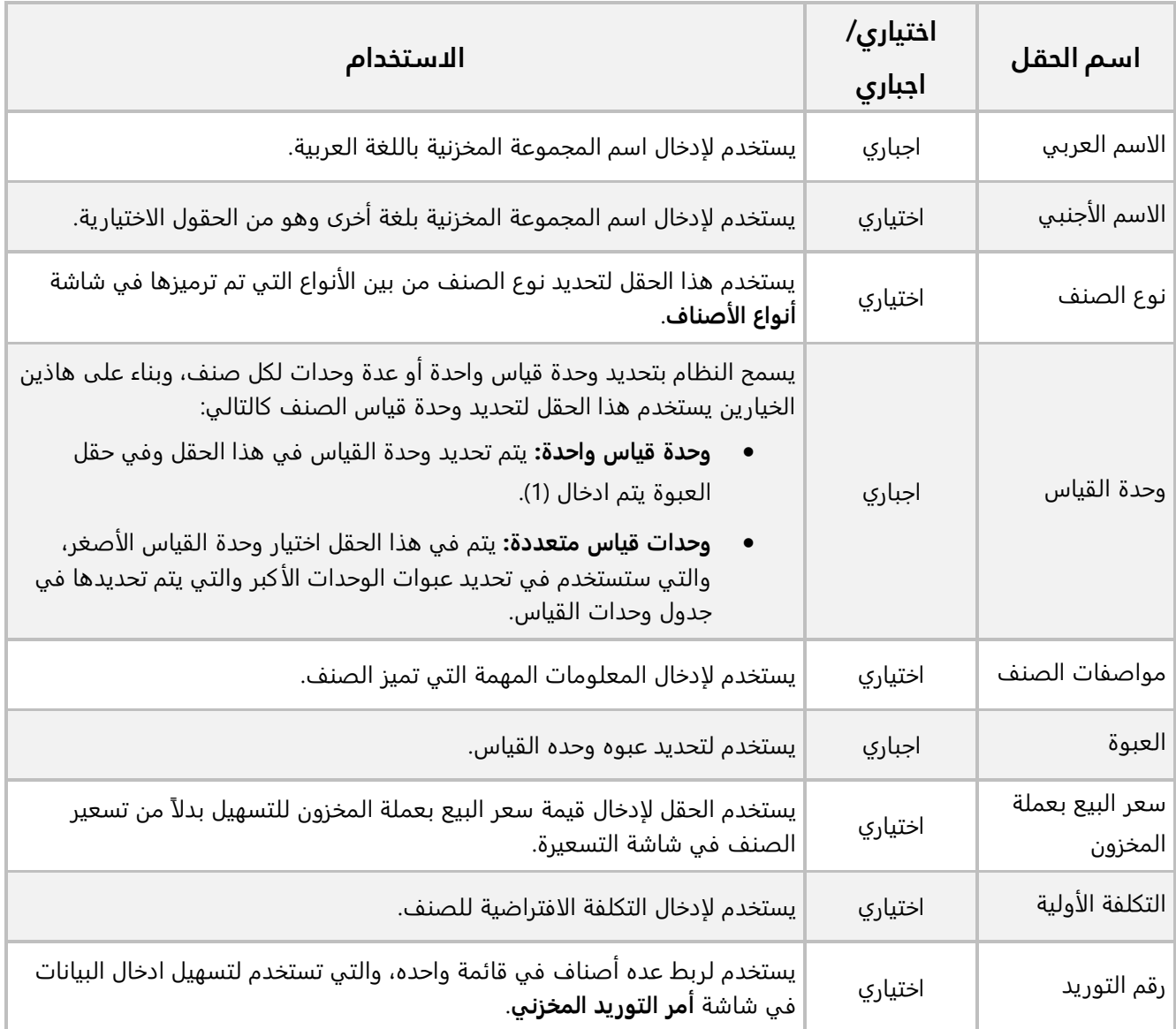

#### <span id="page-32-0"></span>**1.1.5 مثال: إدخال بيانات صنف بوحدة قياس واحدة**

ادخل بيانات الصنف حسب البيانات في الجدول التالي:

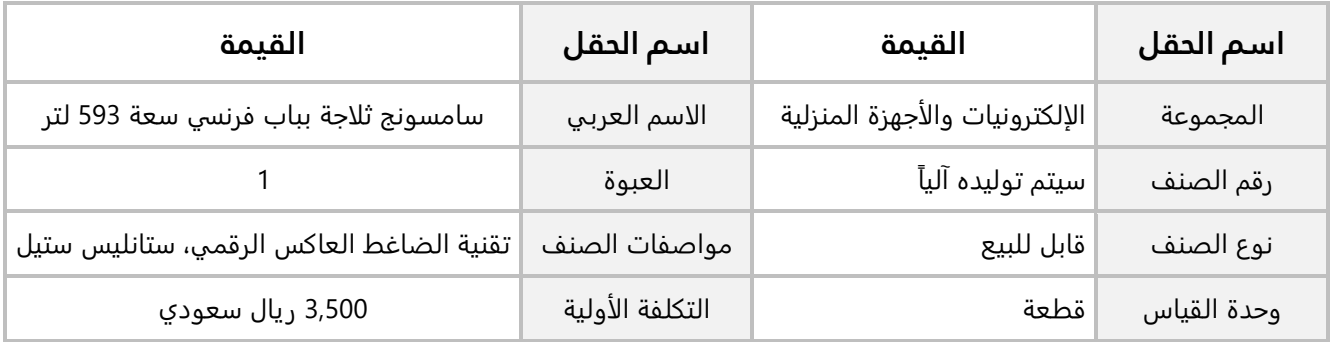

أفتح شاشة "**بيانات الأصناف**" وأضغط زر **إضافة** ) (، ثم نفذ الخطوات التالية:

- .1 في حقل "**رقم المجموعة**"، اضغط **"9F**"، سيعرض النظام قائمة بالمجموعات المخزنية**،** انقر مرتين على سجل المجموعة **" الإلكترونيات والأجهزة المنزلية"**.
	- .<br>2. من حقل "**الاسم العربي**"، أدخل " <u>سامسونج ثلاجة بياب فرنسي سعة 593 لتر</u> ".
		- 3. من حقل "**نوع الصنف**"، اضغط السهم لأسفل (▼)، ثم حدد "<u>قابل للبيع</u>".
- .<br>4. من حقل "**وحدة القياس**"، اضغط السهم لأسفل (��)، لتنسدل قائمة بوحدات القياس التي تم ترميزها في شاشة **"الوحدات المخزنية"** ثم حدد " ".
	- .<br>5. في حقل "**مواصفات الصنف**" أدخل " <u>تقنية الضاغط العاكس الرقمي، ستانليس ستيل</u>".
		- .6 في حقل " **العبوة**" أدخل " ".
		- .7 في حقل " **التكلفة الأولية**" أدخل " ".
			- .8 اضغط زر **حفظ** ) (.

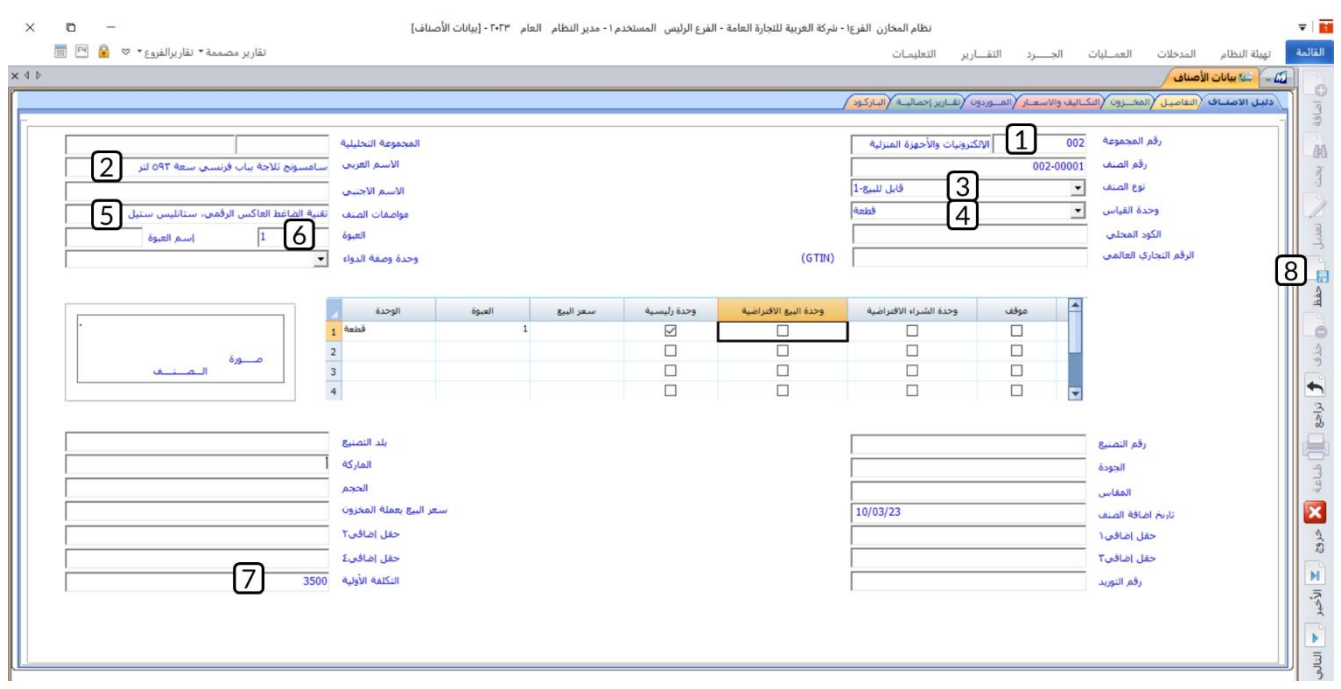

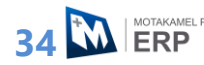

#### <span id="page-34-0"></span>**2.1.5 تحديد عدة وحدات القياس للصنف**

يتم التعامل مع ببعض الأصناف باستخدام أكثر من وحدة قياس، ولتهيئة النظام بحيث يتم ربط الصنف مع هذه الوحدات بصورة صحيحة يجب عليك تنفيذ الخطوات التالية:

- .1 رتب وحدات القياس من الأصغر إلى الأكبر وحدد كم تمثل عبوة كل وحدة بالنسبة للوحدة الأصغر.
	- .2 ادخل بيانات الوحدة الأصغر في الحقلين **وحده القياس والعبوة**.
- .3 ادخل بيانات بقية الوحدات في جدول وحدات القياس وذلك حسب القيم التي حددتها في الخطوة الأولى.

#### <span id="page-34-1"></span>**3.1.5 مثال: إدخال بيانات صنف بعدة قياس واحدة**

إذا علمت ان الصنف **شوكولاتة باونتي** يتم التعامل معه بعدة وحدات قياس هي: قطعة وعلبة وكرتون، و أن أصغر وحده قياس هي القطعة، والعلبة تحتوي على 12 قطعة ، والكرتون يحتوي على 6 علب.

يحتوي الجدول التالي على البيانات الأساسية للصنف:

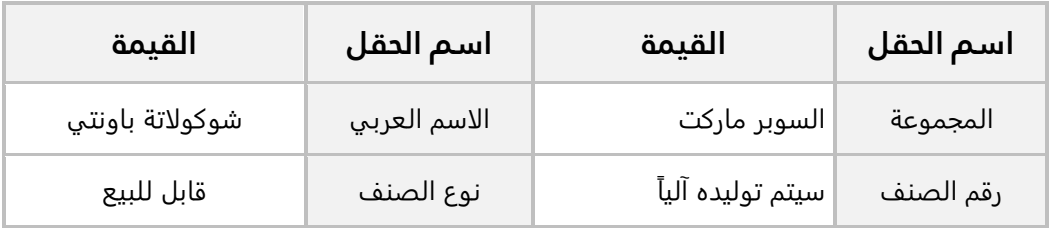

استخدم شاشة **بيانات الأصناف** لإدخال بيانات الصنف حسب المعلومات الموضحة في المثال.

#### **لحل المثال نفذ الخطوات التالية:**

**أولا:ً** من المعطيات في المثال يتبين أن ترتيب وحدات القياس من الأصغر إلى الأكبر هو: قطعة ثم علبة ثم كرتون، بالتالي فان الوحدة الأساسية هي القطعة.

ولحساب في الكرتون قطع، نستخدم المعادلة التالية:

#### **عبوة الكرتون بالقطعة = عبوة الكرتون بالعلبة \* عبوة العلبة بالقطعة.**

الجدول التالي يلخص المعلومات عن وحدات قياس الصنف:

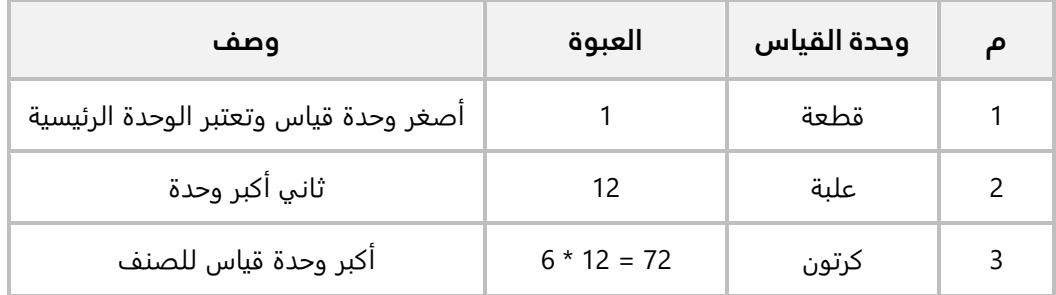

**ثانيا:ً** أفتح شاشة "**بيانات الأصناف**" وأضغط زر **إضافة** ) (، ثم نفذ الخطوات التالية:

- 1. في حقل "**رقم المجموعة**"، اضغط **"F9"**، سيعرض النظام قائمة بالمجموعات المخزنية**،** حَدّد المجموعة **" السوبر ماركت"**.
	- 2. من حقل "**الاسم العربي**"، أدخل " <u>شوكولاتة باونتي</u>".
	- 3. من حقل "**نوع الصنف**"، اضغط السهم لأسفل (��)، ثم حدد "<u>قابل للبيع</u>".
		- 4. من حقل "**وحدة القياس**"، اضغط السهم لأسفل (ブ)، حَدّد "<u>قطعة</u>".
			- .5 في حقل " **العبوة**" أدخل " ".
- .6 أنقل المؤشر إلى حقل "**الوحدة** " في الصف الثاني في جدول وحدات القياس ثم اضغط **"9F**"، سيعرض النظام وحدات القياس في شاشة البحث العامة، حَدّد "<u>علبة</u>".

#### **ملاحظة**

س • يعتبر النظام الوحدة التي ادخلتها في حقل وحدة القياس على أنها الوحدة الرئيسية.

- .7 في حقل " **العبوة**" في الصف الثاني في جدول وحدات القياس، ادخل " ".
- 8. أنقل المؤشر إلى حقل "<mark>الوحدة</mark>" في الصف الثالث في جدول وحدات القياس ثم اضغط **"F9"**، حَدّد "<mark>كرتون</mark>".
	- 9. في حقل "<mark>العبوة</mark>" في الصف الثالث في جدول وحدات القياس، ادخل "<mark>72</mark>".
		- .10 اضغط زر **حفظ** ) (.
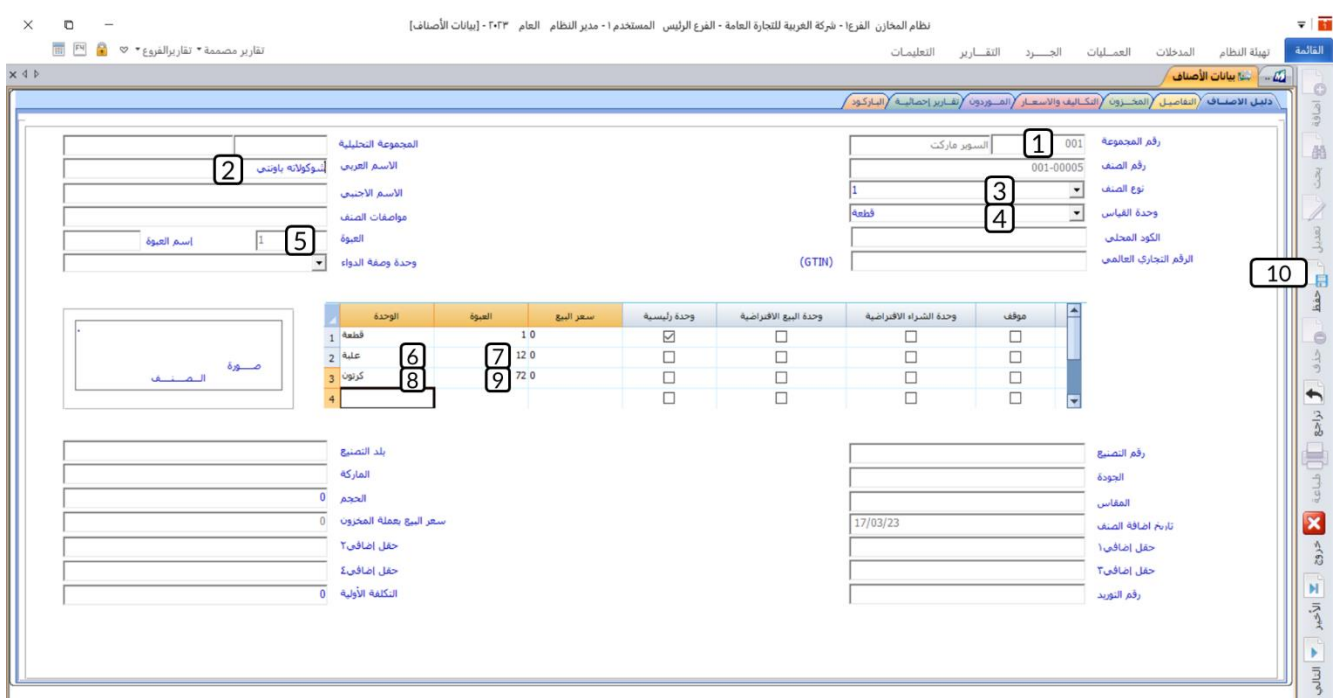

# **التفاصيل**

يستخدم هذا التبويب في إعداد خصائص الأصناف، وذلك ليتناسب التعامل معها حسب طبيعة العمل في المنشأة.

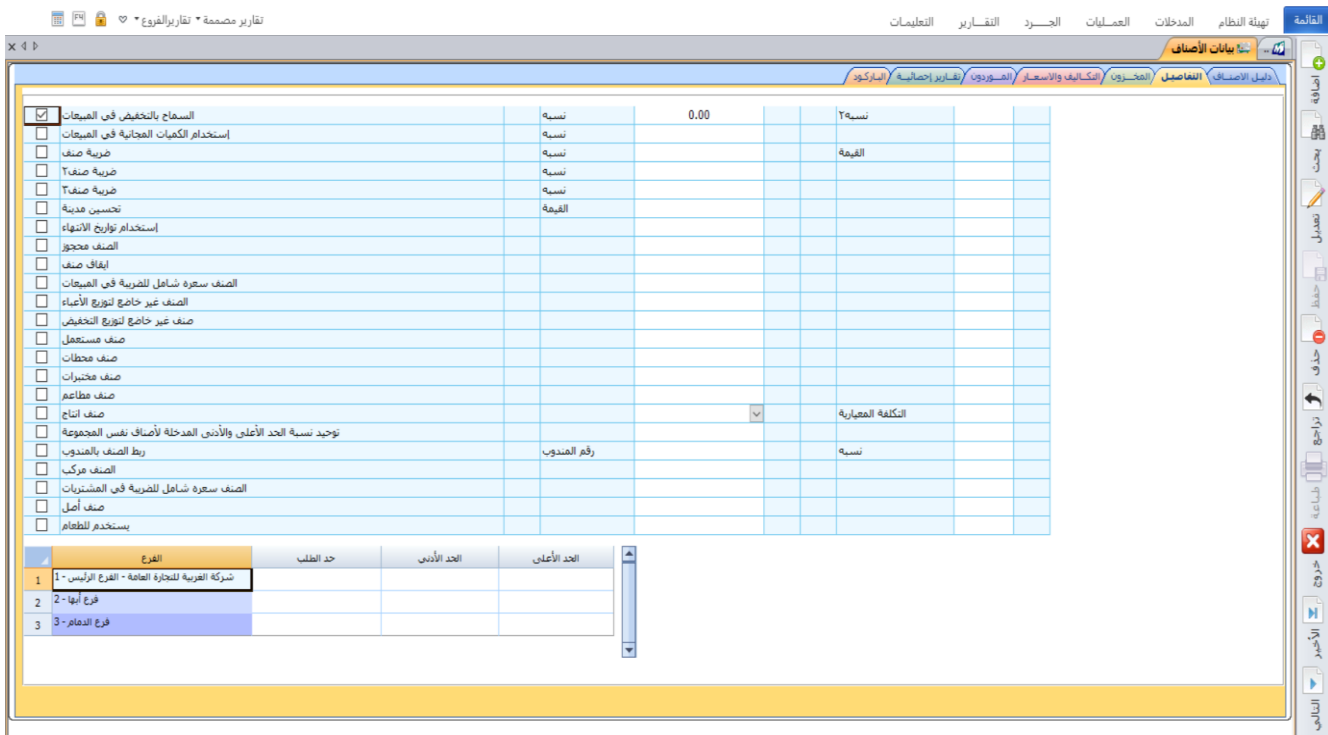

### **المخزون**

يستخدم هذا التبويب لاستعراض رصيد الصنف في المخازن واستعراض تقارير لحركة الصنف.

#### **1.3.5 مثال: استعراض رصيد الصنف**

استخدم تبويب المخزون لاستعراض رصيد الصنف )001-00001( في المخازن.

أفتح شاشة **بيانات الأصناف**، ثم نفذ الخطوات التالية:

- .1 في حقل "**رقم الصنف**"، أدخل " ". أو استخدم الزر "**9F** "لتحديده من شاشة البحث العامة.
	- .2 اضغط زر **بحث** ) (.
- .3 افتح تبويب **المخزون**، سيعرض النظام في الجدول وسط الشاشة رصيد الصنف في كل المخازن المحفوظ فيها.

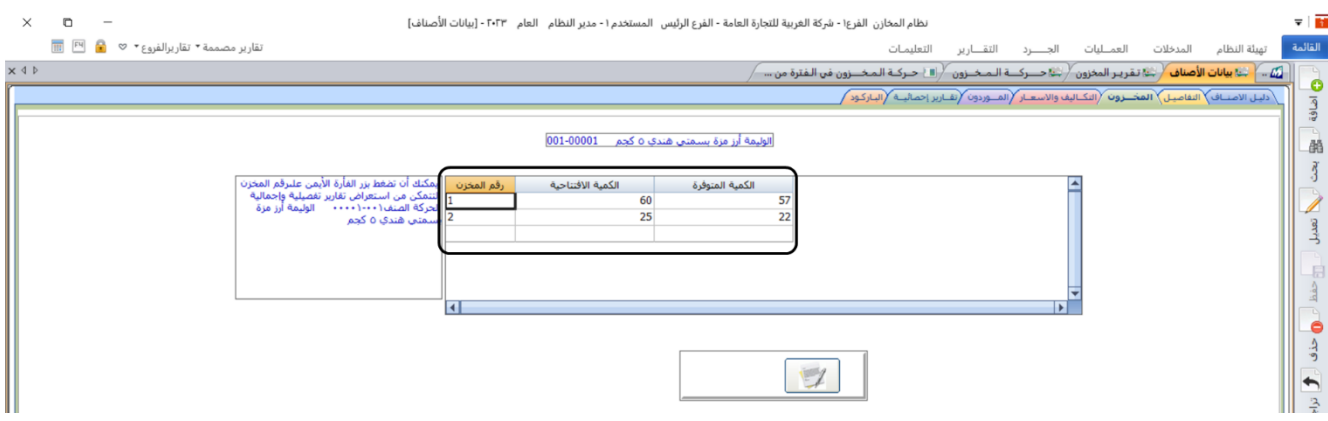

#### **التكاليف واالسعار**

يستخدم هذا التبويب لاستعراض معلومات محددة عن تكلفة وتسعيرة - بعملة المخزون- الأصناف. بالنسبة للتكلفة فإن النظام يعرض البيانات التالية: التكلفة الأولية، أعلى تكلفة، أقل تكلفة، متوسط التكلفة الحالي، آخر تكلفة. أمّا التسعيرة فيعرض النظام المعلومات التالية: أعلى سعر بيع وأقل سعر بيع ومتوسط سعر بيع وآخر سعر بيع.

## **الموردون**

يستخدم تبويب الموردين بغرض استعراض قائمة بالموردين الذين تم شراء الصنف منهم، حيث يمكن استعراض المورد وسعر الوحدة الذي تم به الشراء من المورد وعملة الشر اء.

## **تقارير إحصائية**

يستخدم تبويب تقارير إحصائية بغرض استعراض بعض البيانات التفصيلية عن الصنف، حيث يمكن استعراض خلاصة عامة بالمبيعات الشهرية (كمية - تكلفة) وخلاصة بالمبيعات الشهرية على مستوى المخزن إضافة إلى استعراض خلاصة بتوريدات الصنف ومردودات التوريدات إن وجدت.

## **الباركود**

يستخدم هذا التبويب لإدخال باركود الصنف على مستوى كل وحدة قياس، ويتم اختيار وحدة القياس بعد البحث عنها بواسطة )9F )ومن ثم إدخال الباركود في عمود رقم الباركود.

# **.6 استيراد بيانات األصناف من ملف أكسل**

إذا أدخلت بيانات الأصناف يدويا من شاشة بيانات الأصناف، فأنك تستطيع ادخال بيانات صنف واحد فقط في كل عمليه. وفي حال ُكنت تحتاج ادخال بيانات عدد كبير من الأصناف فان هذه الطريقة تستغرق وقت طويل. لذلك فان النظام يوفر طريقة أخرى سريعة لأدخل بيانات عدد كبير من الأصناف وفي عمليه واحده. هذه الطريقة تُنَفذ من شاشة **استيراد الأصناف الاكسل**، عن طريق استيراد بيانات الأصناف من ملف أكسل إلى النظام.

# **مثال: ادخال بيانات األصناف من ملف اكسل**

استخدم شاشة **استيراد الأصناف من الاكسل** لإدخال بيانات الأصناف التي في الجدول التالي:

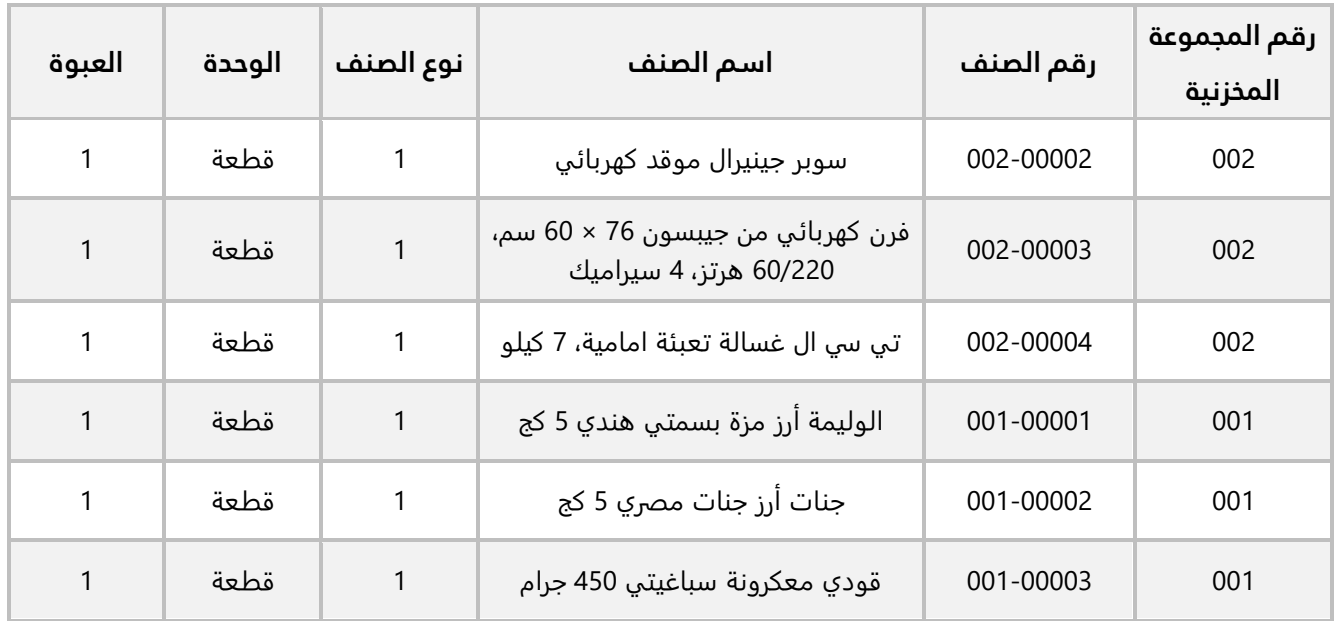

#### **لحل المثال نفذ الخطوات التالية:**

**أولا:ً** انشئ ملف أكسل جديد، وادخل فيه بيانات الأصناف حسب الترتيب الموضع في الجدول. عندما يقوم النظام باستيراد البيانات من الملف فانه يبدأ بقراءة البيانات من الصف الثاني في الملف، لذلك يجب عليك أن تُخَصِص الصف الأول لعناوين حقول البيانات، وأن تبدأ بإدخال بيانات الأصناف من الصف الثاني. احفظ مسار موقع المجلد الذي حفظت فيه ملف الأكسل.

**ثانيا:ً** أفتح شاشة " **استيراد الأصناف من الاكسل**"، ثم أتبع الخطوات التالية:

- .1 أضغط زر استيراد ) (، ستظهر شاشة )open to file Excel Select).
- 2. أنتقل إلى المسار الذي حفظت فيه المجلد الذي يحتوي ملف الأكسل، ثم حَدّد ملف الأكسل الذي أنشأته عند تنفيذ الخطوة الأولى.
- 3. أضغط زر **فتح** (Open)، ستغلق شاشة الفتح (Select Excel file to open)، ويتم نسخ مسار ملف الأكسل في شاشة استيراد من ملف أكسل (Import from Excel).

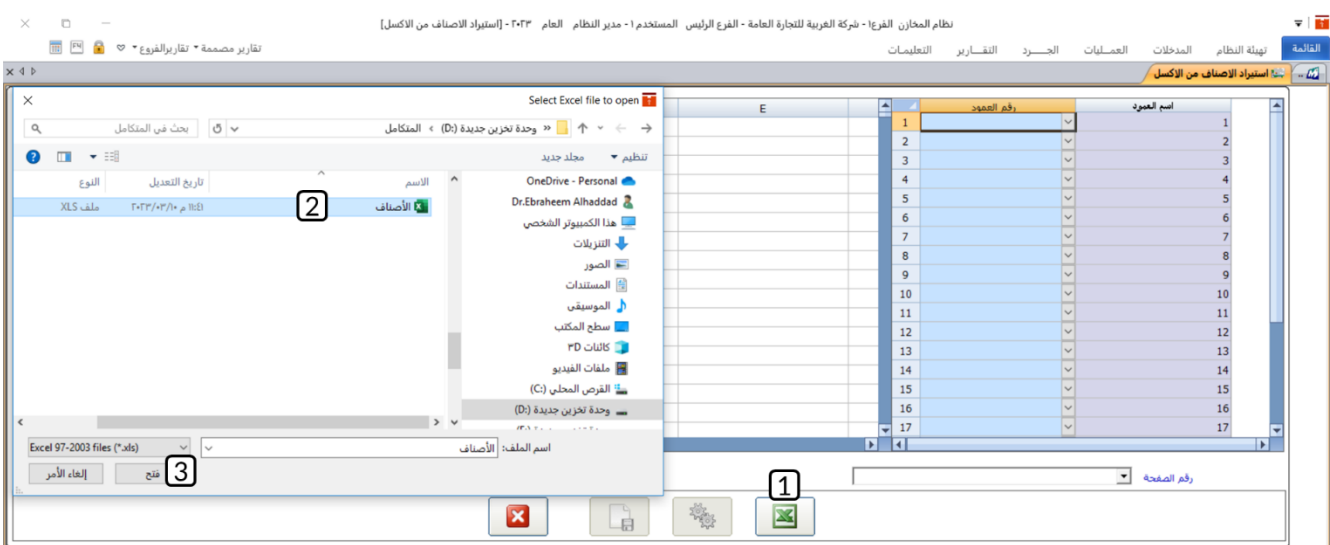

- 4. من حقل "**رقم الصفحة**"، اضغط السهم لأسفل (الله)، لتنسدل قائمة أوراق العمل في ملف الأكسل، حَدِّد الورقة التي تحتوي على بيانات الأصناف.
- 5. من حقل "**رقم العمود**"، اضغط السهم لأسفل ('—)، لتنسدل قائمة الأعمدة، حَدّد اسم أول عمود في جدول بيانات الأصناف في المثال.
	- 6. كرر الخطوة رقم (5) لتحديد بقية الأعمدة وبنفس الترتيب للأعمدة في جدول بيانات الأصناف في المثال.
- 7. أضغط زر فحص (رضي الله عنه المنظام بفحص البيانات التي تم استيرادها، وذلك للتأكد من خلوها من أي أخطاء قبل استيراد بيانات الأصناف.
	- .8 إذا كانت البيانات خالية من الأخطاء، اضغط زر حفظ ) (.
		- 9. اضغط زر خروج (K) لأغلاق الشاشة.

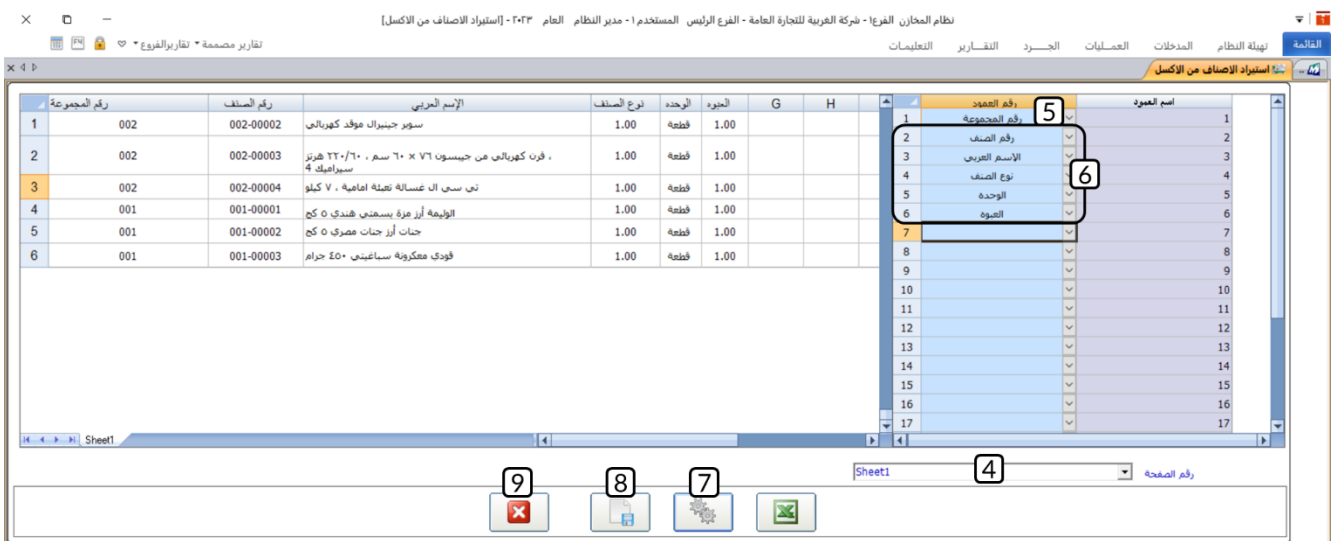

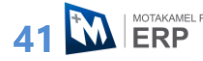

#### **.7 تطبيقات**

- .1 استخدم شاشة **"بيانات المجموعات"** لترميز مجموعة برقم )003( واسم **"المشروبات"** وربطها بالدليل المحاسبي.
	- .2 استخدم الخيارات في تبويب **"تهيئة المجموعة"** لتفعيل الخيارات التالية:
		- تضمين رقم المجموعة في رقم الصنف.
- توليد رقم الصنف آلياً (نوع التسلسل: رقمي، يبدأ التسلسل من: 1، طول رقم الصنف: 4، نوع الفاصلة: -).
	- المجموعة خاضعه للضريبة (نسبة الضريبة 10%).

وذلك للمجموعة المخزنية **" المشروبات "**، والتي أنشأتها في التطبيق رقم )1(.

- 3. استخدم شاشة **"أنواع الأصناف"** لترميز النوع **"غير قابل للبيع"** وحَدِّد أن هذا النوع غير قابل للبيع.
	- .4 استخدم شاشة **"الوحدات المخزنية"** لترميز الوحدة **"كرتون"** ورمزها **"كرتون"**.
		- .5 ادخل بيانات الصنف حسب البيانات في الجدول التالي:

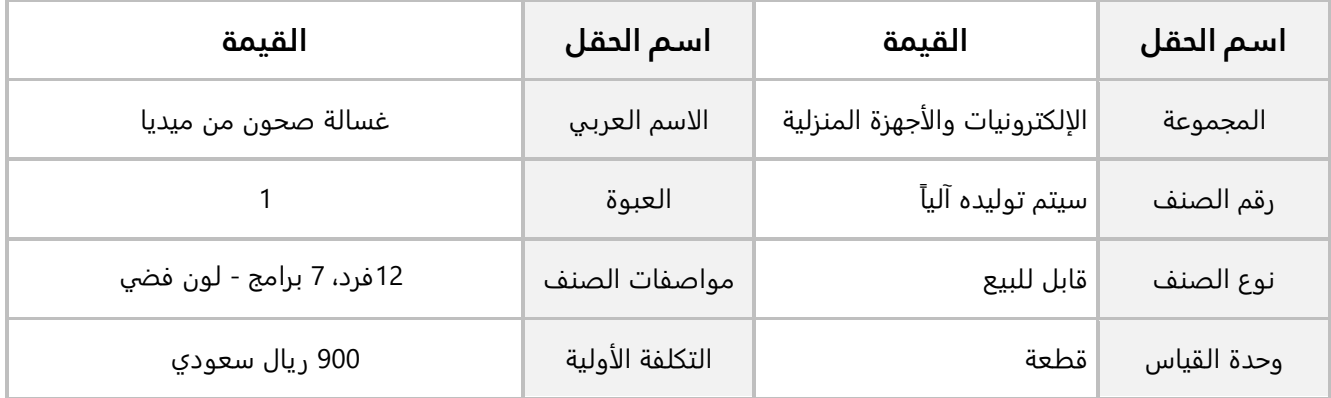

.6 إذا علمت ان الصنف **شوكولاتة سنكرز** يتم التعامل معه بعدة وحدات قياس هي: قطعة وعلبة وكرتون، وأن أصغر وحده قياس هي القطعة، والعلبة تحتوي على 24 قطعة، والكرتون يحتوي على 10 علب. الجدول التالي يحتوي على البيانات الأساسية للصنف:

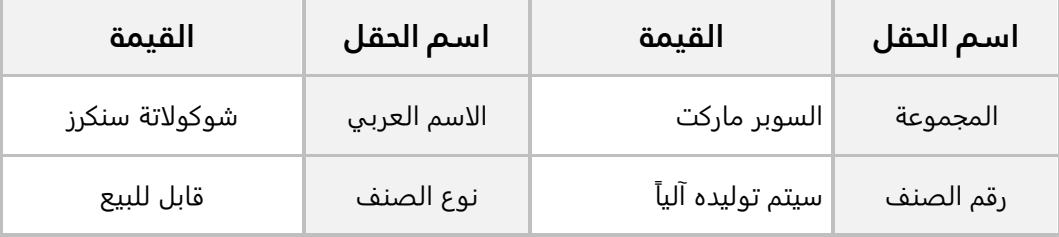

استخدم شاشة **بيانات الأصناف** لإدخال بيانات الصنف حسب المعلومات الموضحة في المثال.

.7 استخدم تبويب المخزون لاستعراض رصيد الصنف )001-00002( في المخازن.

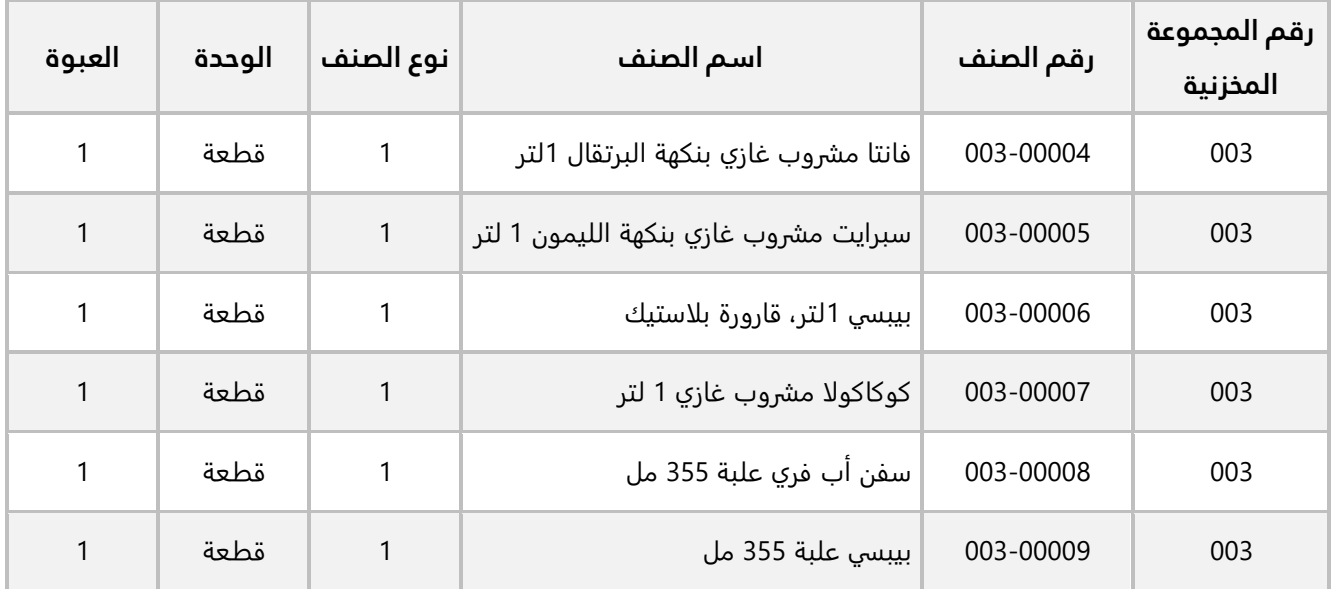

.8 استخدم شاشة **استيراد الأصناف من الاكسل** لإدخال بيانات الأصناف التي في الجدول التالي:

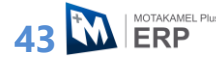

# **الدرس الثالث: التوريد والصرف المخزني**

#### **نظرة عامة عن الدرس:**

**في هذا الدرس ستتعلم ادخال كميات الأصناف إلى المخازن و إخراج كميات الأصناف من المخازن باستخدام الشاشات المخصصة لهذه العمليات في نظام المتكامل بلاس.**

# **األهداف التعليمية من الدرس:**

بعد الانتهاء من هذا الدرس، ستكون قادر على القيام بالتالي:

- توريد كميات أصناف إلى المخازن باستخدام أمر توريد مخزني.
- ترميز أنواع أوامر التوريد واستخدامها في تصنيف أوامر التوريد المخزنية.
	- اخرج كميات أصناف من المخازن باستخدام مردود أمر توريد مخزني.
		- صرف كميات أصناف من المخازن باستخدام أمر صرف مخزني.
- ترميز أنواع أوامر الصرف واستخدامها في تصنيف أوامر الصرف المخزنية.
	- إنشاء طلب صرف مخزني.
	- تنفيذ طلب الصرف من شاشة أمر الصرف المخزني.

# **.1 أمر التوريد المخزني**

تستخدم هذه الشاشة لإثبات توريد الأصناف إلى مخازن المنشأة عندما تكون التكلفة للأصناف محسوبة مسبقا ونهائية. بمعنى أخر، انه لا يوجد لهذه الأصناف تكاليف اضافيه غير سعر الشراء أو ان هذه التكاليف قد تم حسابها ُ مسبقا وأصبحت مضمنه في مبلغ التكلفة لكل صنف.

#### • **التأثير الم حاسبي**

لإثبات الأثر المحاسبي لتوريد كميات الأصناف يُنشئ النظام القيد التالي:

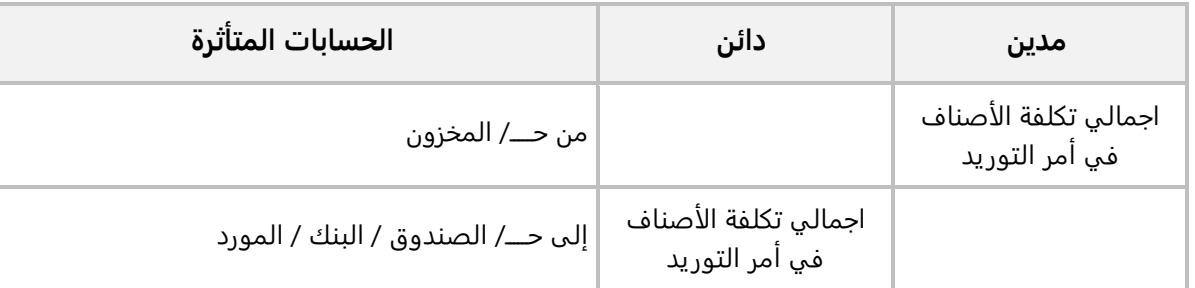

#### • **التأثير المخزني**

أمّا مخزنياً، فان النظام يقوم بزيادة رصيد كل صنف في أمر التوريد المخزني بمقدار الكمية في الأمر.

## **مثال: توريد مخزني**

اشترت المنشأة من المورد **شركة فيصل** بالآجل وبحسب فاتورة شراء رقم )47( الأصناف الموضحة في الجدول التالي:

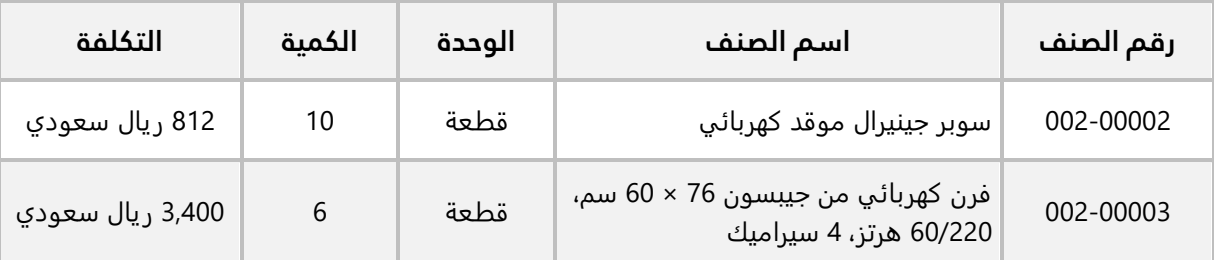

استخدم شاشة **أمر توريد مخزني** لإدخال بيانات أمر التوريد المخزني اللازم لإثبات عملية الشراء وتوريد الكميات إلى **المخزن الرئيس**.

#### **نفذ الخطوات التالية:**

.1 اضغط على علامة تبويب **"العمليات"،** ثم افتح شاشة **" أمر توريد مخزني "**.

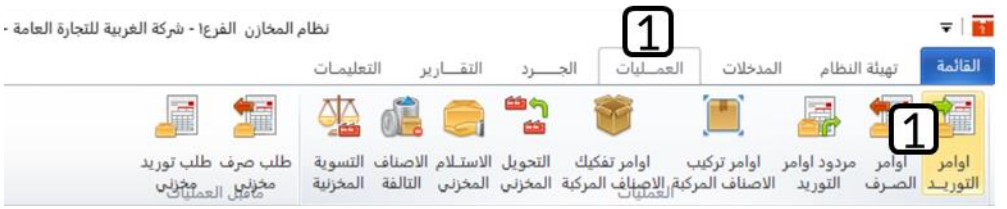

- .2 أضغط زر **إضافة** ) (.
- 3. في حقل "**رقم الحساب**"، اضغط **"F9"** سيعرض النظام قائمة الحسابات الفرعية، حَدّد حساب **" الموردون المحليون"**.
	- 4. من حقل "**رقم المخزن**"، اضغط السهم لأسفل (لــّـ)، ثم حَدّد "<u>المخزن الرئيس</u>".
- 5. من حقل "**المورد**"، اضغط السهم لأسفل (고)، لتنسدل قائمه بأسماء الموردين التي تم ادخال بياناتهم من نظام الحسابات، ثم حدد المورد "<mark>شركة فيصل</mark>".
- .6 انقل المؤشر إلى الحقل "**كود الوحدة** "، ثم اضغط **"9F** "سيعرض النظام بيانات الأصناف في شاشة البحث العامة، حَدّد "**سوبر جينيرال موقد كهربائي**".

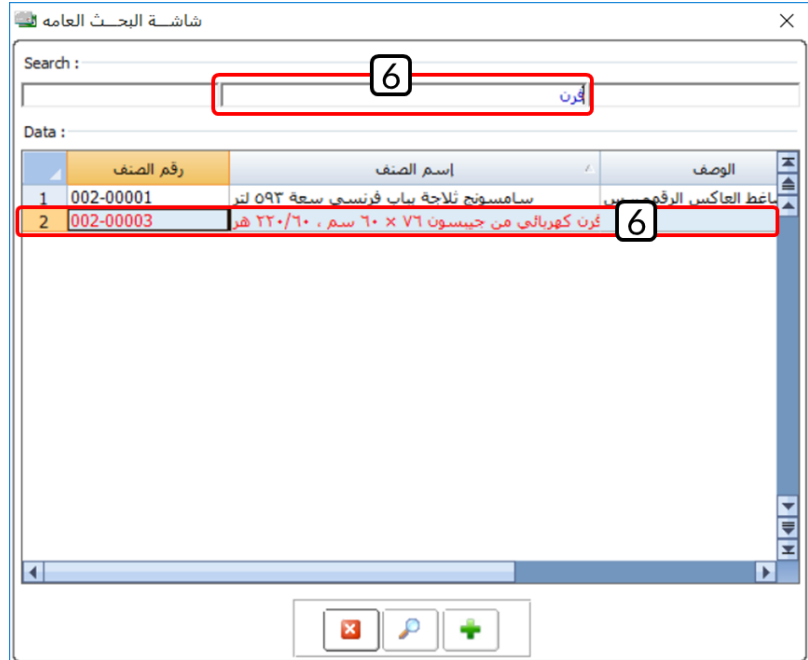

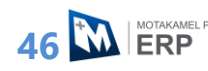

- .7 في حقل " **الكمية**" أدخل " ".
- 8. في حقل "**التكلفة**" أدخل "<u>812</u>".
- 9. كرر الخطوات من رقم (6) إلى (8) لإدخال بيانات الصنف الثاني في الجدول.
	- 10. في حقل "**رقم المرجع**" أدخل رقم فاتورة الشراء " 4<u>7</u>".
		- 11. في حقل "**البيان**" أدخل " <u>لكم قيمة الفاتورة رقم 47</u>".
			- .12 أضغط زر **حفظ** ) (.

#### **ملاحظة**

- 1. بعد تحديد رقم الحساب، سوف يعرض النظام اسم الحساب آلياً.
- .2 سيحسب النظام آليا إجمالي تكلفه الكمية من كل صنف في حقل **الإجمالي**.
- .3 سيحسب النظام آليا إجمالي تكلفه كل الأصناف في أمر التوريد، وهو المبلغ الذي سوف يتأثر به حسابي المورد والمخزون.

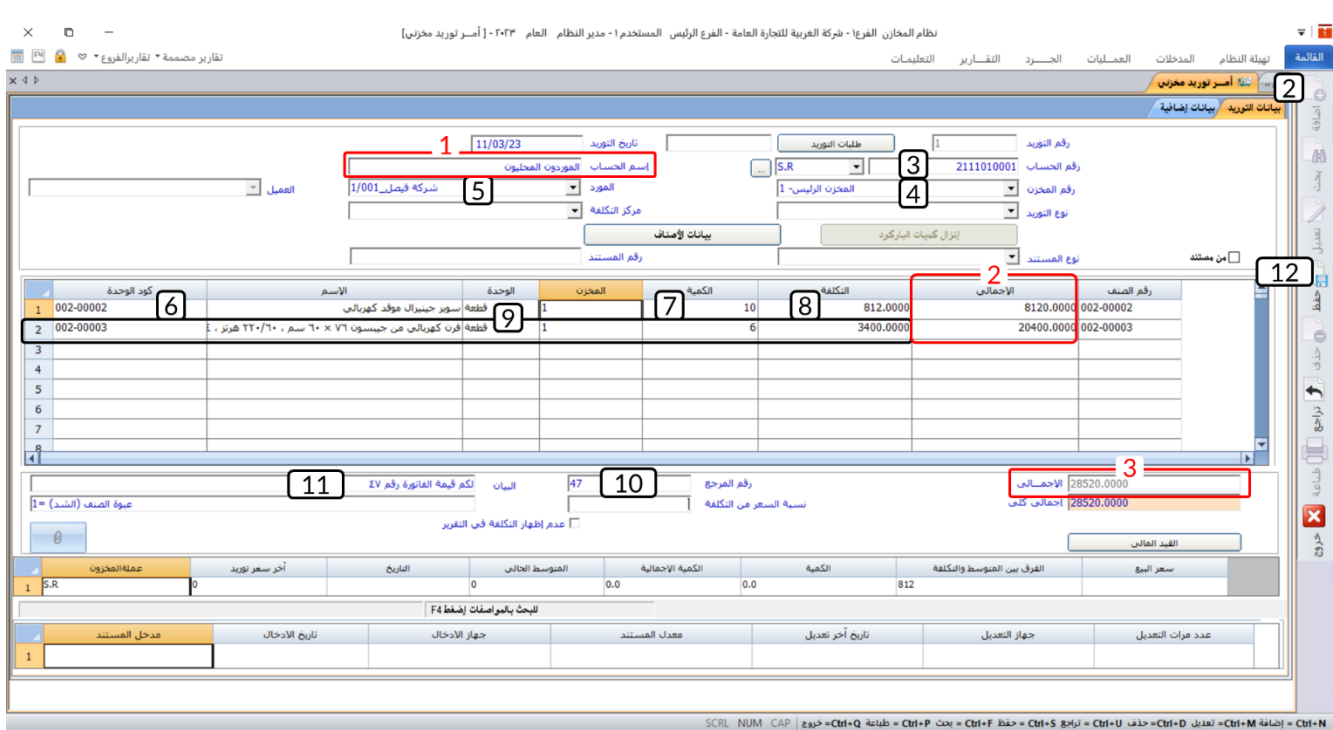

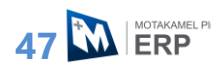

# **أنواع أوامر التوريد**

إذا كنت ترغب في تصنيف أوامر التوريد إلى عدة أنواع بحيث تتمكن من استعراض تقارير لكل نوع على حده، فيمكنك ذلك عن طريق تنفيذ الخطوات التالية:

- ترميز الأنواع باستخدام شاشة "**أنواع أوامر التوريد**".
- عند ادخال بيانات امر التوريد، حدد النوع من الحقل "**نوع التوريد** ".

### **1.2.1 مثال: استخدام أنواع أوامر التوريد + نقدًا وبعملة اجنبية**

اشترت المنشأة من المورد **شركة فيصل** نقدا من حساب **الصندوق الرئيسي** بحسب فاتورة شراء رقم )48( الصنف الموضح بياناته في الجدول التالي:

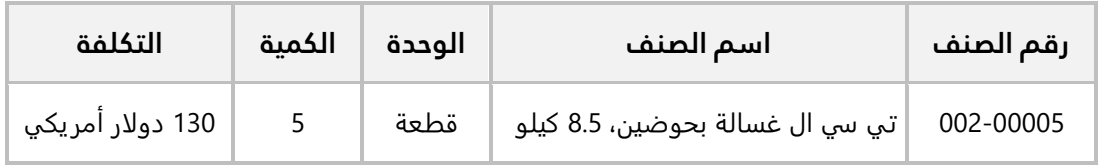

#### **المطلوب:**

**أولا:ً** استخدم شاشة "**أنواع أوامر التوريد**" لترميز النوع **نقدا**.**ً**

**ثانيا:ً** استخدم شاشة **أمر توريد مخزني** لإدخال بيانات أمر التوريد المخزني اللازم لإثبات عملية الشراء وتوريد الكميات إلى **المخزن الرئيس**.

**أولا:ً** نفذ الخطوات التالية:

.1 اضغط على علامة تبويب "**تهيئة النظام**"، ثم افتح شاشة " **أنواع أوامر التوريد** ".

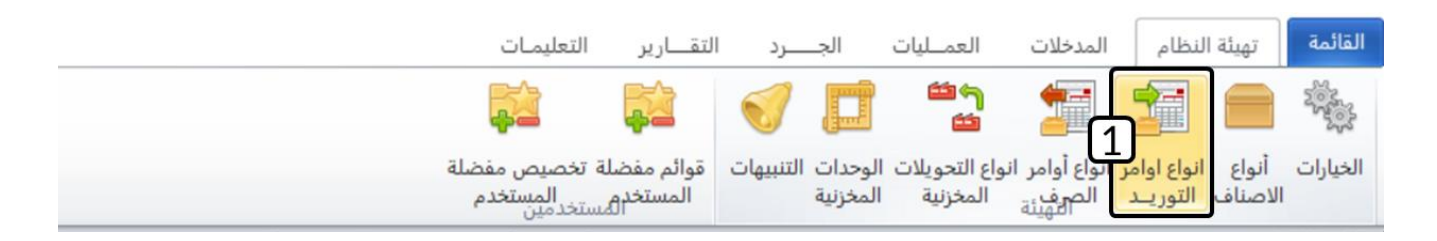

- .2 أضغط زر **إضافة** ) (.
- 3. في حقل "**نوع الأمر**" أدخل "<u>نقد</u>‡".
	- .4 أضغط زر حفظ ) (.

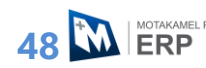

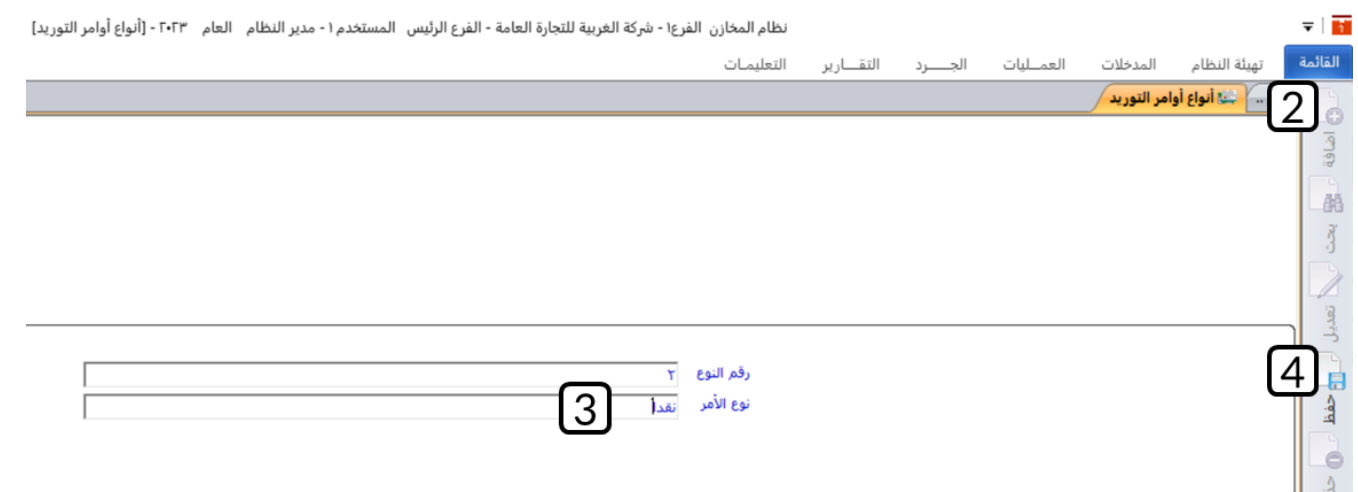

**ثانيا:ً** افتح شاشة " **أمر توريد مخزني** " وأضغط زر **إضافة** ) (، ثم نفذ الخطوات التالية:

- ّدد حساب ح .1 في حقل "**رقم الحساب**"، اضغط **"9F** "سيعرض النظام قائمة الحسابات الفرعية**، " الصندوق الرئيسي"**.
	- 2. من حقل "**العملة**"، اضغط السهم لأسفل (ブ)، ثم حَدّد "<u>USD</u>".

**ملاحظة**

- ُ م ِّكٌن ك تعديل سيعرض النظام آليا سعر التحويل من الدولار الأمريكي إلى العملة المحلية للنظام، وي سعر التحويل بشرط أن يكون السعر الجديد في حدود السعر الأدنى والأعلى للصرف والمعدة مسبقا عند تهيئة النظام.
	- 3. من حقل "**رقم المخزن**"، اضغط السهم لأسفل (اـــّـ)، ثم حَدّد "<u>المخزن الرئيس</u>".
- 4. من حقل "ن**وع التوريد**"، اضغط السهم لأسفل (��)، لتنسدل قائمه بأنواع أوامر التوريد التي قمت بترميزها من شاشة **أنواع أوامر التوريد،** حَدّد "<u>نقدا</u>".
	- .5 في حقول الأصناف، ادخل بيانات الصنف حسب الجدول في المثال.

## تنبيه

• يجب ان تقوم بإدخال تكلفه الأصناف بالدولار، وسيقوم النظام آليا بتحويل التكلفة للعملة المحلية.

- .<br>6. أضغط زر حفظ ( <sup>حفظ</sup>).
- .7 اضغط زر **القيد المالي** ) (.

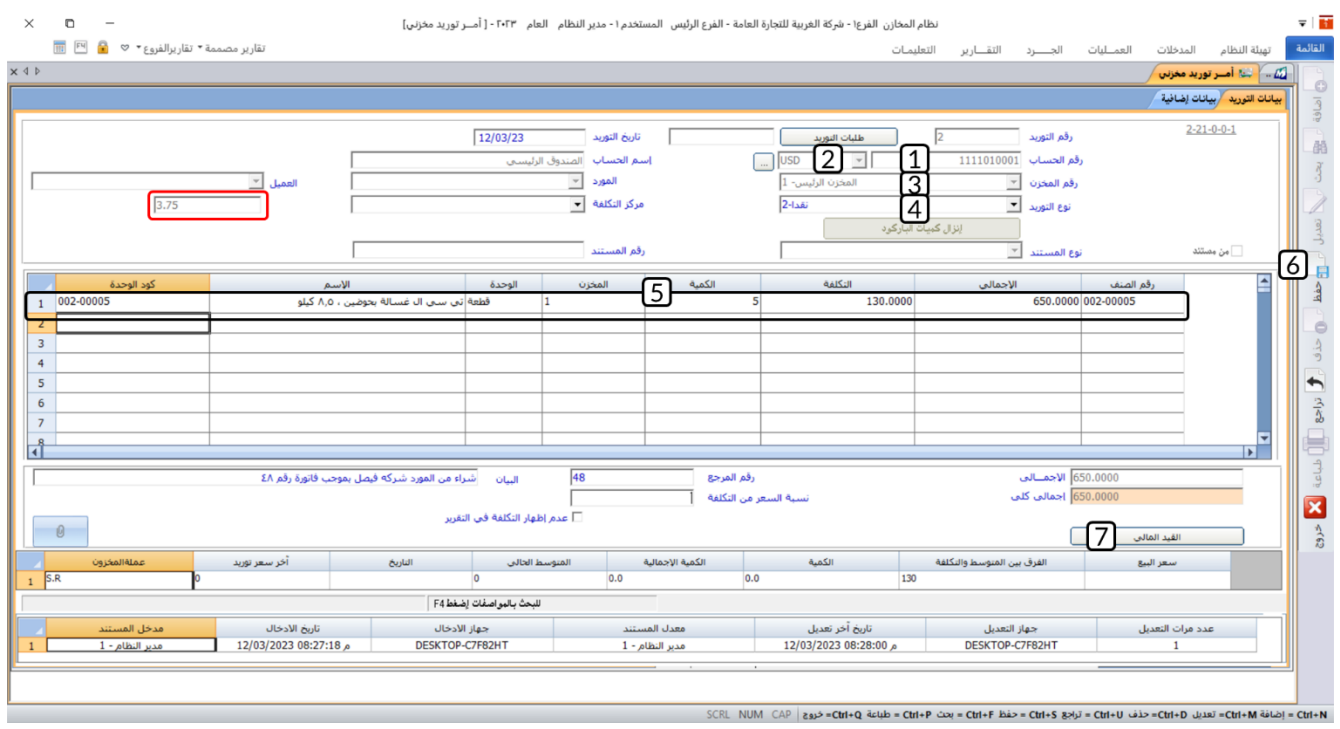

عند استعراض القيد المالي ستلاحظ التالي:

- .1 حساب المخزون بالعملة المحلية، بالتالي سيحسب النظام آليا مبلغ أمر الصرف بالعملة المحلية باستخدام سعر الصرف (650 \* 3.75 = 2,437.5 ريال سعودي).
	- .2 حساب الصندوق بالدولار دائن بمبلغ امر الصرف وهو 650 دولار أمريكي.

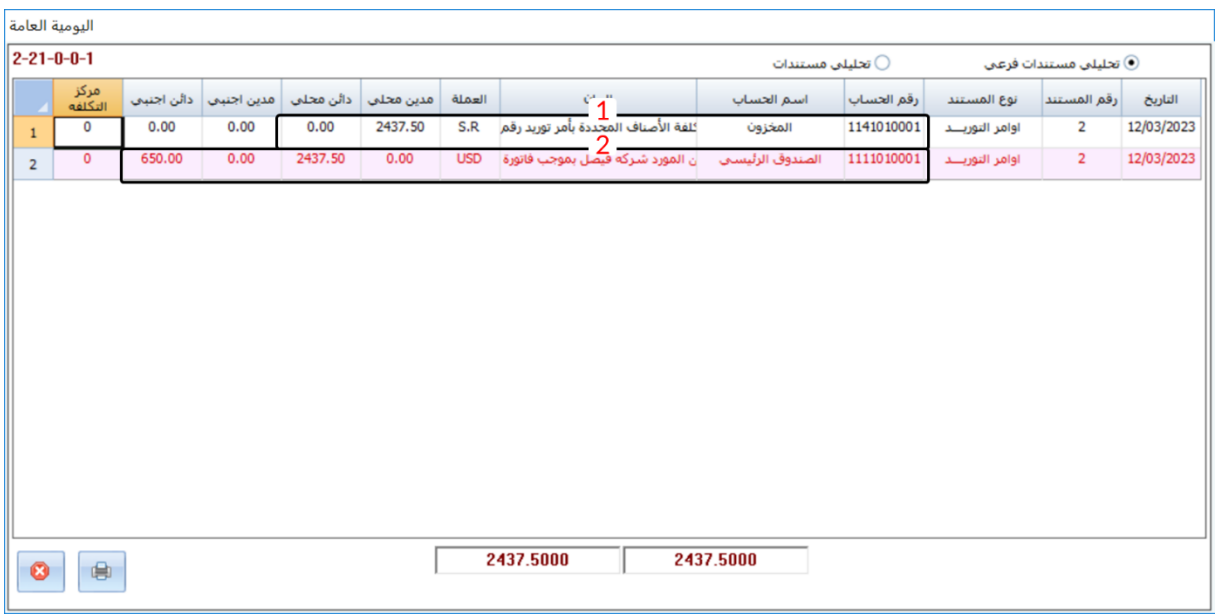

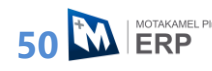

# **مردود أوامر التوريد**

قد تحتاج المنشأة إلى رد بعض الكميات التي تم توريدها بموجب أوامر توريد مخزنية بسبب اكتشاف خلل أو أي سبب آخر، عمليات المردود هذه، يتم تنفيذها في نظام المتكامل بلاس من شاشة **مردود أوامر التوريد**.

• **التأثير المحاسبي** 

تكلفة الصنف في أمر التوريد قد تختلف عن متوسط التكلفة له عند تنفيذ مردود امر التوريد، وحسب هذا الفرق يختلف القيد الذي يُنشئه النظام لإثبات الأثر المحاسبي لعملية المردود لأمر توريد. فإذا كانت قيمة الصنف في أمر التوريد أكبر من متوسط التكلفة، فإن النظام ينشئ آليا القيد التالي:

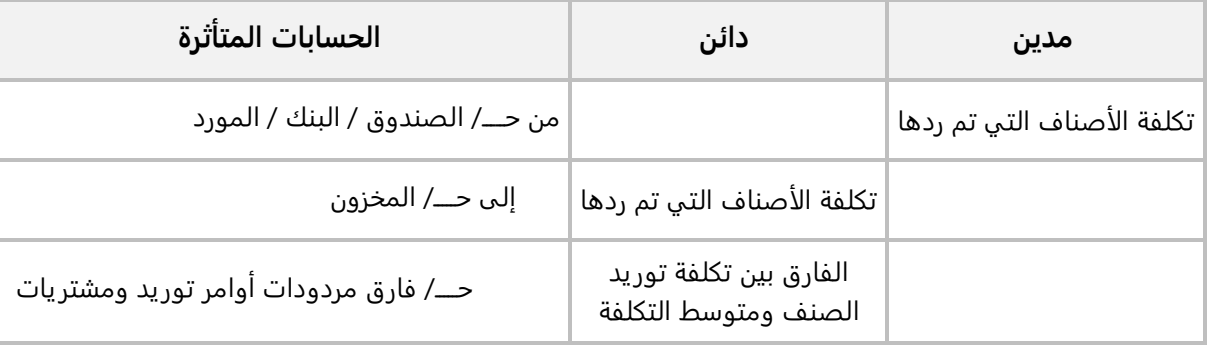

أمّا إذا كانت قيمة الصنف في أمر التوريد أقل من متوسط التكلفة، فإن النظام ينشئ آلياً القيد التالي:

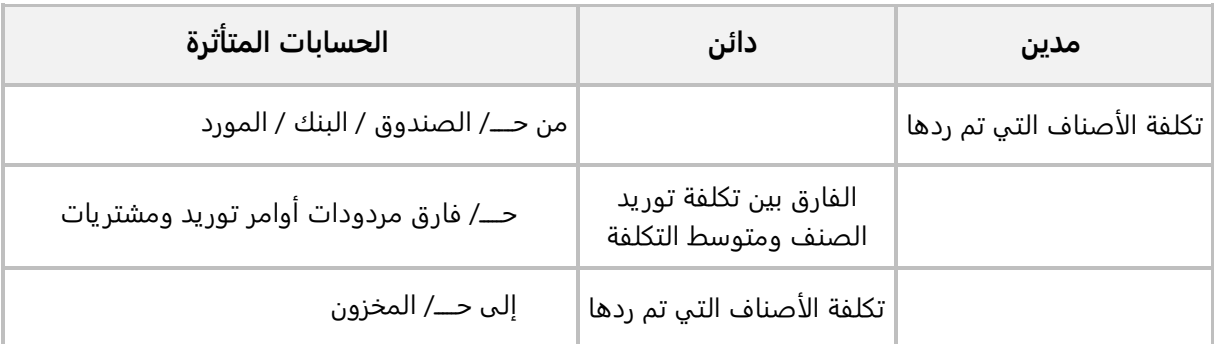

• **التأثير المخزني** 

يقوم النظام بتخفيض المخزون للصنف/الأصناف بمقدار الكميات التي ردها في مردود أمر التوريد.

#### **1.3.1 مثال: رد بعض األصناف**

اشترت المنشأة من المورد **شركة فيصل** بالآجل وبحسب فاتورة شراء رقم )49( الأصناف الموضحة في الجدول التالي:

![](_page_51_Picture_243.jpeg)

ثم عند فحص البضاعة بعد وصولها للمخزن أتضح وجود خلل مصنعي في عدد )1( من الصنف )**سوبر جينيرال موقد كهربائي**) مِمّا استلزم رد هذه الكمية للمورد.

**المطلوب:**

**أولا:ً** استخدم شاشة **أمر توريد مخزني** لإدخال بيانات أمر التوريد المخزني اللازم لإثبات عملية الشراء وتوريد الكميات إلى **المخزن الرئيس**.

**ثانيا:ً** استخدم شاشة **مردود أمر التوريد** لإثبات إرجاع الكمية التي فيها خلل مصنعي.

**أولا:ً** افتح شاشة " **أمر توريد مخزني** " وأضغط زر **إضافة** ) (، ثم نفذ الخطوات التالية:

- ّدد حساب ح .1 في حقل "**رقم الحساب** "، اضغط **"9F**"، سيعرض النظام قائمة الحسابات الفرعية**، " الموردون المحليون"**.
- 2. من حقل "**المورد**"، اضغط السهم لأسفل (��)، لتنسدل قائمة بأسماء الموردين التي تم ادخال بياناتهم من نظام الحسابات، ثم حدد المورد "<u>شركة فيصل</u>".
	- 3. من حقل "**رقم المخزن**"، اضغط السهم لأسفل (ブ)، ثم حَدّد "<u>المخزن الرئيس</u>".
		- 4. من حقل "**نوع التوريد**"، اضغط السهم لأسفل (ブ)، ثم حَدّد "<u>آجل</u>".
			- .5 ادخل بيانات الأصناف حسب الجدول في المثال.
				- .6 أضغط زر **حفظ** ) (.

![](_page_52_Picture_95.jpeg)

**ثانيا:ً** افتح شاشة " **مردود أمر توريد**" و أضغط زر **إضافة** ) (، ثم نفذ الخطوات التالية:

- 1. في حقل "**رقم الأمر**"، اضغط **"F9"** سيعرض النظام قائمة أوامر التوريد المخزنية**،** حَدّد الأمر الذي أنشأته عند تنفيذ المطلوب الأول.
	- 2. عدل القيمة في حقل الكمية للصنف (سوبر جينيرال موقد كهربائي) إلى (1).
		- 3. عدل القيمة في حقل الكمية للصنف الثاني إلى (0).
			- .4 أضغط زر **حفظ** ) (.
			- .5 اضغط زر **القيد المالي** ) (.

![](_page_52_Picture_96.jpeg)

![](_page_53_Picture_47.jpeg)

عند استعراض القيد المالي ستلاحظ التالي:

- .1 أن حساب المخزون قد تأثر بمقدار متوسط تكلفة الصنف.
- .2 أن حساب الموردون المحليون قد تأثر بمقدار تكلفة الصنف في أمر التوريد.
- .3 الفارق بين تكلفة الصنف في أمر التوريد ومتوسط التكلفة تم قيده في حساب فروق التكلفة.

![](_page_53_Picture_48.jpeg)

![](_page_53_Picture_6.jpeg)

# **.2 أمر الصرف المخزني**

تستخدم شاشة أوامر الصرف المخزني لإثبات خروج كميات الأصناف من المخازن.

#### • **التأثير المالي**

لإثبات الأثر المحاسبي لصرف كميات الأصناف يُنشئ النظام القيد التالي:

![](_page_54_Picture_163.jpeg)

• **التأثير المخزني** 

يقوم النظام بتخفيض رصيد كل صنف في أمر الصرف المخزني بمقدار الكمية في الأمر.

# **أنواع أوامر الصرف المخزني**

إذا كنت ترغب في تصنيف أوامر الصرف المخزنية إلى عدة أنواع من أجل أن تتمكن من استعراض تقارير لكل نوع على حده، فيمكنك ذلك عن طريق تنفيذ الخطوات التالية:

- ترميز أنواع الأوامر من شاشة " **أنواع أوامر الصرف**".
- عند ادخال بيانات امر الصرف، حدد نوع الأمر من الحقل "**نوع الصرف**".

#### **1.1.2 مثال: ترمز نوع امر صرف + إنشاء أمر صرف**

صرفت المنشأة الأصناف الموضحة في الجدول التالي كهدايا لمؤسسة الأمل لرعاية الأيتام.

![](_page_54_Picture_164.jpeg)

#### **المطلوب:**

**أولا:ً** استخدم شاشة "**أنواع أوامر الصرف**" لترميز النوع **هدايا**.

**ثانيا:ً** استخدم شاشة **أمر صرف مخزني** لإدخال بيانات أمر الصرف المخزني اللازم لإثبات صرف الأصناف من **المخزن الرئيس**.

**أولا:ً** نفذ الخطوات التالية:

- .1 اضغط على علامة تبويب "**تهيئة النظام**"، ثم افتح شاشة " **أنواع أوامر الصرف**".
	- .2 أضغط زر **إضافة** ) (.
	- 3. في حقل "**نوع الأمر**" أدخل "<u>هدايا</u>".
		- .4 أضغط زر **حفظ** ) (.

![](_page_55_Picture_195.jpeg)

**ثانيا:ً** افتح شاشة " **أمر صرف مخزني**" وأضغط زر **إضافة** ) (، ثم نفذ الخطوات التالية:

- 1. في حقل "**رقم الحساب**"، اضغط **"F9"**، سيعرض النظام قائمة الحسابات الفرعية، حَدّد حساب **" الهدايا والتبرعات"**.
- .2 من حقل "**نوع الصرف**"، اضغط السهم لأسفل ) (، لتنسدل قائمة بأنواع أوامر الصرف التي قمت بترميزها من شاشة **أنواع أوامر الصرف،** حَدّد "<u>هدايا</u>".
	- 3. من حقل "**رقم المخزن**"، اضغط السهم لأسفل (اـــّـ)، ثم حَدّد "<u>المخزن الرئيس</u>".
		- .4 في حقول الأصناف، ادخل بيانات الصنف حسب الجدول في المثال.
			- .5 أضغط زر **حفظ** ) (.
			- .6 اضغط زر **القيد المالي** ) (.

![](_page_56_Picture_99.jpeg)

# **طلب الصرف المخزني**

تقوم بعض المنشآت بتنفيذ عملية الصرف المخزني على مرحلتين: في الأولى يتم إنشاء طلب لصرف كميات الأصناف من شاشة **طلب صرف مخزني**، وفي الثانية يُنَفذ الطلب عن طريق إنشاء أمر صرف مخزني من شاشة أ**مر صرف مخزني**. كما يسمح النظام بصرف الكميات في نفس الطلب على أكثر من دفعه.

• **التأثير الم حاسبي والمخزني** 

هذه الشاشة تعتبر شاشة إدارية وبالتالي فان الطلبات التي يتم إنشاؤها منها لا يترتب عليها أي أثر مالي أو محاسبي.

#### **1.2.2 مثال: إنشاء طلب صرف ثم تنفيذه**

صرفت المنشأة الصنف الموضح بياناته في الجدول التالي كمزايا عينية لبعض موظفي المنشأة.

![](_page_56_Picture_100.jpeg)

#### **المطلوب:**

**أولا:ً** استخدم شاشة "**طلب صرف مخزني**" لإنشاء طلب صرف الكمية حسب البيانات في الجدول. ثم اعتمد الطلب. **ثانيا:ً** استخدم شاشة **أمر صرف مخزني** لصرف الكمية بحسب الطلب الذي انشأته في المطلوب الأول. **أولا:ً** افتح شاشة " **طلب صرف مخزني**"، ثم نفذ الخطوات التالية:

- .1 أضغط زر **إضافة** ) (.
- 2. في حقل "**رقم الحساب**"، اضغط **"F9"**، سيعرض النظام قائمة الحسابات الفرعية، حَدّد حساب **"مزايا عينية"**.
	- 3. من حقل "**رقم المخزن**"، اضغط السهم لأسفل (اـــّـ)، ثم حَدّد "<u>المخزن الرئيس</u>".
		- .4 في حقول الأصناف، ادخل بيانات الصنف حسب الجدول في المثال.
			- .5 أضغط زر **حفظ** ) (.
			- .6 اضغط زر **حالة الاعتماد**، ثم اعتمد الطلب.

![](_page_57_Picture_111.jpeg)

![](_page_57_Picture_112.jpeg)

![](_page_57_Picture_9.jpeg)

**ثانيا:ً** افتح شاشة " **أمر صرف مخزني**" وأضغط زر **إضافة** ) (، ثم نفذ الخطوات التالية:

- ّدد الطلب الذي ح .1 اضغط زر ) ُعتمدة، سيعرض النظام قائمة بطلبات الصرف الم ،) أنشأته عند تنفيذ المطلوب الأول. سيعرض النظام آليا الأصناف حسب طلب الصرف.
- .2 اضغط مربع التفعيل ) ( في حقل **النقل**، ثم اضغط زر **نقل**. سيقوم النظام آليا باستيراد بيانات الطلب إلى الشاشة.

![](_page_58_Picture_132.jpeg)

- .3 من حقل "**نوع الصرف**"، اضغط السهم لأسفل ) (، لتنسدل قائمة بأنواع أوامر الصرف التي قمت بترميزها من شاشة **أنواع أوامر الصرف،** حَدّد "<u>هدايا</u>".
	- .4 أضغط زر **حفظ** ) (.

![](_page_58_Picture_133.jpeg)

#### **.3 تطبيقات**

.1 اشترت المنشأة من المورد **الوطنية للصناعات الغذائية** بالآجل وبحسب فاتورة شراء رقم )40( الأصناف الموضحة في الجدول التالي:

![](_page_59_Picture_167.jpeg)

استخدم شاشة **أمر توريد مخزني** لإدخال بيانات أمر التوريد المخزني اللازم لإثبات عملية الشراء وتوريد الكميات إلى **المخزن رقم** .**2**

.2 اشترت المنشأة من المورد **شركة فيصل** نقدا من حساب **الصندوق الرئيسي** بحسب فاتورة شراء رقم )42( الصنف الموضح بياناته في الجدول التالي:

![](_page_59_Picture_168.jpeg)

**المطلوب:**

**أولا:ً** استخدم شاشة "**أنواع أوامر التوريد**" لترميز النوع **نقدا**.**ً**

**ثانيا:ً** استخدم شاشة **أمر توريد مخزني** لإدخال بيانات أمر التوريد المخزني اللازم لإثبات عملية الشراء وتوريد الكميات إلى **المخزن الرئيس**.

.3 اشترت المنشأة من المورد **الوطنية للصناعات الغذائية** بالآجل وبحسب فاتورة شراء رقم )43( الأصناف الموضحة في الجدول التالي:

![](_page_59_Picture_169.jpeg)

ثم عند فحص البضاعة بعد وصولها للمخزن أتضح وجود أن عدد (5) من الصنف رقم (بيبسي 1لتر، قارورة بلاستيك) فاسدة مِمّا استلزم رد هذه الكمية للمورد.

**المطلوب:**

**أولا:ً** استخدم شاشة **أمر توريد مخزني** لإدخال بيانات أمر التوريد المخزني اللازم لإثبات عملية الشراء وتوريد الكميات إلى **المخزن الرئيس**. **ثانيا:ً** استخدم شاشة **مردود أمر التوريد** لإثبات إرجاع الكمية الفاسدة.

.4 صرفت المنشأة الأصناف الموضحة في الجدول التالي كهدايا لمؤسسة الأمل لرعاية الأيتام.

![](_page_60_Picture_140.jpeg)

#### **المطلوب:**

**أولا:ً** استخدم شاشة "**أنواع أوامر الصرف**" لترميز النوع **هدايا**.

**ثانيا:ً** استخدم شاشة **أمر صرف مخزني** لإدخال بيانات أمر الصرف المخزني اللازم لإثبات صرف الأصناف من **المخزن الرئيس**.

.5 صرفت المنشأة الصنف الموضح بياناته في الجدول التالي كمزايا عينية لبعض موظفي المنشأة.

![](_page_60_Picture_141.jpeg)

#### **المطلوب:**

**أولا:ً** استخدم شاشة "**طلب صرف مخزني**" لإنشاء طلب صرف الكمية حسب البيانات في الجدول. )الاعتماد( **ثانيا:ً** استخدم شاشة **أمر صرف مخزني** لصرف الكمية بحسب الطلب الذي انشأته في المطلوب الأول.

# **الدرس الرابع: التحويل والتسوية المخزنية**

#### **نظرة عامة عن الدرس:**

**في هذا الدرس ستتعلم تنفيذ عمليات نقل كميات الأصناف بين مخازن المنشأة وتعديل كميات وتكاليف الأصناف و إثبات اخراج الأصناف التالفة من المخازن.**

# **األهداف التعليمية من الدرس:**

بعد الانتهاء من هذا الدرس، ستكون قادر على القيام بالتالي:

- إثبات خروج كميات من المخزن بهدف نقلها إلى مخزن آخر.
	- إثبات استلام الكميات المحولة إلى المخزن المحول إلية.
		- ترميز عمليات التحويل والاستلام المخزني عن طريق.
			- ادخال بيانات الأصناف التالفة.
			- تعديل كميات أصناف في المخازن.
			- إثبات خروج الأصناف التالفة من المخزن.
				- تعديل تكاليف الأصناف في المخازن.

# **.1 نقل كميات األصناف بين المخازن**

التحويل المخزني هو عمليه نقل كميات أصناف من مخزن إلى آخر. قد يتبع ِّكلا المخزنين )المحول منه والمحول إليه( لنفس الفرع، أو قد يتبع كل واحد منهما فرع مختلف. لإتمام عمليه التحويل بنجاح يجب تنفيذ عمليتين: تحويل لكميات الأصناف من المخزن المحول منه، واستلام الكميات المحولة في المخزن المحول إليه. في الجدول التالي ملخص للشاشات المستخدمة لتنفيذ هذه العملية:

![](_page_62_Picture_185.jpeg)

# **التحويل المخزني**

تستخدم شاشة التحويل المخزني لإدخال بيانات عملية التحويل المخزني.

• **التأثير المالي** 

تؤثر عملية التحويل على حساب **المخزون** وحساب **وسيط التحويلات المخزنية** عن طريق إنشاء القيد التالي:

![](_page_62_Picture_186.jpeg)

• **التأثير المخزني** 

ينخفض رصيد الأصناف المحولة في المخزن المحول منه بمقدار الكميات المحولة. ولكن الرصيد في المخزن المحول إليه لا يزيد إلا ِّعند استلام الكميات في المخزن المحول إليه.

# **االستالم المخزني**

تستخدم شاشة الاستلام المخزني لإثبات وصول كميات الأصناف المحولة - بموجب عملية تحويل مخزني - إلى المخزن المحول إليه. تُستخدم شاشة الاستلام المخزني من الفرع المحول إليه والمُحدد في عمليه التحويل، مثلاً: عند تحويل كميات من المخزن 1 في فرع الرياض إلى المخزن رقم 2 في فرع جده، فيجب أن يتم تنفيذ الاستلام المخزني من فرع جده. أمّا إذا كان المخزن المحول إليه يتبع فرع الرياض أيضا، فان عمليتي التحويل والاستلام تنفذان من فرع الرياض.

• **التأثير المالي** 

تؤثر عملية الاستلام المخزني على حساب المخزون وحساب وسيط التحويلات المخزنية عن طريق إنشاء القيد التالي:

![](_page_63_Picture_231.jpeg)

#### • **التأثير المخزني**

يزداد رصيد الأصناف المحولة في المخزن المحول إليه بمقدار الكميات المحولة.

# **أنواع التحويل واالستالم المخزني**

يُمكِنُك تصنيف عمليات التحويل والاستلام المخزني إلى عده أنواع وذلك لتتمكن من استخراج تقارير لكل نوع على ِّحده. وللقيام بذلك يجب عليك أولا أن ُترمز هذه الأنواع من شاشة **أنواع التحويل المخزني**، ثم عند إنشاء تحويل مخزني - في شاشة **التحويل المخزني -** ستظهر أنواع التحويل في حقل **نوع التحويل،** عند إنشاء استلام مخزني - في شاشة **الاستلام المخزني -** ستظهر أنواع الاستلام في حقل **نوع الاستلام**.

#### **1.3.1 مثال: تحويل مخزني**

تم تحويل الصنف الموضح بياناته في الجدول التالي، من المخزن الرئيس التابع فرع المنشأة الرئيسي إلى المخزن2 التابع نفس الفرع.

![](_page_63_Picture_232.jpeg)

#### **المطلوب:**

**أولا:ً** استخدم شاشة "**أنواع أوامر التحويل**" لترميز النوعين **تحويل داخلي واستلام داخلي**. **ثانيا:ً** استخدم شاشة **التحويل المخزني** لإدخال بيانات عملية التحويل. **ثالثا:ً** استخدم شاشة **الاستلام المخزني** لإثبات استلام الكميات المحولة في المخزن المحول إليه.

**أولا:ً** من علامة تبويب "**تهيئة النظام**"، افتح شاشة " **أنواع أوامر التحويل**"، ثم نفذ الخطوات التالية:

- .1 أضغط زر **إضافة** ) (.
- .<br>2. في حقل "**نوع الأمر**" أدخل "<u>تحويل داخل</u>ي".
	- .3 أضغط زر **حفظ** ) (.

![](_page_64_Picture_144.jpeg)

- .4 أضغط زر **إضافة** ) (.
- .5 اضغط زر اختيار **استلام مخزني** ) (.
	- .<br>6. في حقل "**نوع الأمر**" أدخل "<u>استلام <mark>داخلي</mark>".</u>
		- .7 أضغط زر **حفظ** ) (.

![](_page_65_Picture_232.jpeg)

**ثانيا:ً** افتح شاشة " **التحويل المخزني**" وأضغط زر **إضافة** ) (، ثم نفذ الخطوات التالية:

- 1. من حقل "**الفرع**"، اضغط السهم لأسفل (ِد)، لتنسدل قائمه فروع المنشأة، حَدّد الفرع المحول منه " الرئيس".
	- 2. من حقل "**إلى الفرع**"، اضغط السهم لأسفل (الــّـا)، حَدّد الفرع المحول إليه "<u>الفرع الرئيس</u>".
- 3. من حقل "**نوع التحويل**"، اضغط السهم لأسفل (��)، لتنسدل قائمه بأنواع التحويل المخزني التي قمت بترميزها من شاشة **أنواع أوامر التحويل،** حَدّد "<mark>تحويل داخلي</mark>".
	- 4. من حقل "**من المخزن**"، اضغط السهم لأسفل (الــّـ)، ثم حَدّد المخزن المحول منه "<u>المخزن الرئيس</u>".

#### **ملاحظة**

- يظهر آليا في حقل **رقم الحساب**، حساب وسيط التحويلات المخزنية وهو الحساب الذي تم ربطه بالمخزن المحول منه، ُ ويمثل الطرف المدين في قيد اثبات عملية التحويل المخزني.
	- 5. من حقل "**إلى المخزن**"، اضغط السهم لأسفل ("ـــّـ)، ثم حَدّد المخزن المحول إليه "<u>ال**مخزن رقم 2**"</u>.
		- .6 في حقول الأصناف، ادخل بيانات الصنف حسب الجدول في المثال.
			- .7 أضغط زر **حفظ** ) (.
			- .8 اضغط زر **القيد المالي** ) (.

![](_page_66_Picture_95.jpeg)

#### تنبيه

• لا يسمح النظام بتحويل كميات أصناف من مخزن إلى نفسه، وإذا حاولت القيام بذلك سيعرض النظام رسالة التنبيه التالية:

![](_page_66_Picture_3.jpeg)

● يتأكد النظام من أن الكمية المطلوب تحويلها متوفرة في المخزن المحول منه، وإذا أدخلت كميه أكبر من المُتَوفِرة فإن النظام يعرض الكمية المُتَوفِرة في رسالة التنبيه التالية:

![](_page_66_Picture_5.jpeg)

![](_page_66_Picture_6.jpeg)

![](_page_67_Picture_143.jpeg)

**ثالثا:ً** افتح شاشة " **الاستلام مخزني**" وأضغط زر **إضافة** ) (، ثم نفذ الخطوات التالية:

- 1. من حقل "**الفرع المحول منه**"، اضغط السهم لأسفل (一)، لتنسدل قائمه فروع المنشأة، حَدّد "<u>الفرع الرئيس</u>".
- 2. في حقل "**رقم التحويل**"، اضغط **"F9"**، سيعرض النظام قائمة التحويلات المخزنية من المخزن الذي حَدّدته في حقل **الفرع المحول منه،** حَدّد التحويل الذي أنشأته عند تنفيذ المطلوب الأول.
- .3 من حقل "**نوع الاستلام**"، اضغط السهم لأسفل ) (، لتنسدل قائمه بأنواع الاستلام المخزني التي قمت بترميزها من شاشة **أنواع أوامر التحويل،** حَدّد "<u>ا**ستلام داخل**"</u>.
	- .4 أضغط زر **حفظ** ) (.
	- .5 اضغط زر **القيد المالي** ) (.

![](_page_68_Picture_50.jpeg)

![](_page_68_Picture_51.jpeg)

### **.2 األصناف التالفة**

تقوم أغلب المنشآت بعمل تقارير ِّعند تلف أي كميات من الأصناف في مخازنها، كما يقوم المختصين بتحليل هذه التقارير لتحديد الأسباب التي أدت إلى تلف هذ الكميات وبالتالي اتخاذ الإجراءات الملائمة للحد من تكرار تلف الأصناف. يتم إدخال بيانات الأصناف التالفة من شاشة **بيانات الأصناف التالفة**.

### • **التأثير المخزني والمحاسبي**

لا يقوم النظام بالتأثير على كميات الأصناف أو الحسابات عند استخدام هذه الشاشة، ولكن يمكن استخدام التقارير التي يتم إدخالها من هذه الشاشة في تنفيذ عملية تسوية للمخزون من شاشة التسوية المخزنية.

# **مثال: إدخال بيانات أصناف تالفه**

في تاريخ 2022/3/14 وأثناء تفقد **المخزن الرئيس** أكتشف أمين المخزن تلف الصنف الموضح في الجدول التالي، وذلك بسبب اهمال العامل/ أحمد سعيد أثناء ترتيب المخزن:

![](_page_69_Picture_197.jpeg)

وعلى إثر ذلك تم تحرير تقرير لإثبات تلف هذه الكمية، استخدم شاشة **بيانات الأصناف التالفة** لإدخال بيانات التقرير.

لتنفيذ المطلوب: افتح شاشة "**بيانات الأصناف التالفة**" وأضغط زر **إضافة** ) (، ثم نفذ الخطوات التالية:

- ح .1 في حقل "**رقم الصنف**"، اضغط **"9F**"، ثم ّدد الصنف رقم .**" "**
	- 2. في حقل "**رقم المخزن**"، اضغط **"F9"**، ثم حَدّد "<u>المخزن الرئيس</u>".
		- 3. في حقل "**التاريخ**"، ادخل "2023/03/14".
			- 4. في حقل "**الكمية**"، ادخل "2<u>"</u>.
		- 5. في حقل "ا**لسبب**"، ادخل "<mark>اهمال اثناء ترتيب المخزن</mark>".
		- .6 في حقل " **اسم الموظف المسؤول** "، ادخل " ".
			- .7 أضغط زر **حفظ** ) (.

![](_page_69_Picture_198.jpeg)

### **.3 التسوية المخزنية**

تستخدم شاشة التسوية المخزنية لتعديل كميات أو تكاليف الأصناف المحفوظة في المخازن. وتجدر الإشارة إلى أن تعديل الكميات لا يؤثر على متوسط تكلفة الصنف وتعديل التكاليف لا يؤثر على الكميات.

• **التأثير المحاسبي** 

التسوية المخزنية تؤثر حساب **المخزون** والحساب الذي تقوم بتحديده في حقل **رقم الحساب**، أما طبيعة التأثير فتعتمد على نوع التسوية، الجدول التالي يُبين التأثير المحاسبي لكل حالة:

![](_page_70_Picture_176.jpeg)

#### • **التأثير المخزني**

سوف يتأثر رصيد الأصناف في التسوية وذلك بالزيادة او النقصان حسب نوع التسوية.

### **مثال )1(: تسوية كميات**

استخدم شاشة **التسوية المخزنية** لتعديل كميات الصنف رقم )001-00001( حسب الجدول التالي:

![](_page_70_Picture_177.jpeg)

افتح شاشة " **التسوية المخزنية**" وأضغط زر **إضافة** ) (، ثم نفذ الخطوات التالية:

- ح .1 في حقل "**رقم الحساب**"، اضغط **"9F** "ثم ّدد حساب **" تسوية المخزون"**.
- 2. في حقل "**من الصنف**"، اضغط **"F9"**، ثم حَدّد الصنف رقم **" <u>0001-0000</u>"**.
	- ح .3 في حقل " **إلى**"، اضغط **"9F**"، ثم ّدد الصنف رقم .**" "**
- 4. من حقل "**من المخزن**"، اضغط السهم لأسفل (الـــّـ)، ثم حَدّد أول مخزن سيتأثر بالتسوية المخزنية وهو " الرئيس".
- 5. من حقل "**إلى المخزن**"، اضغط السهم لأسفل (��)، ثم حَدّد آخر مخزن سيتأثر بالتسوية المخزنية وهو " <u>رقم 2</u>".
	- .6 اضغط زر **استيراد البيانات** ) (.
	- .7 في حقل الزيادة والنقص، ادخل كمية الزيادة والنقص حسب الجدول.

#### تنبيه • إذا كنت ترغب بتخفيض كمية صنف فيجب ان تدخل الرقم بالسالب )3-(.

- .8 أضغط زر **حفظ** ) (.
- .9 اضغط زر **القيد المالي** ) (.

![](_page_71_Picture_204.jpeg)

![](_page_71_Picture_12.jpeg)
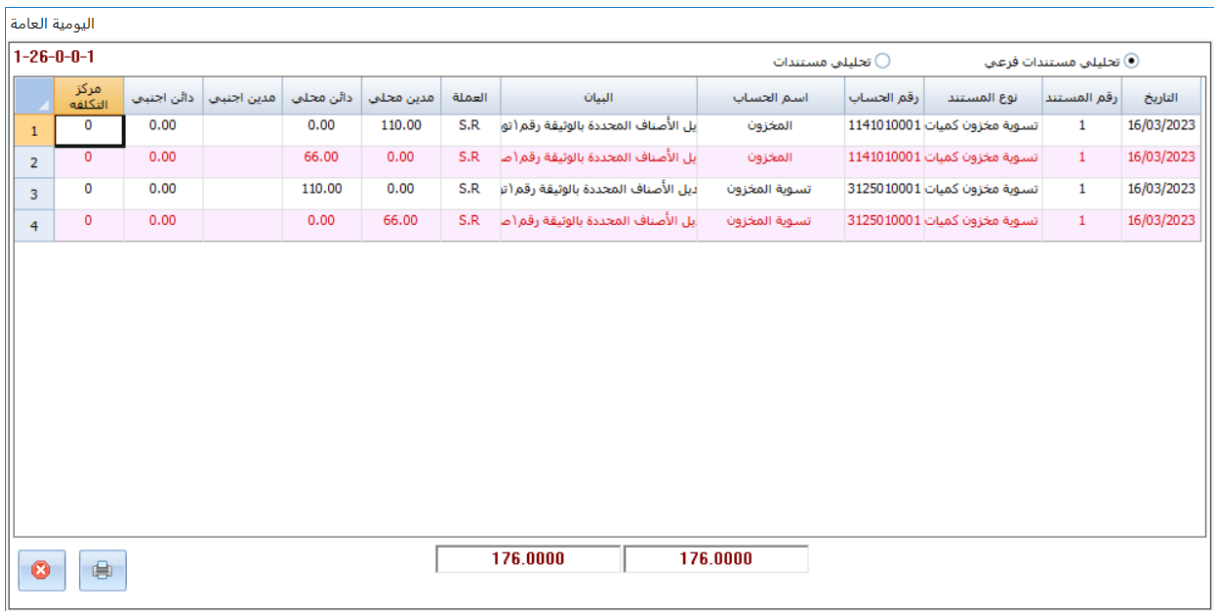

# **مثال )2(: خصم األصناف التالفة من المخزون**

استخدم شاشة **التسوية المخزنية** لتعديل كميات الصنف رقم )002-00003( بحسب تقرير الأصناف التالفة الذي انشأته في مثال شاشة الأصناف التالفة.

افتح شاشة **التسوية المخزنية** وأضغط زر **إضافة** ) (، ثم نفذ الخطوات التالية:

- ح .1 في حقل "**رقم الحساب**"، اضغط **"9F** "ثم ّدد حساب **" أصناف مفقودة وتالفة"**.
- 2. اضغط مربع الاختيار ( $\Box$  <mark>صف الكميات التالفة</mark> ) لتفعيل استيراد البيانات من شاشة **بيانات الأصناف التالفة**.
- .3 اضغط زر استيراد البيانات ) (، سيقوم النظام باستيراد بيانات تقرير الأصناف التالفة الذي انشأته في مثال شاشة الأصناف التالفة. وستلاحظ أن النظام سيُحدد آلياً مقدار تخفيض كمية الصنف بحسب الكمية التالفة.

**معلومة**

- إذا كنت قد أنشأت أكثر من تقرير لعدة أصناف تالفه، فسوف يقوم النظام باستيرادها كلها لتنفذ في عملية تسوية واحدة.
	- .4 أضغط زر **حفظ** ) (.

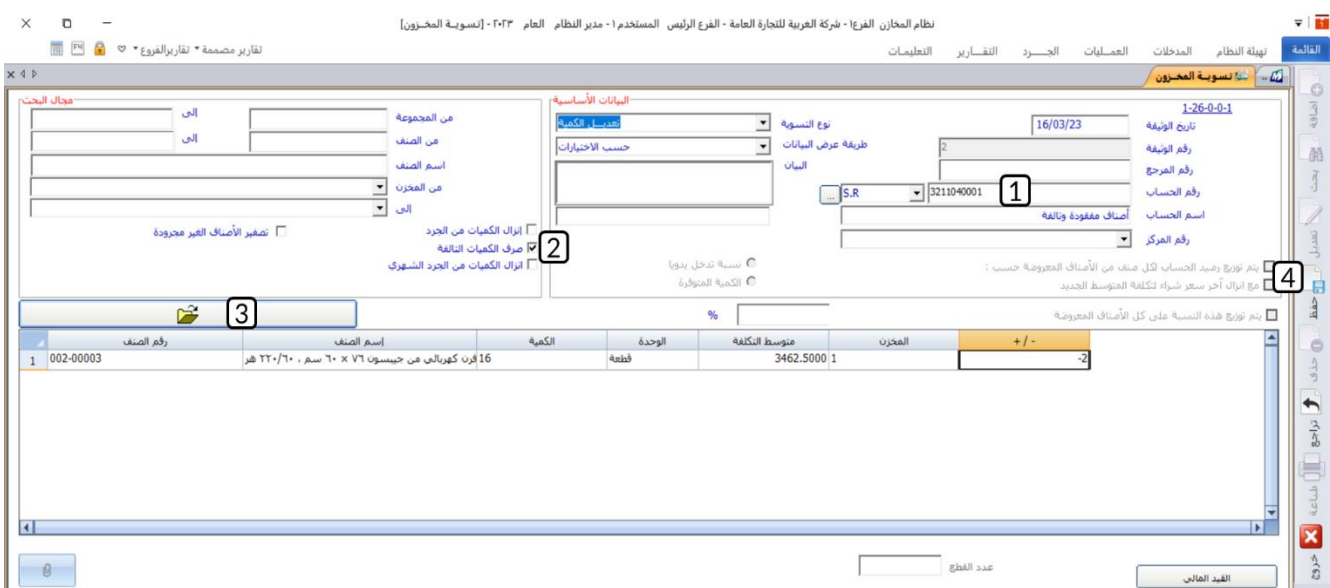

# **مثال )2(: تسوي تكاليف – ادخال البيانات يدويًا**

استخدم شاشة **التسوية المخزنية** لتعديل تكلفة الأصناف حسب الجدول التالي:

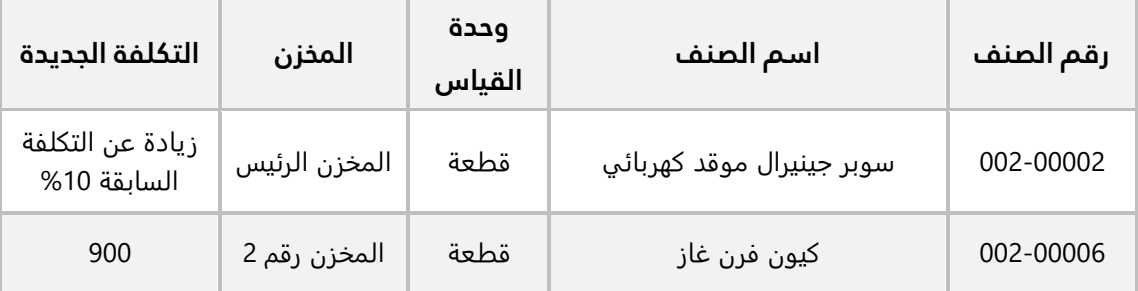

افتح شاشة **التسوية المخزنية** وأضغط زر **إضافة** ) (، ثم نفذ الخطوات التالية:

- 1. من حقل "**نوع التسوية**"، اضغط السهم لأسفل (��)، ثم حَدّد "<u>تعديل تكلفة</u>".
- 2. من حقل "**طريقة عرض البيانات**"، اضغط السهم لأسفل (اـــّـ)، ثم حَدّد "<u>يدوى</u>".
	- ح .3 في حقل "**رقم الحساب**"، اضغط **"9F** "ثم ّدد حساب **" تسوية المخزون"**.
	- ح .4 في حقل "**رقم الصنف**"، اضغط **"9F**"، ثم ّدد الصنف رقم .**" "**
- .5 في حقل " **%**"، ادخل**" "**، ثم انقر بالمؤشر في حقل **المتوسط الجديد**، سيقوم النظام بحساب وعرض المتوسط الجديد.
	- ح .6 انتقل للصف الثاني، ثم في حقل "**رقم الصنف**"، اضغط **"9F**"، ثم ّدد الصنف رقم .**" "**

- .<br>7. في حقل **المتوسط الجديد"**، ادخل "<u>900</u>".
	- .8 أضغط زر **حفظ** ) (.

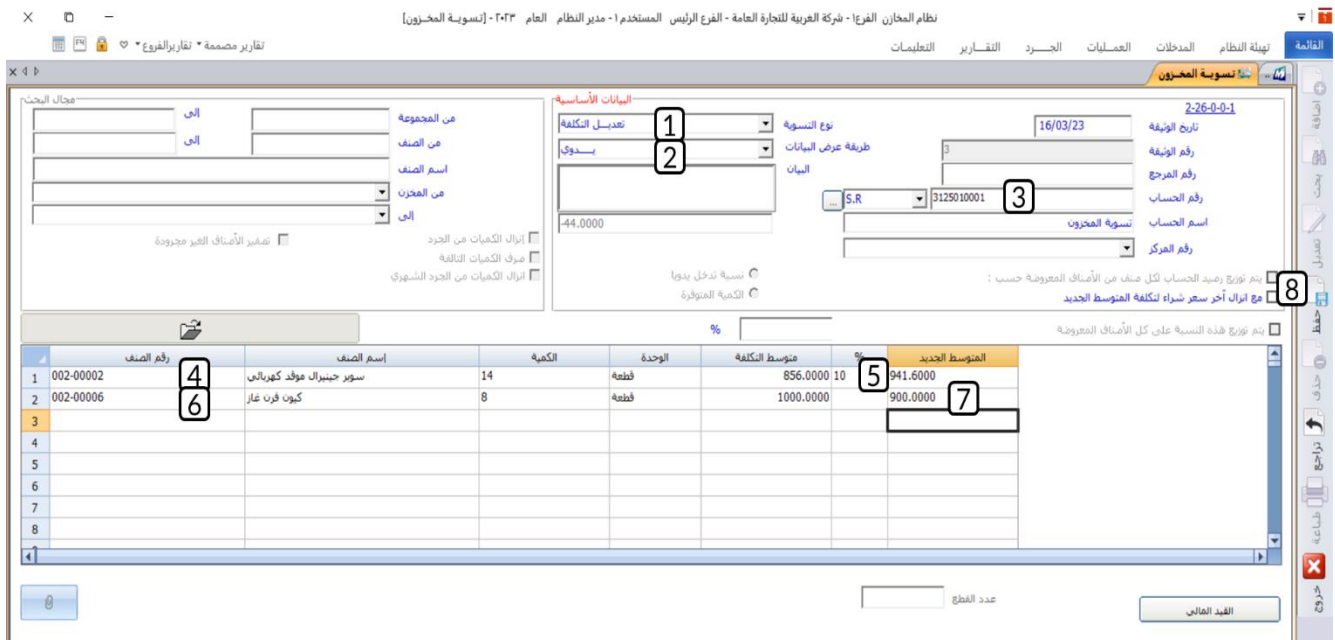

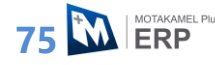

#### **.4 تطبيقات**

.1 تم تحويل الصنف الموضح بياناته في الجدول التالي، من **المخزن رقم 2** الذي يتبع فرع المنشأة الرئيسي إلى **المخزن الرئيس** الذي يتبع نفس الفرع.

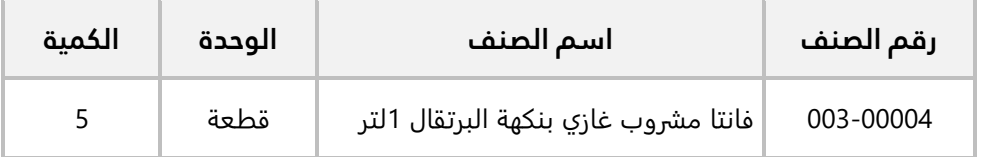

#### **المطلوب:**

**أولا:ً** استخدم شاشة **التحويل المخزني** لإدخال بيانات عملية التحويل. **ثانيا:ً** استخدم شاشة **الاستلام المخزني** لإثبات استلام الكميات المحولة في المخزن المحول إليه.

.2 في تاريخ 2023/6/14 وأثناء تفقد **المخزن الرئيس** أكتشف أمين المخزن تلف الصنف الموضح في الجدول التالي، وذلك بسبب سوء ظروف التخزين:

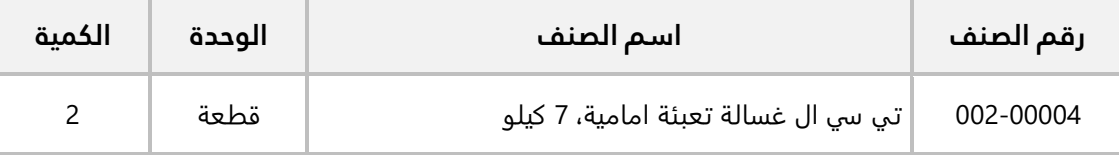

وعلى إثر ذلك تم تحرير تقرير لإثبات تلف هذه الكمية، استخدم شاشة **بيانات الأصناف التالفة** لإدخال بيانات التقرير.

.3 استخدم شاشة **التسوية المخزنية** لتعديل كميات الصنف رقم )001-00001( حسب الجدول التالي:

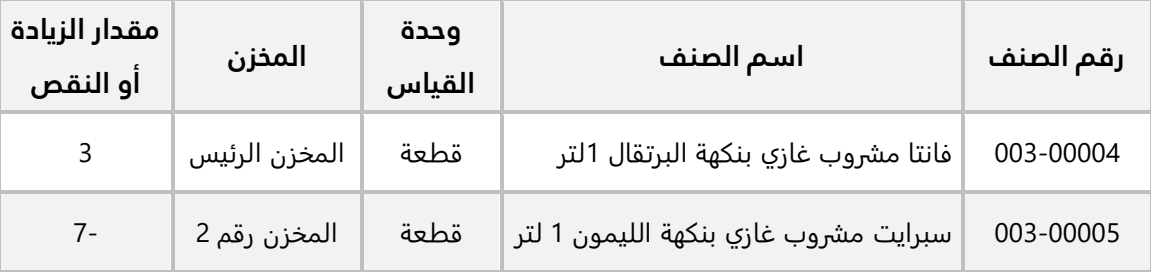

.4 استخدم شاشة **التسوية المخزنية** لتعديل كميات الصنف رقم )002-00004( بحسب تقرير الأصناف التالفة الذي انشأته في التمرين رقم (2).

# **نظرة عامة عن الدرس:**

**الدرس الخامس: الجرد ستتعلم في هذا الدرس تنفيذ العمليات المرتبطة بالجرد السنوي والشهري.**

## **األهداف التعليمية من الدرس:**

بعد الانتهاء من هذا الدرس، ستكون قادر على القيام بالتالي:

- طباعة قائمة جرد.
- ادخال بيانات جرد سنوي.
- طباعة تقرير نتيجة مقارنة الجرد السنوي مع المخزون في النظام.
- تنفيذ تسوية مخزنية لتصحيح المخزون بحسب نتيجة الجرد السنوي.
	- ادخال بيانات جرد شهري.
	- طباعة تقرير نتيجة مقارنة الجرد السنوي مع المخزون في النظام.
- تنفيذ تسوية مخزنية لتصحيح المخزون بحسب نتيجة الجرد الشهري.

# **.1 قوائم الجرد**

ُ لتسهيل جرد المخازن يمكنك طباعه قائمة للجرد تحتوي على بيانات الأصناف التي ترغب بجردها والتي تستخدم في الجرد عن طريق كتابه الكمية لكل صنف موجود في القائمة. قوائم الجرد هذه تُستخدم للطباعة فقط، ولا يتم حفظها في النظام.

#### **مثال: طباعة قائمة جرد**

اطبع قائمة جرد لكل أصناف المجموعة المخزنية رقم )001( والمخزنة في **المخزن الرئيس** و**المخزن رقم** .**2**

لتنفيذ المطلوب نفذ الخطوات التالية:

.1 من علامة تبويب **الجرد**، افتح شاشة " **قائمة الجرد**".

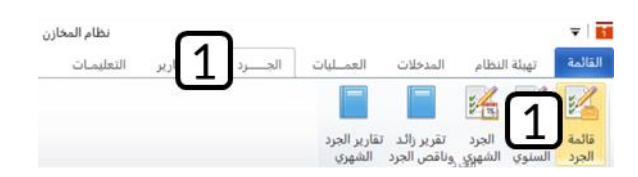

- 2. في حقل "**رقم المجموعة**"، اضغط **"F9"**، ثم حَدّد المجموعة المخزنية رقم "<u>001</u>".
- 3. في حقل **"إلى**"، اضغط **"F9"**، ثم حَدّد الصنف المجموعة المخزنية رقم "<u>001</u>".
- 4. من حقل "**رقم المخزن**"، اضغط السهم لأسفل (لـــّـ)، حَدّد المخزن "<u>المخزن الرئيس</u>".
	- 5. من حقل "**إلى**"، اضغط السهم لأسفل (اـــّـ)، حَدّد المخزن "<u>المخزن رقم 2</u>".
		- .6 اضغط زر **طباعة** ) (.

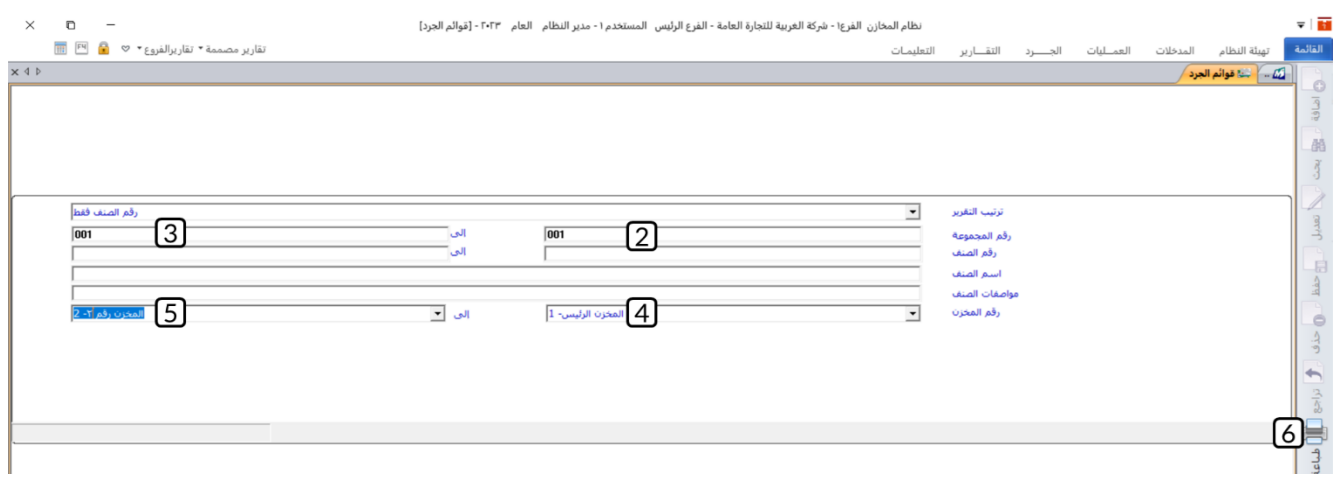

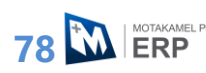

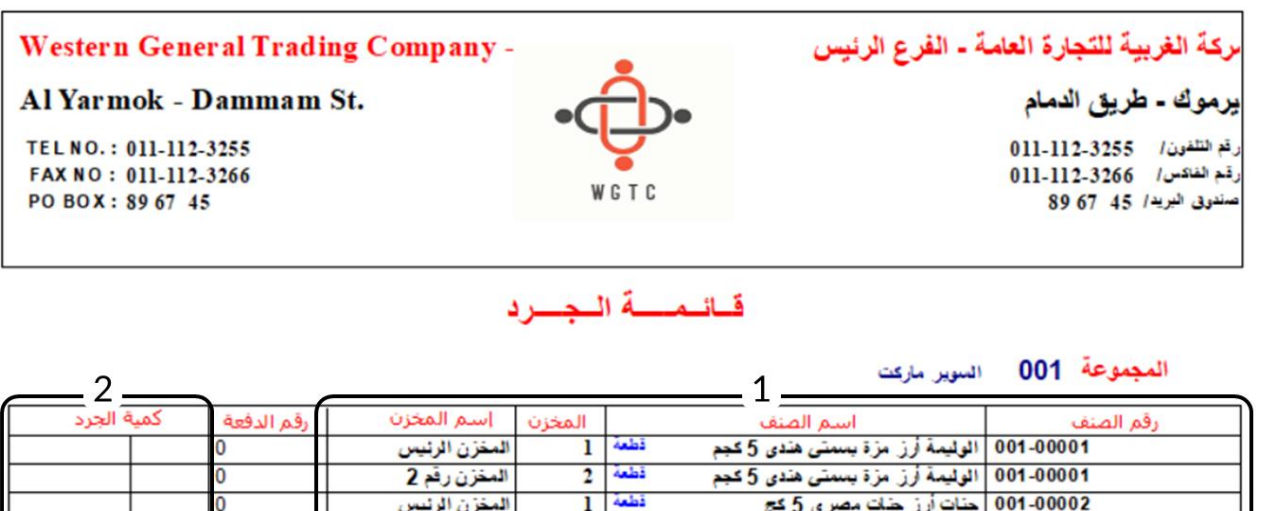

 $\frac{1}{2}$  and  $\frac{1}{2}$ 

 $1$  أَطْعَةً

 $2$  and  $3$ 

المغزن رقع 2

المغزن الرئيس

المغزن رقم 2

#### **ملاحظة**

- 1. إذا كان الصنف مُخزّن في أكثر من مخزن، فسيعرض النظام سجل لكل مخزن.
- .2 يظهر في القائمة عمود **كمية الجرد** وهو المخصص لكتابه الكمية حسب الجرد لكل صنف.

## **.2 الجرد السنوي**

تقوم أغلب المنشآت بجرد فعلي للأصناف - في نهاية السنة المالية – بهدف تحديد نتيجة الاعمال المالية وتصوير المركز المالي الحقيقي للمنشأة وقت الجرد. ويتم في الجرد السنوي حصر مادي للأصناف المحفوظة في مخازن المنشأة ثم مطابقتها مع الأرصدة في النظام والتي قد تظهر فروقات بالزياد أو النقص. وبعد ذلك يتم تنفيذ تسويات مخزنية لمعالجة هذه الفروقات إن وجدت.

الجدول التالي يُبين الشاشات التي تستخدم لنفيذ كل خطوات الجرد السنوي:

001-00002 جنات اُرز جلت مصری 5 کج

001-00003 فودى معكرونة سباغيتى 450 جرام

001-00003 | قودی معکرونـهٔ سباغیـتی 450 جرام

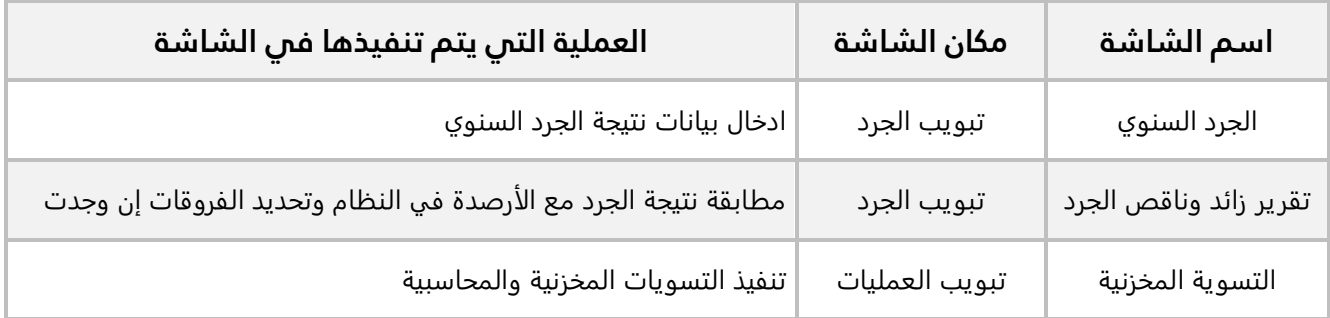

# **تقرير زائد وناقص الجرد**

تستخدم هذه الشاشة لتحديد الفروقات بالزيادة أو النقصان بين أرصدة الأصناف في الجرد السنوي وفي النظام، وكذلك طباعة تقارير عن نتيجة المقارنة هذه. تُستخدم هذه التقارير في تحديد أسباب حدوث الفوارق، وبالتالي اتخاذ القرارات والإجراءات اللازمة للحد من تكرار حدوثها.

## **مثال: جرد سنوي**

تم جرد سنوي لأصناف المجموعة المخزنية رقم (**002**) في **المخزن رقم 2،** وكانت نتيجة الجرد الفعلي حسب الجدول التالي:

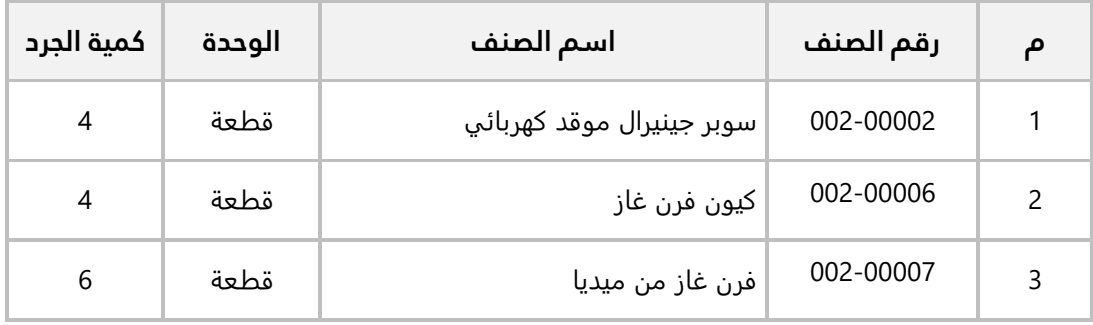

#### **المطلوب**:

**أولا:ً** استخدم شاشة **الجرد السنوي** لإدخال بيانات الجرد.

**ثانيا:ً** استعرض تقرير نتيجة الجرد السنوي من شاشة **تقرير زائد وناقص الجرد**.

**ثالثا:ً** نفذ عملية تسوية مخزنية بناء على نتيجة الجرد السنوي.

**أولا:ً** من علامة تبويب **الجرد**، افتح شاشة "**الجرد السنوي**"، ثم نفذ الخطوات التالية:

- .1 في حقل "**رقم المجموعة** "، ادخل **" "**.
- .2 في حقل " **إلى رقم المجموعة**"، ادخل **" "**.
- 3. من حقل "**المخزن**"، اضغط السهم لأسفل (اَـــّـا)، حَدّد المخزن "<u>المخزن رقم 2</u>".
- 4. اضغط زر **بحث** ( ۗ الله عنه الله بيانات الأصناف حسب القيم التي حَدّدتها في حقول التصفية، " وسيعرض الكمية المتوفرة لكل صنف بحسب البيانات في النظام في عمود **الكمية المتوفرة**.
	- .5 في حقل " **الجرد"**، ادخل كمية الجرد حسب الجدول في المثال.
		- .6 أضغط زر **حفظ** ) (.

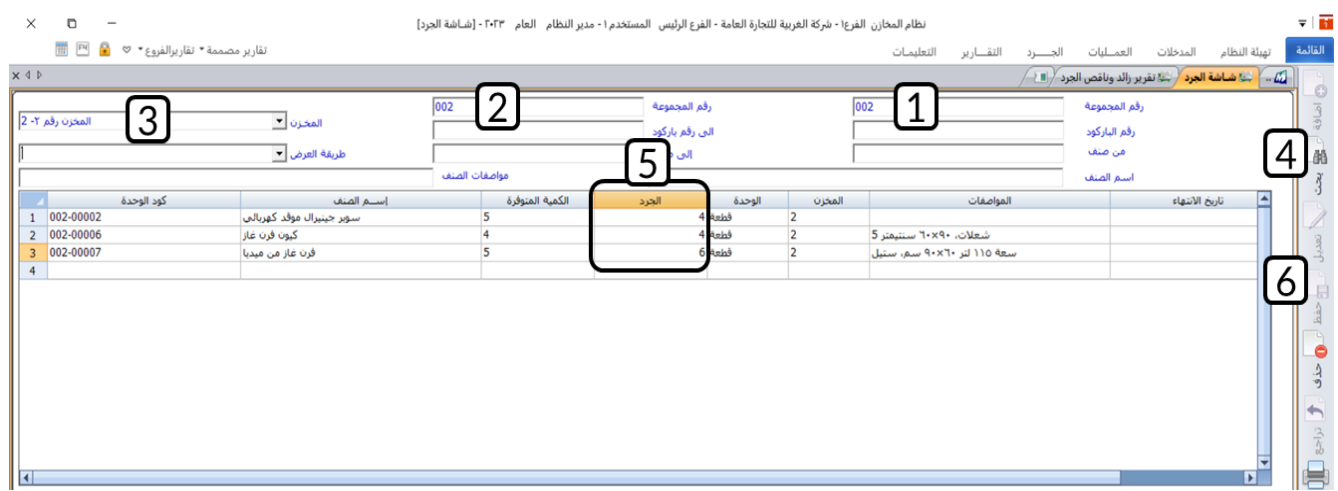

**ثانيا:ً** من علامة تبويب **الجرد**، افتح شاشة " **تقرير زائد وناقص الجرد**"، ثم نفذ الخطوات التالية:

- .1 في حقل "**رقم المجموعة** "، ادخل **" "**.
	- .2 في حقل " **إلى**"، ادخل **" "**.
- 3. من حقل "**رقم المخزن**"، اضغط السهم لأسفل (اَـــّـا)، حَدّد المخزن "<u>المخزن رقم 2</u>".
	- 4. من حقل "**إلى**"، اضغط السهم لأسفل (اـــّـ)، حَدّد المخزن "<u>المخزن رقم 2</u>".
		- .5 اضغط زر الاختيار ) ( لتحديد نوع التقرير **الكل**.
			- .6 اضغط زر **طباعة** ) (.

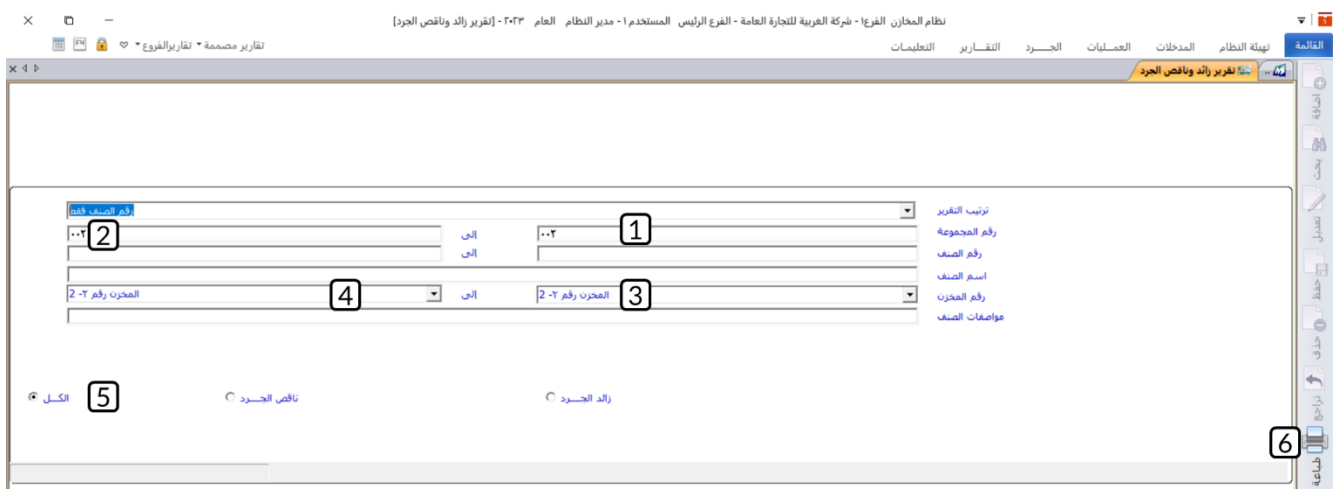

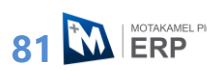

**معلومة**

- من هذه الشاشة يمكنك طباعة ثلاث أنواع من التقارير:
- o **ناقص الجرد:** الكميات في الجرد أقل من الكميات في النظام.
	- o **زائد الجرد:** الكميات في الجرد أكثر من الكميات في النظام
- o **الكل:** لعرض كل الحالات: الكميات في الجرد )أكثر، أقل، تساوي( الكميات في النظام.

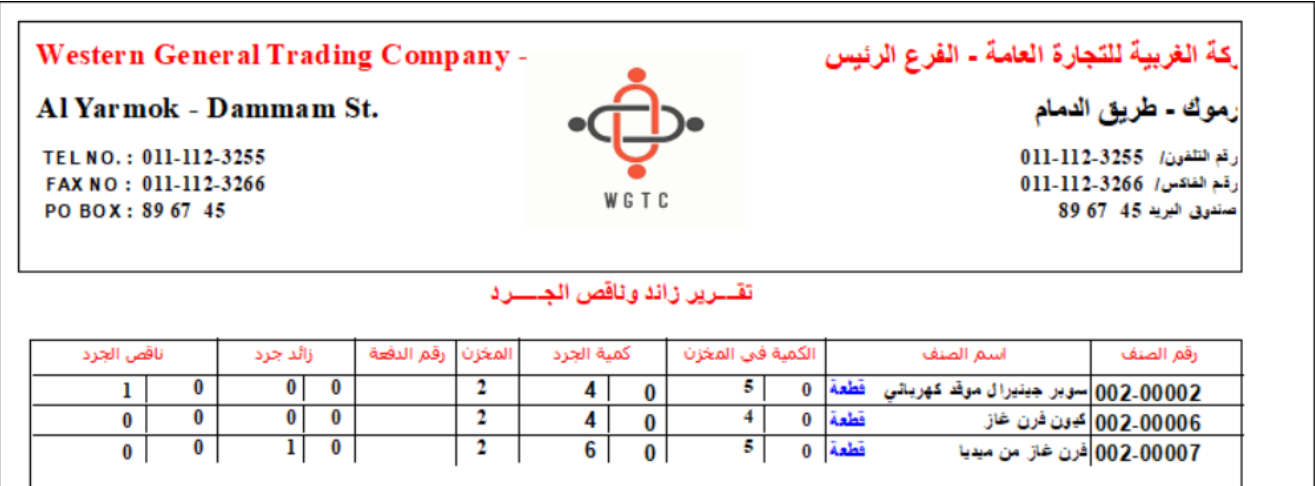

**ثالثا:ً** افتح شاشة " **تسوية المخزون**" وأضغط زر **إضافة** ) (، ثم نفذ الخطوات التالية:

- 1. من حقل "**نوع التسوية**"، اضغط السهم لأسفل (��)، ثم حَدّد "<mark>تعديل الكمية</mark>".
- 2. من حقل "**طريقة عرض البيانات**"، اضغط السهم لأسفل (اـــّـ)، ثم حَدّد "<u>حسب الاختيارات</u>".
	- ح .3 في حقل "**رقم الحساب**"، اضغط **"9F** "، ثم ّدد حساب **" تسوية المخزون"**.
- 4. اضغط مربع الاختيار ( <mark>⊠ انزا<sup>ل</sup> الكفيات من الجرد</mark> ) لتفعيل استيراد البيانات من شاشة ا**لجرد السنوي**.
- ُ .5 اضغط زر استيراد البيانات ) حدد آليا سي (، سيقوم النظام باستيراد بيانات الجرد و مقدار الزيادة والنقص لكل صنف بحسب نتيجة الجرد.
	- .6 أضغط زر **حفظ** ) (.

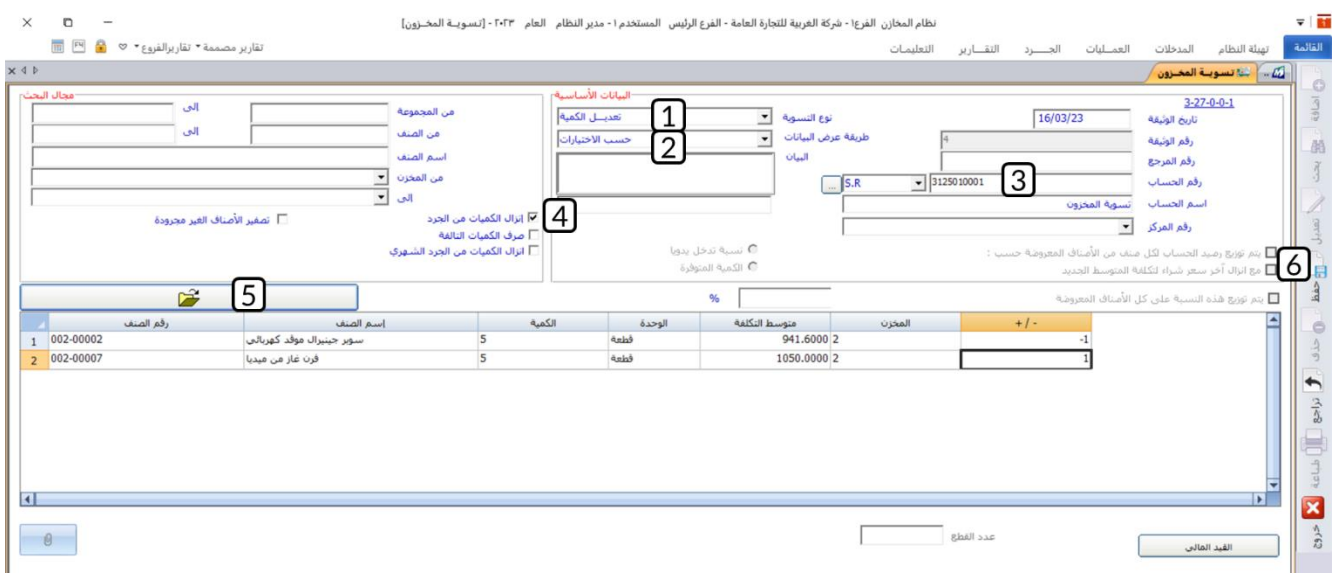

# **.3 جرد شهري / دوري**

استخدام هذه الشاشة مشابه لشاشة الجرد السنوي، والفارق هو ان هذه الشاشة تستخدم بغرض إدخال بيانات الجرد الفعلي الذي يتم على مخازن المنشأة بصورة شهرية أو دورية.

# **تقارير الجرد الشهري**

تستخدم شاشة تقارير الجرد الشهري بغرض استعراض نتيجة الجرد الذي يتم إدخاله في شاشة الجرد الشهري.

# **مثال: جرد شهري**

تم في شهر مارس جرد شهري للأصناف من رقم )002-00001( إلى رقم )002-00003( المجموعة المخزنية رقم )**002**( في **المخزن الرئيس،** وكانت نتيجة الجرد الفعلي حسب الجدول التالي:

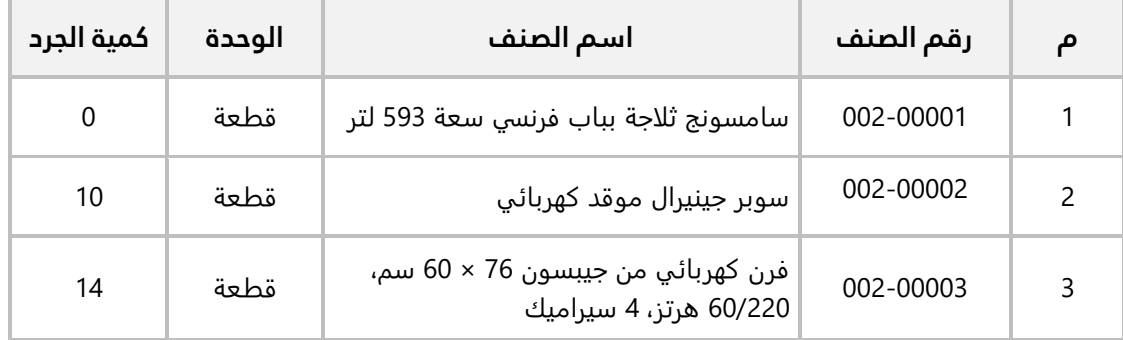

#### **المطلوب**:

**أولا:ً** استخدم شاشة **الجرد الشهري** لإدخال بيانات الجرد. **ثانيا:ً** استعرض تقرير نتيجة الجرد الشهري من شاشة **تقرير الجرد الشهري**. **ثالثا:ً** نفذ عملية تسوية مخزنية بناء على نتيجة الجرد الشهري.

**أولا:ً** من علامة تبويب **الجرد**، افتح شاشة "**الجرد الشهري**"، ثم نفذ الخطوات التالية:

- .1 أضغط زر **إضافة** ) (
- 2. في حقل مجموعة الجرد، حَدّد "<u>1</u>".
- 3. من حقل "**شهري**"، اضغط السهم لأسفل (الــّـ)، حَدّد "<u>03-م**ا**رس</u>".
- 4. في حقل "**رقم الصنف**"، اضغط **"F9"** سيعرض النظام قائمة بالأصناف**،** حَدّد الصنف رقم **" <u>0001-0001</u>"**.
	- 5. في حقل "**إلى رقم**"، اضغط **"F9"**، حَدّد الصنف رقم **" <u>000-0000</u>"**.
	- 6. من حقل "**رقم المخزن**"، اضغط السهم لأسفل (لـــّـ)، حَدّد المخزن "<mark>المخزن الرئيس</mark>".
		- 7. من حقل "**إلى رقم**"، اضغط السهم لأسفل (��)، حَدّد المخزن "<u>المخزن الرئيس</u>".
- 8. أضغط زر **إنزال البيانات**، سيعرض النظام بيانات الأصناف حسب القيم التي حَدّدتها في حقول التصفية، وسيعرض الكمية المتوفرة لكل صنف - بحسب البيانات في النظام - في عمود **الكمية المتوفرة** .
	- .9 في حقل " **الجرد"**، ادخل كمية الجرد حسب الجدول في المثال.
		- .10 أضغط زر **حفظ** ) (.

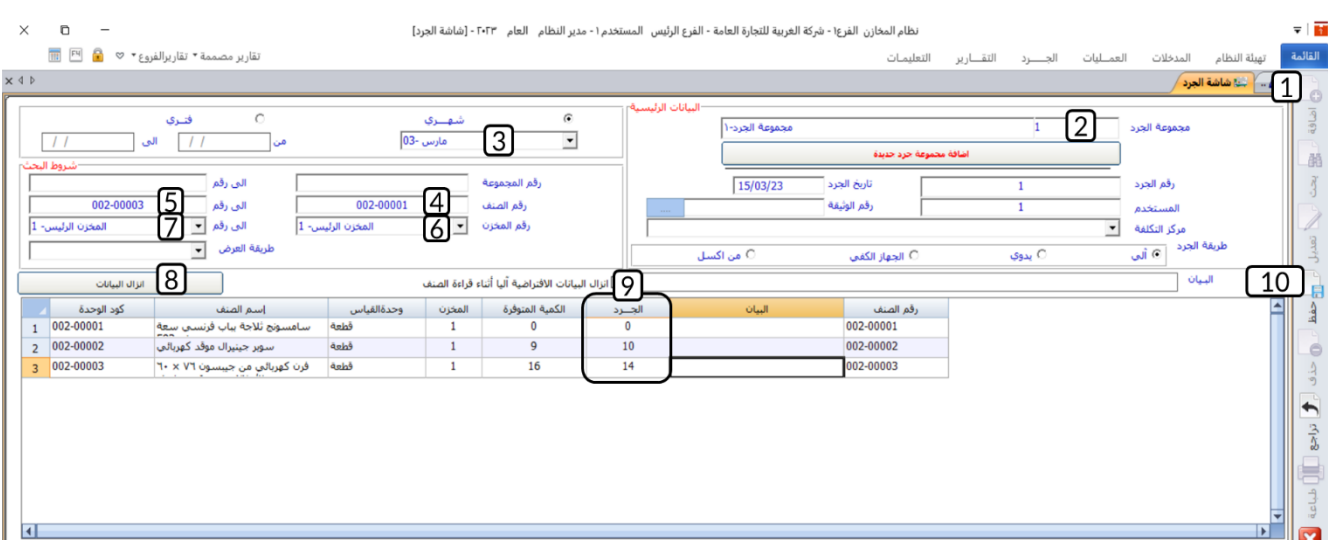

**ثانيا:ً** من علامة تبويب **الجرد**، افتح شاشة " **تقرير الجرد الشهري**"، ثم نفذ الخطوات التالية:

- 1. من حقل "**رقم الجرد**"، اضغط السهم لأسفل (ًلــّـ)، ستنسدل قائم بأرقام الجرود الشهرية، حَدّد الجرد رقم "<u>1</u>".
	- 2. من حقل "**إلى**"، اضغط السهم لأسفل (**''ــ**')، حَدّد الجرد رقم "<u>1</u>".
		- .3 اضغط زر **طباعة** ) (.

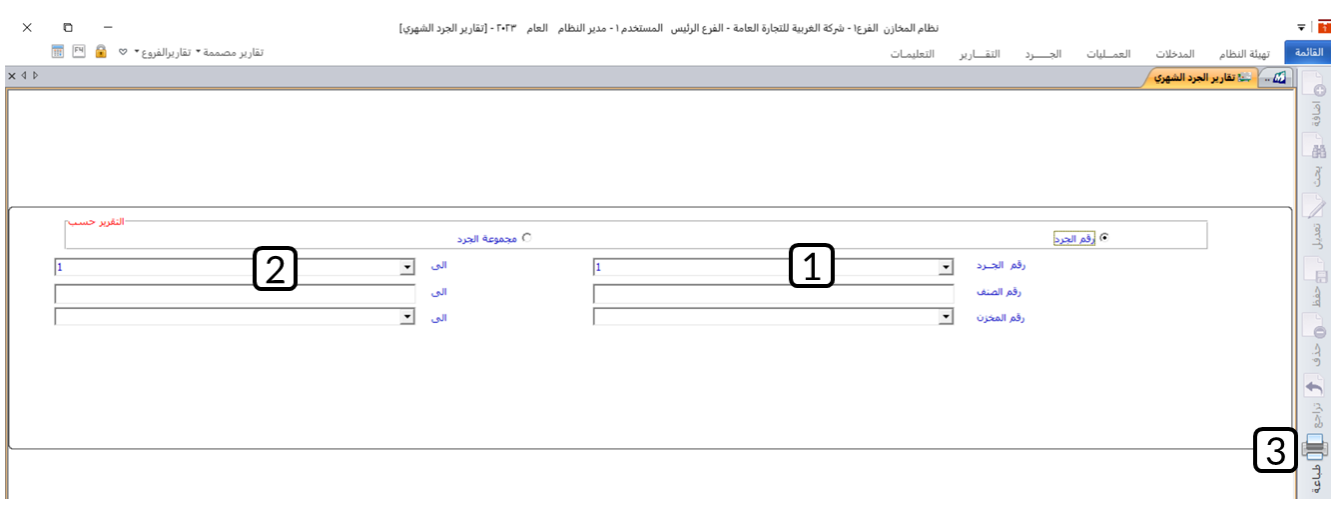

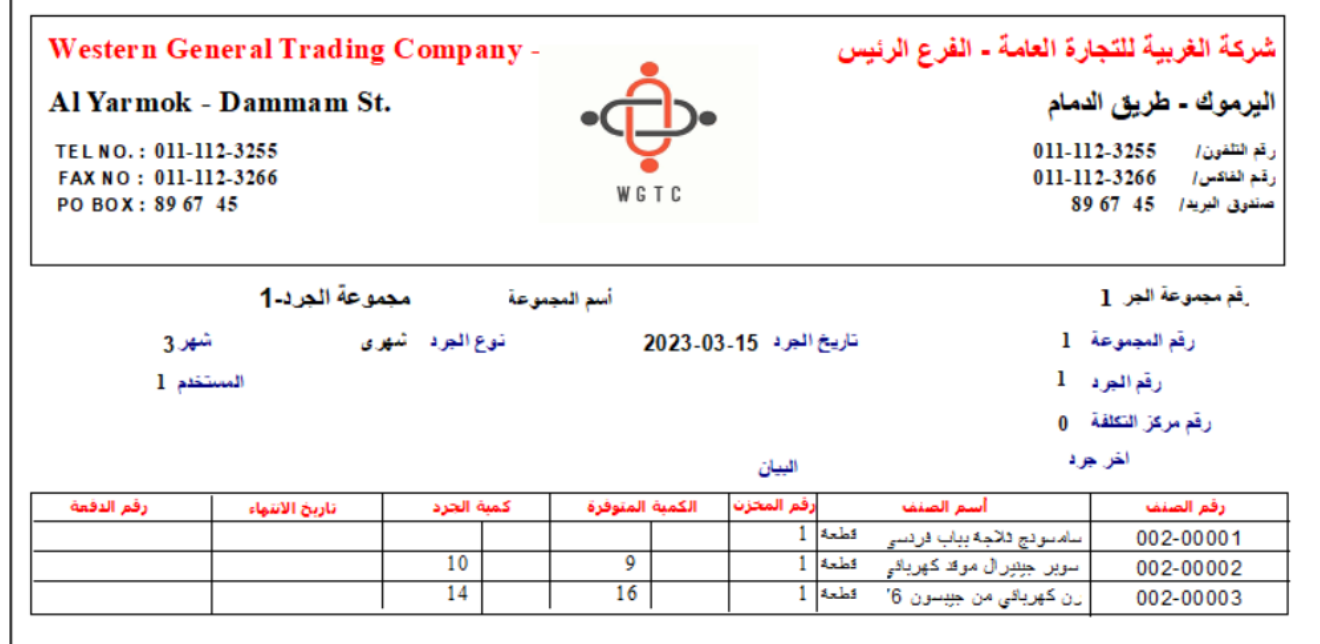

**85** M ERP

**ثالثا:ً** افتح شاشة " **تسوية المخزون**" وأضغط زر **إضافة** ) (، ثم نفذ الخطوات التالية:

- ح .1 في حقل "**رقم الحساب**"، اضغط **"9F** "ثم ّدد حساب **" تسوية المخزون"**.
- 2. اضغط مربع الاختيار (<sup>| ∏</sup> انزا<sup>ل </sup>الكميات من الجرد الشـهر<sup>ي</sup> ) لتفعيل استيراد البيانات من شاشة **الجرد الشهري**. ستظهر قائمة بكل عمليات الجرد الشهرية، حدد الجرد الشهري الذي قمت به عند تنفيذ المطلوب الأول.
- ُ .3 اضغط زر استيراد البيانات ) حدد آليا سي (، سيقوم النظام باستيراد بيانات الجرد و مقدار الزيادة والنقص لكل صنف بحسب نتيجة الجرد.
	- .4 أضغط زر **حفظ** ) (.

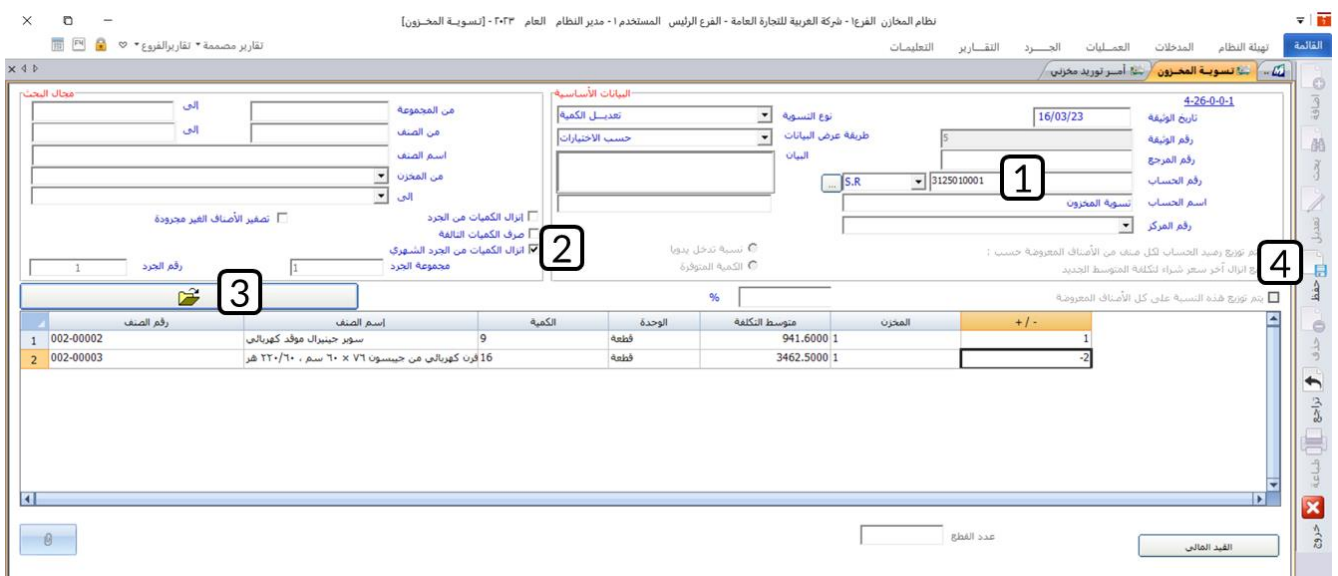

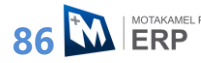

#### **.4 تطبيقات**

- .1 اطبع قائمة جرد كل أصناف المجموعة المخزنية رقم )002( والمخزنة في **المخزن الرئيس** و**المخزن رقم** .**2**
- .2 تم جرد سنوي لأصناف المجموعة المخزنية رقم )**003**( في **المخزن رقم ،2** وكانت نتيجة الجرد الفعلي حسب الجدول التالي:

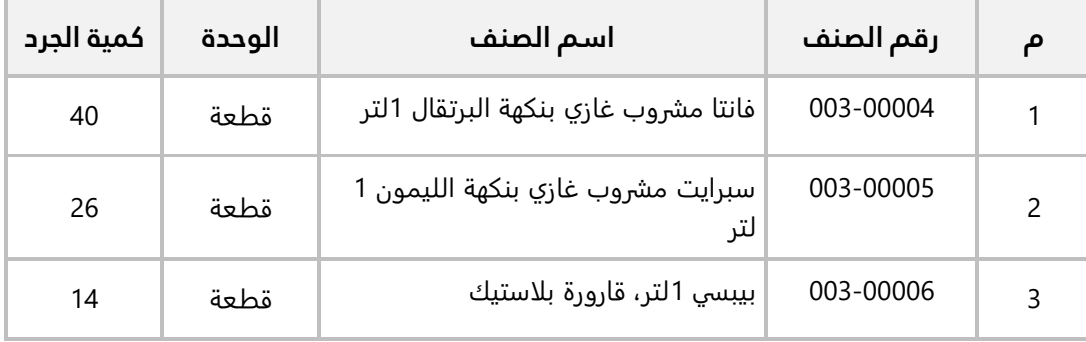

#### **المطلوب**:

**أولا:ً** استخدم شاشة **الجرد السنوي** لإدخال بيانات الجرد. **ثانيا:ً** استعرض تقرير نتيجة الجرد السنوي من شاشة **تقرير زائد وناقص الجرد**. **ثالثا:ً** نفذ عملية تسوية مخزنية بناء على نتيجة الجرد السنوي.

3. تم في شهر مارس جرد شهري للأصناف من رقم (0000-003) إلى رقم (00006-003) المجموعة المخزنية رقم )**003**( في **المخزن الرئيس،** وكانت نتيجة الجرد الفعلي حسب الجدول التالي:

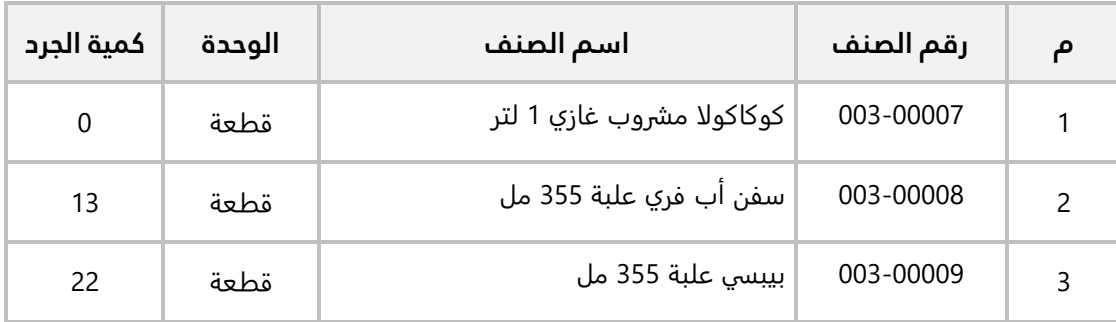

#### **المطلوب**:

**أولا:ً** استخدم شاشة **الجرد الشهري** لإدخال بيانات الجرد. **ثانيا:ً** استعرض تقرير نتيجة الجرد الشهري من شاشة **تقرير الجرد الشهري**. **ثالثا:ً** نفذ عملية تسوية مخزنية بناء على نتيجة الجرد الشهري.